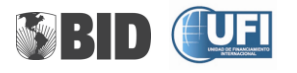

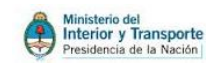

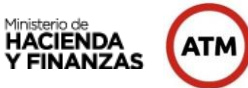

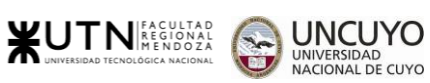

# **Proyecto**

# **CANAL INTEGRADOR PROVINCIAL DE COMUNICACIÓN TRIBUTARIA- CIPCOT**

**SUBPROYECTO: NSIT** 

# **MANUAL DEL USUARIO**

ATM –Manual del Usuario de NSIT - Página **1** de **69**

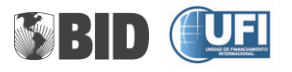

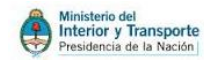

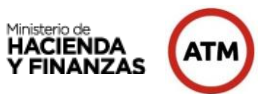

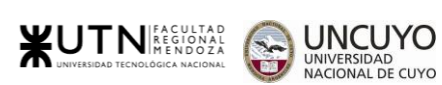

#### **TABLA DE CONTENIDO**

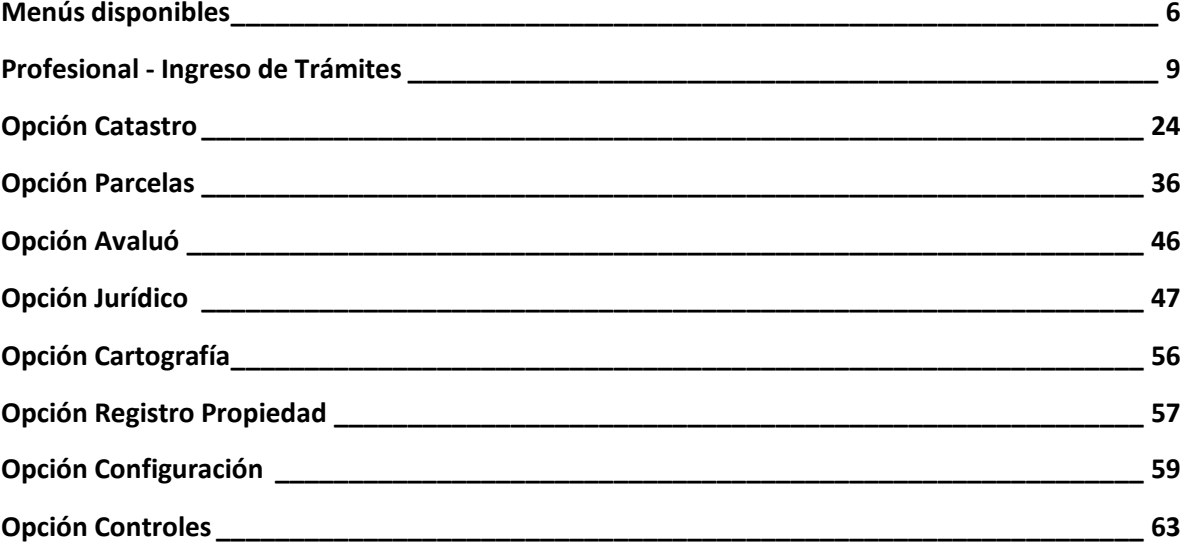

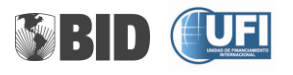

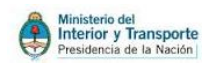

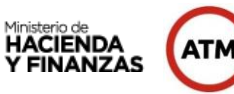

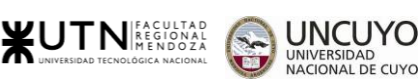

# **Ingreso y pantalla inicial**

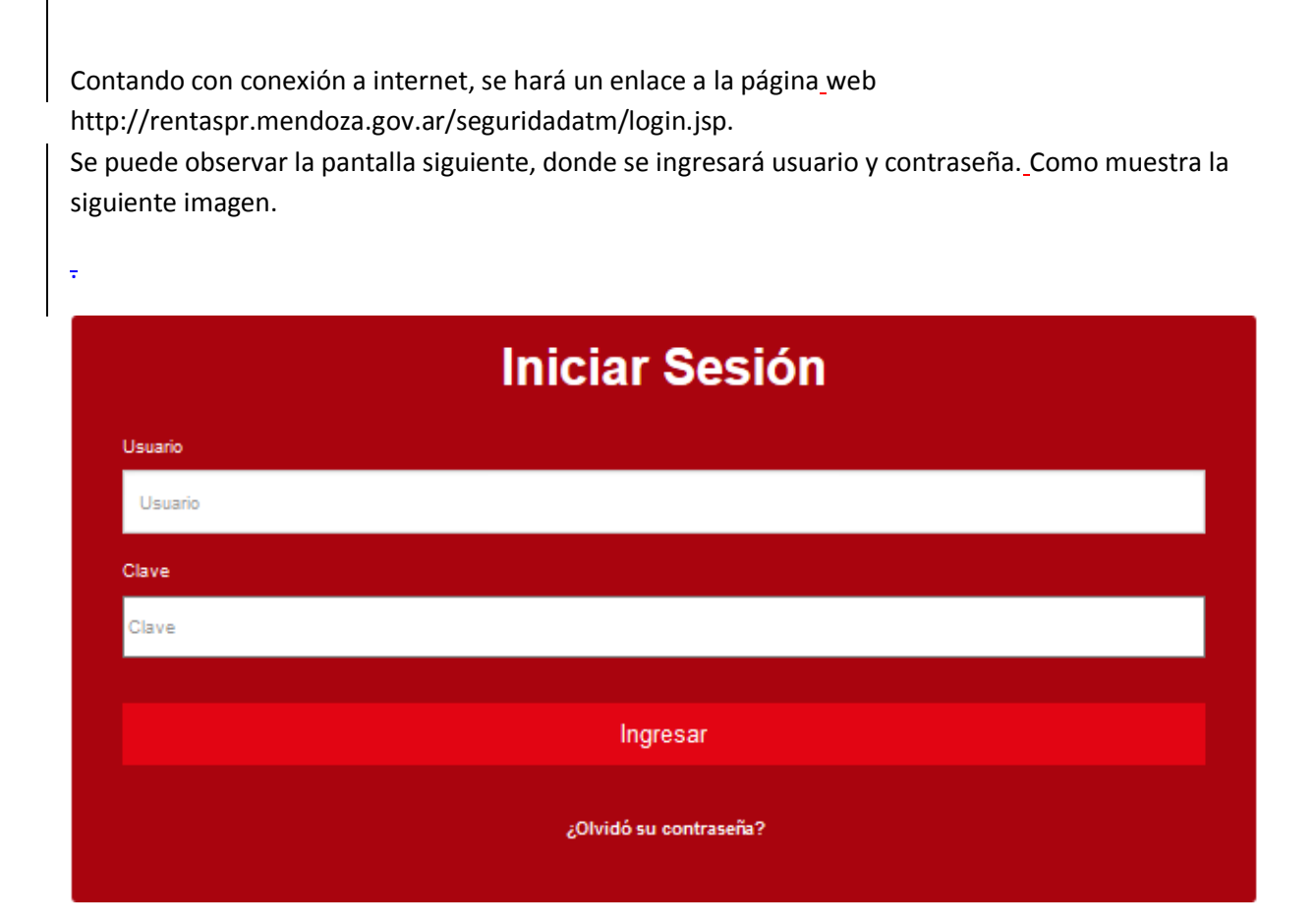

Si usuario o clave, no son correctos, el sistema muestra el mensaje de error de ingreso. Como muestra la siguiente imagen.

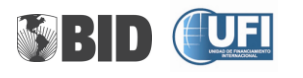

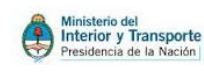

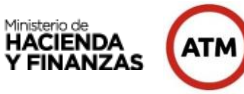

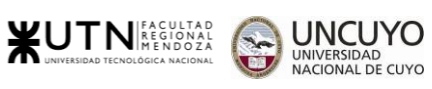

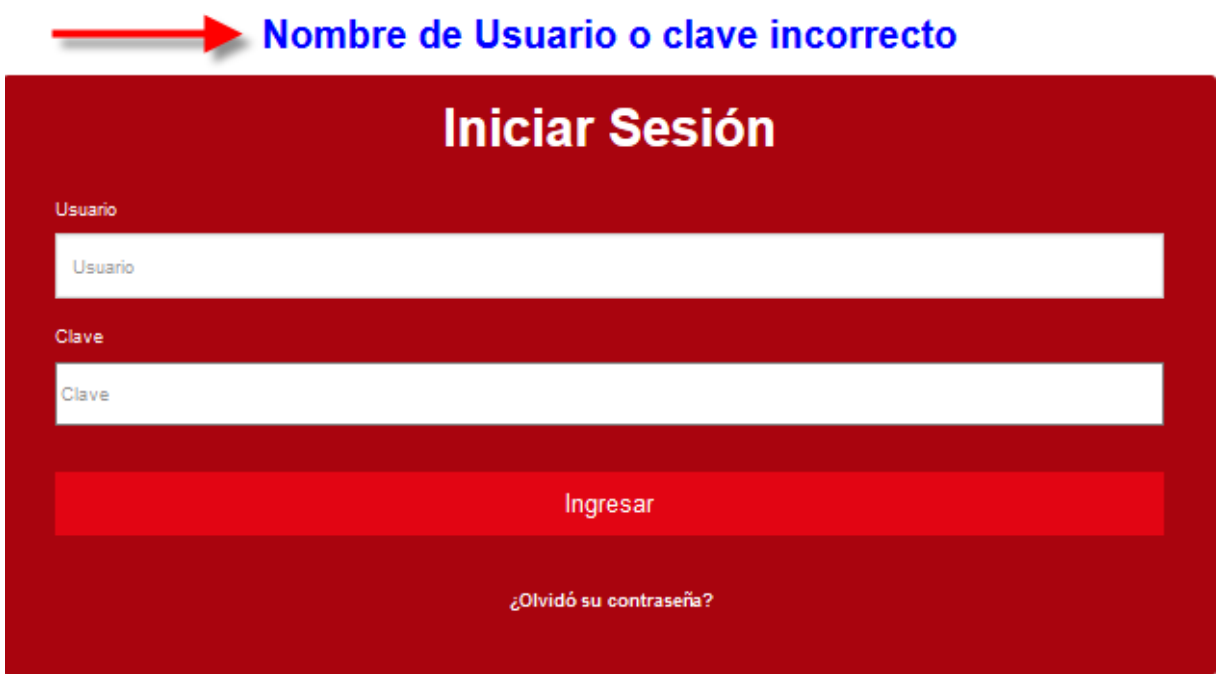

Si, el usuario olvido la clave podrá recuperarla, haciendo clic en **¿Olvido su contraseña?**

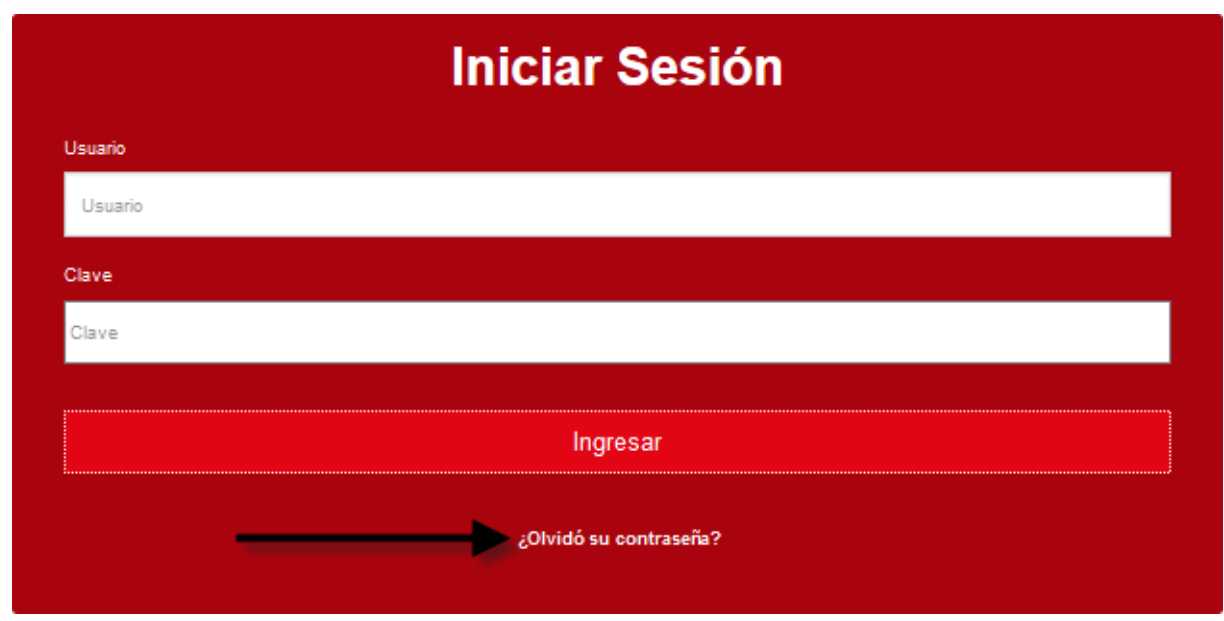

Como muestra la siguiente imagen.

Para recuperar la clave, deberá colocar en el usuario, luego presionar el botón Recuperar Clave. Se enviará la nueva clave al correo referido en la

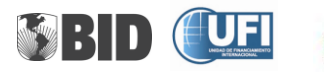

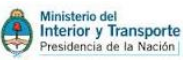

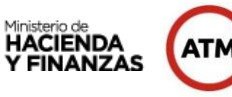

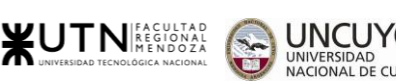

registración.

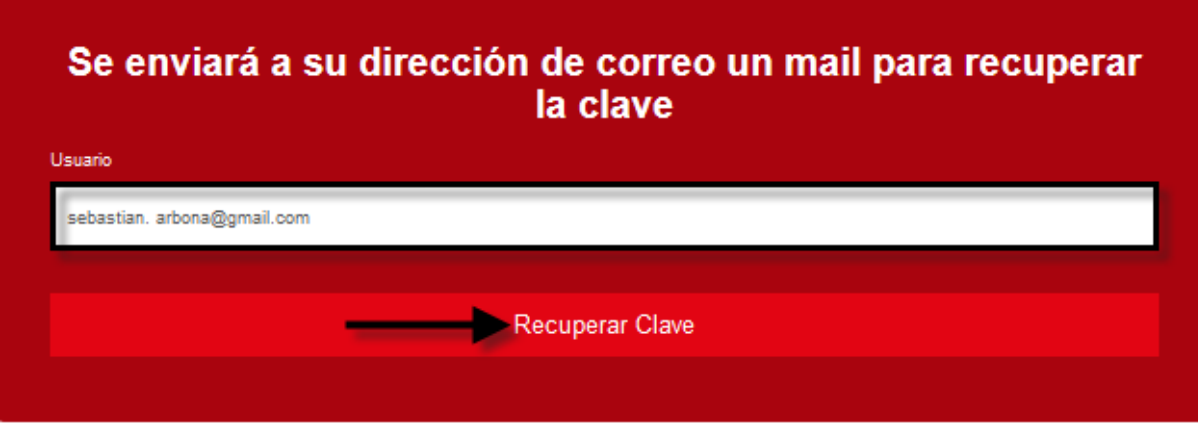

A continuación en el ingreso permite elegir:

- **Listar Sistemas**: muestra la lista de sistema, en este momento solo se muestra NSIT.
- **H** Modificar Clave: permite cambiar a clave de ingreso.
- **Cerrar Sesión**: cierra la sesión de todos los sistemas.

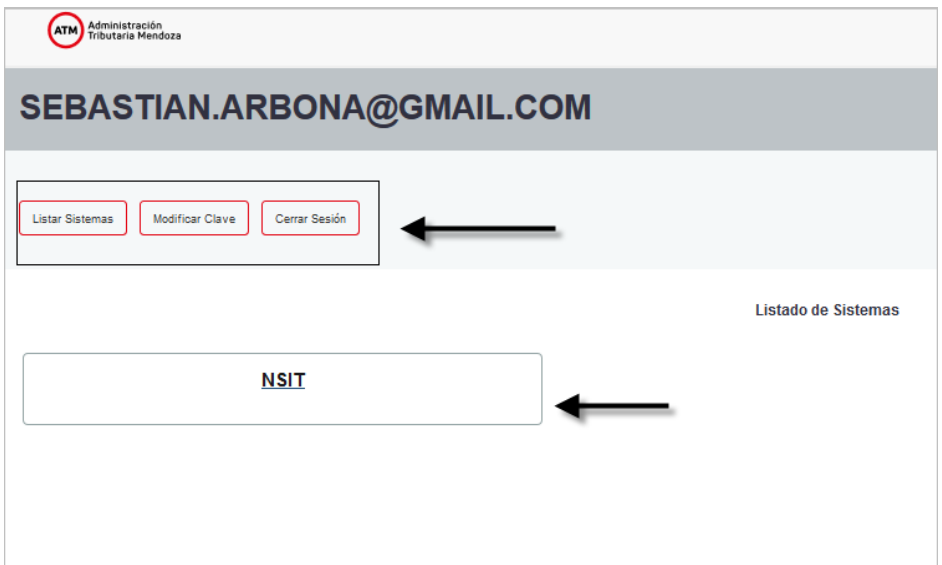

# **Ingreso al sistema NSIT**

Habiendo ingresado al sistema, cada actor tendrá un menú de opciones disponibles de acuerdo al tipo de usuario y permisos que tenga. Como se muestra en las siguientes capturas de pantallas.

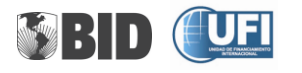

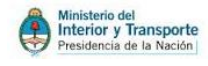

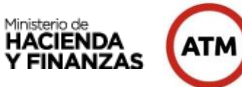

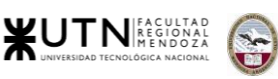

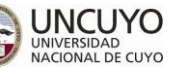

# <span id="page-5-0"></span>**Menús disponibles**

# Opción Profesional

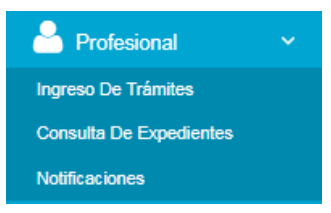

### Opción Catastro

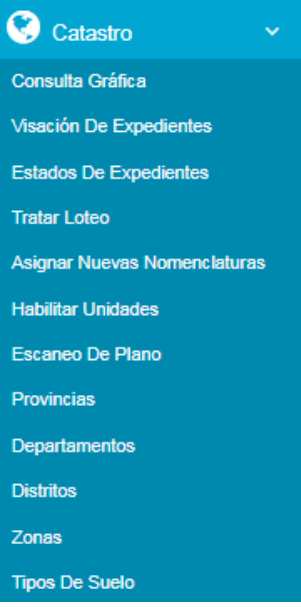

# Opción Parcelas

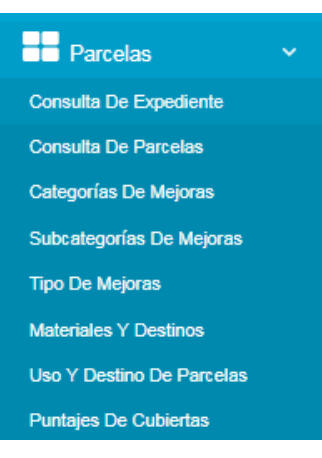

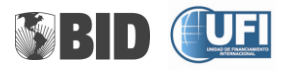

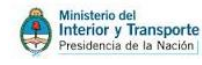

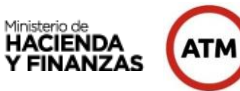

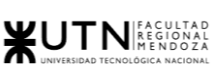

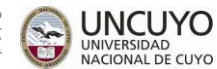

# Opción Avalúo

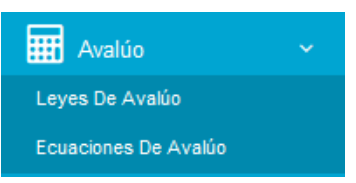

# Opción Jurídico

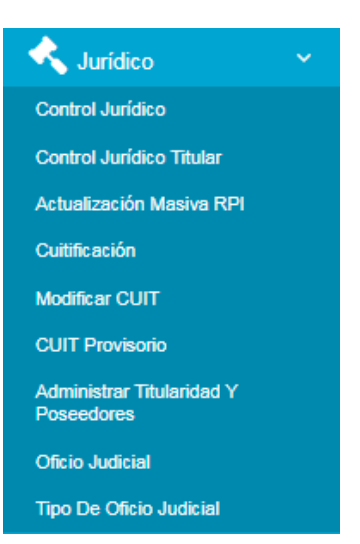

# Opción Fiscalización

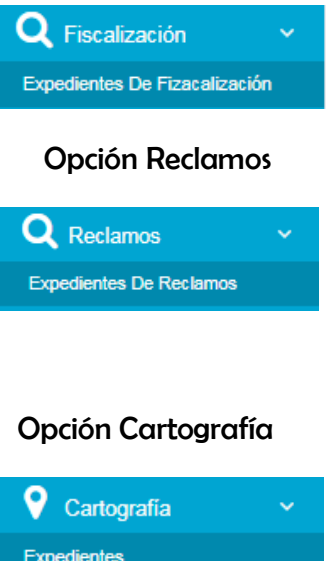

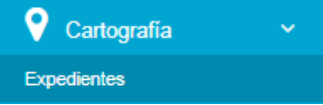

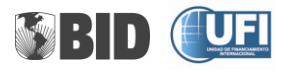

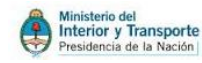

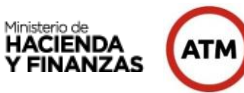

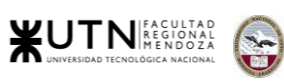

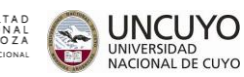

# Opción Registro

**III** Registro Propiedad **REGISTRO** 

# Opción Configuración

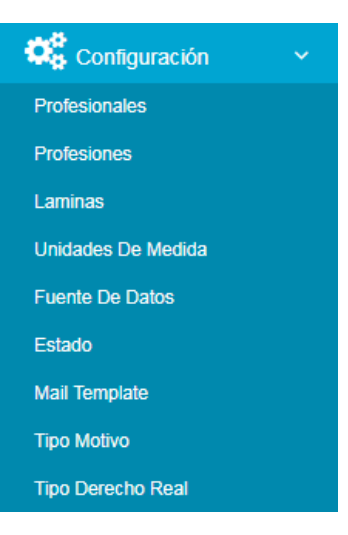

# Opción Control Técnico

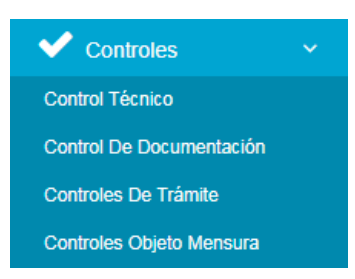

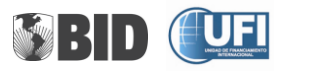

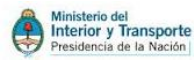

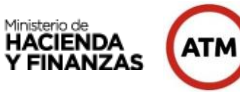

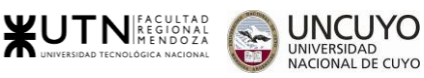

ΥO

# Pantallas de sub-menús

# <span id="page-8-0"></span>**Profesional - Ingreso de Trámites**

Los profesionales podrán:

- **Ingresar Tramites (expedientes)**
- $\triangleq$  Consultar expedientes
- **+** Notificaciones

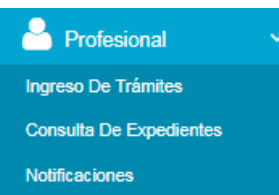

El profesional deberá ingresar con el usuario (CUIT) y clave correspondiente.

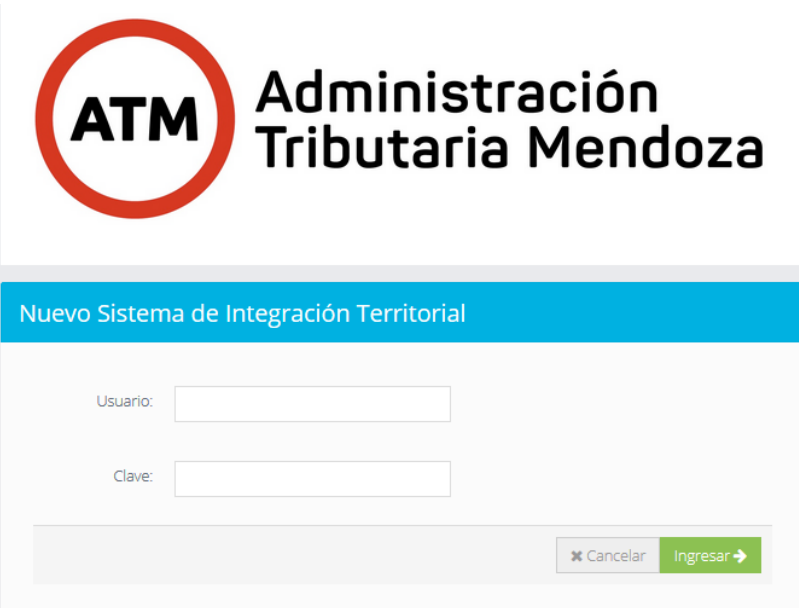

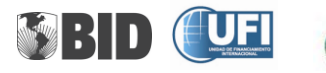

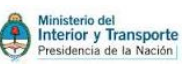

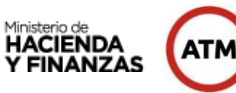

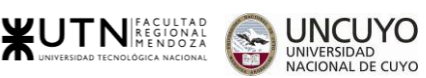

Si el profesional, ingresa un CUIT erróneo, el sistema mostrará un mensaje de error.

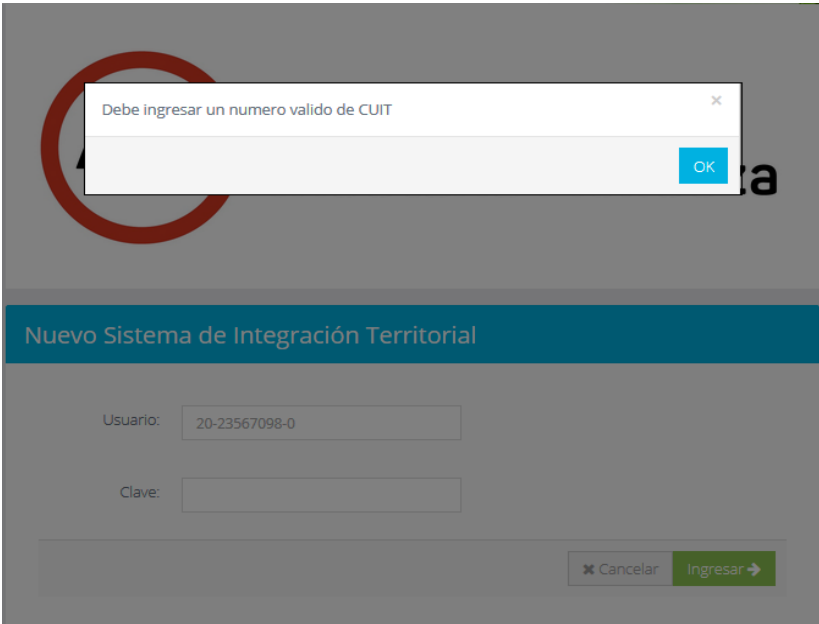

Ingresando CUIT correcto y pulsando el botón **Ingresar**, se obtiene la siguiente pantalla de **Bandeja de Entrada**, donde se muestra el listado de expedientes iniciados por el profesional.

- $\leftarrow$  Puede consultar por:
- **↓** Número de expediente
- $\frac{4}{100}$  Asunto del expediente
- $\ddot{\phantom{1}}$  Trámite, tipo de mensura
- **Estado del expediente**

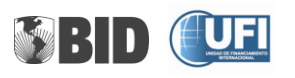

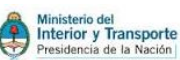

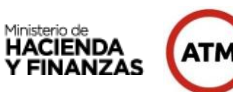

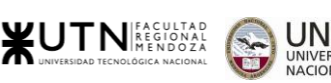

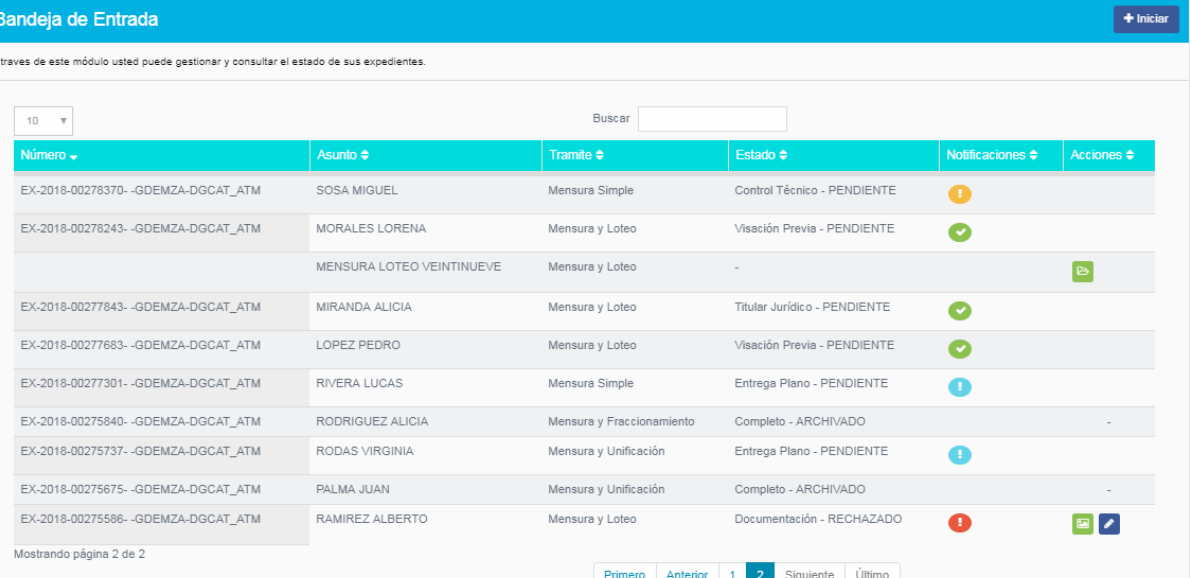

Podrá realizar la búsqueda de expedientes ingresando el número en el campo de búsqueda.

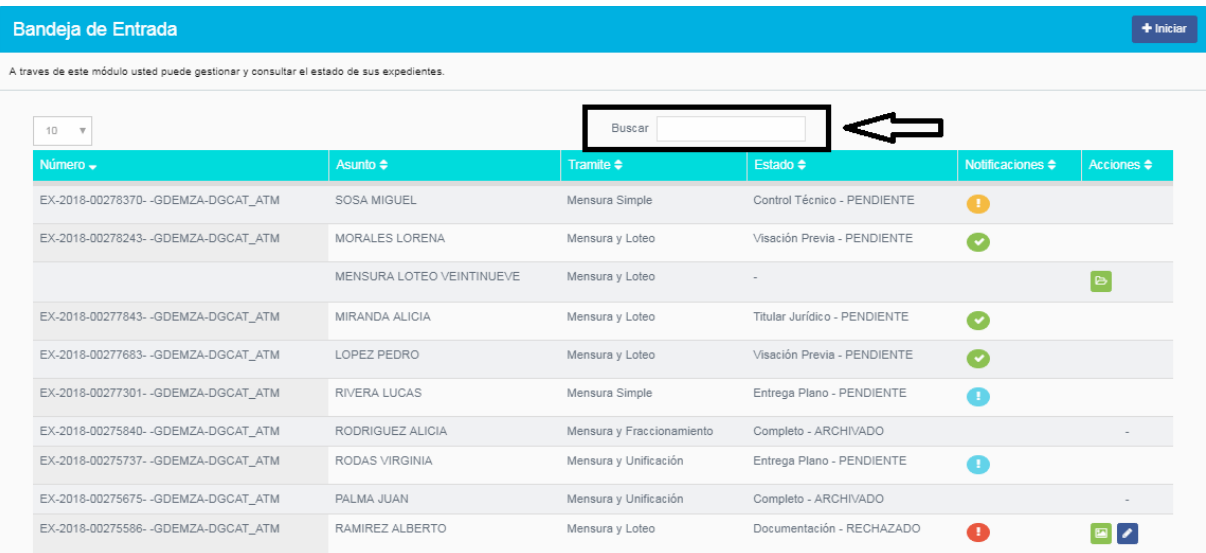

# Al presionar los botones:

Permite modificar los datos del expediente.

Permite cargar el plano del la parcela del expediente o expediente, las veces que sea necesario.

**P**ermite continuar el pedido de instrucción.

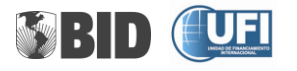

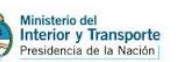

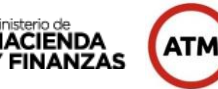

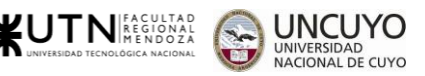

Al hacer clic en el botón **+ Iniciar**, se permite indicar el tipo de objeto de plano que tendrá el expediente:

- $\frac{1}{\sqrt{2}}$  Mensura Simple
- $\frac{1}{\sqrt{2}}$  Mensura parte mayor extensión
- $\leftarrow$  Mensura y Fraccionamiento
- **←** Mensura y Loteo
- **←** Mensura y Unificación
- $\frac{1}{2}$  Mensura para Titulo Supletorio (Ley 14159)
- **Wensura en Propiedad Horizontal**
- **Wensura en Pre-horizontalidad**
- **+** Mensura Unificación y Fraccionamiento

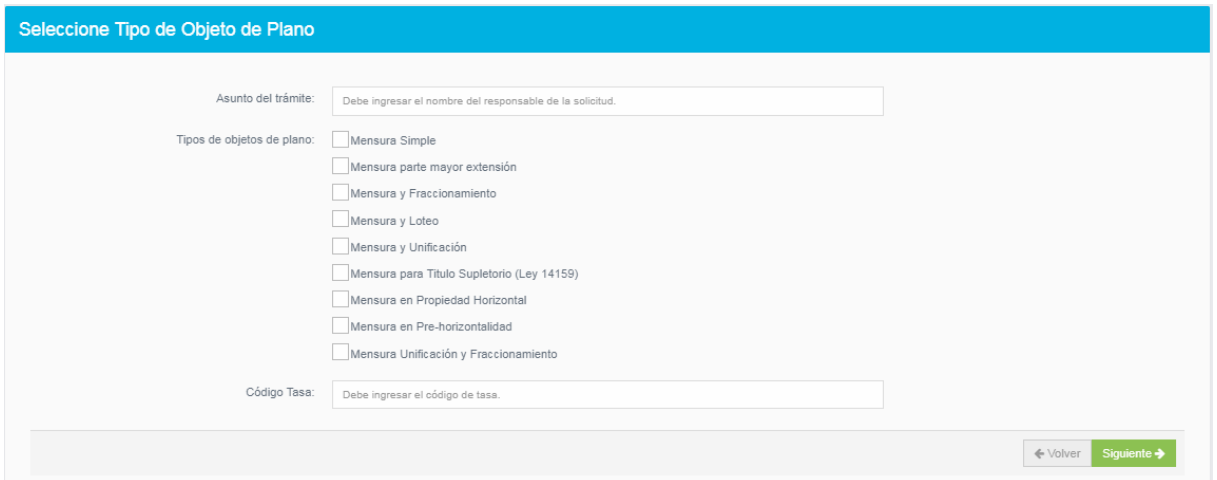

En el campo Código de Tasa, el profesional deberá ingresar el código de la tasa abonada.

Este código será verificado en el ingreso para evitar que sea duplicado.

Haciendo Clic en el botón **Siguiente**, se pide el ingreso de la nomenclatura.

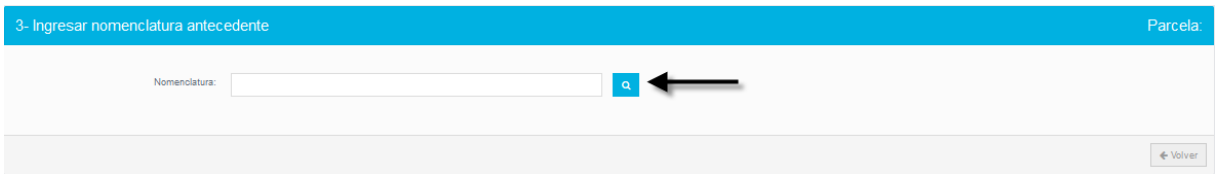

Al presionar el botón de búsqueda, se inicia el pedido de Instrucción, en esta pantalla podrá verificar los datos de titularidad de la parcela correspondiente a los 20 años o las tres últimas transferencias. El sistema permitirá ingresar los datos de los titulares correspondientes a la última transferencia. Los datos se guardarán de manera temporal.

Al ingresar a la pantalla Verificar Datos y Antecedentes, podrá encontrar los siguientes botones

- **Agregar Transferencia:** permite agregar una nueva transferencia

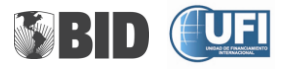

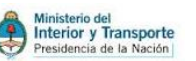

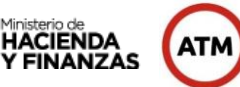

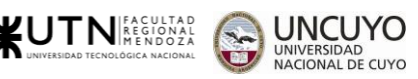

- **Modificar Datos**: permite modificar los datos
- **Agregar Nuevos Titulares: permite a**gregar nuevos titulares**.**

Estos datos quedan guardados temporalmente, cuando se realiza la Visación impactan de manera definitiva

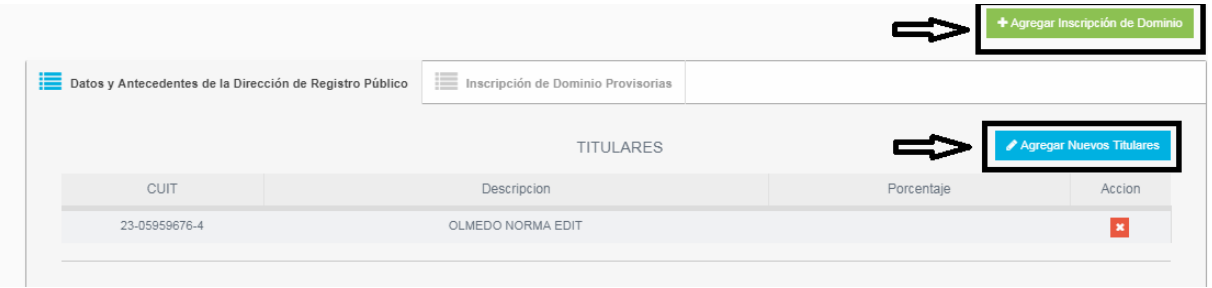

Al completar los datos, se pulsa el botón **Siguiente**. Nos pasa a la pantalla **Verificar Datos de Catastro**, donde se permitirá verificar los datos existentes, con la posibilidad de modificarlos, al presionar el botón **Modificar Datos.** Como muestra la siguiente imagen.

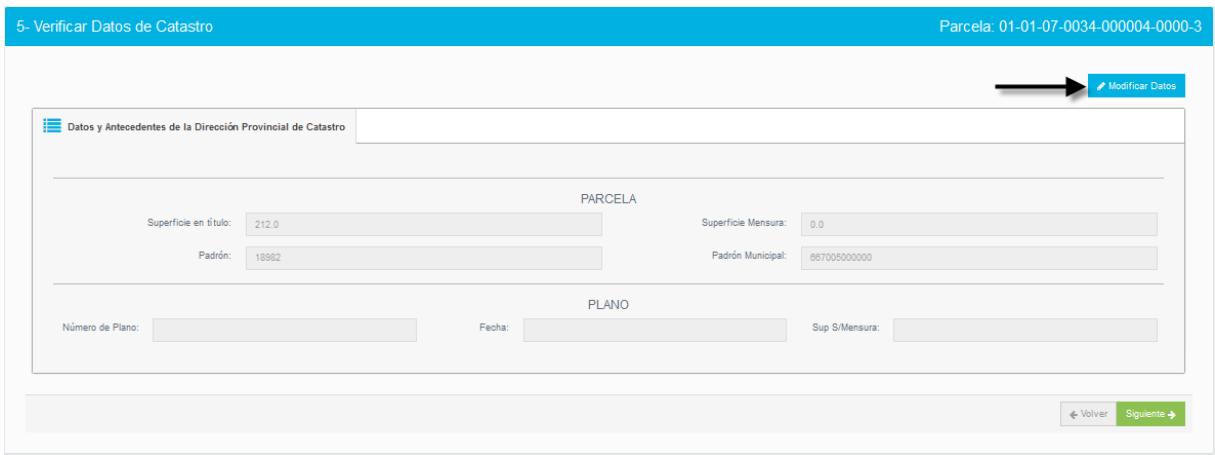

Si los datos de Catastro son modificados, deben guardar la modificación al presionar el botón **Guardar Parcela.**

Al presionar el botón **Siguiente**, se muestra el cuadro de dialogo, que permite el nuevo ingreso de datos de Irrigación. Como muestra la siguiente imagen.

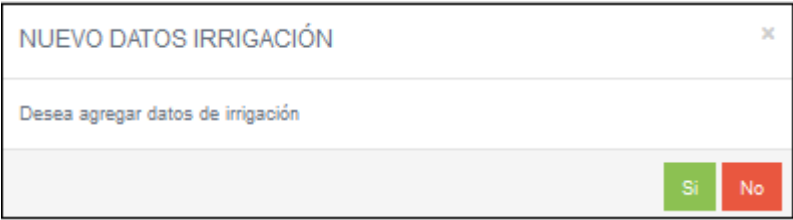

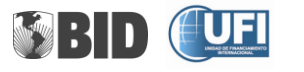

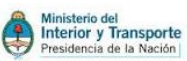

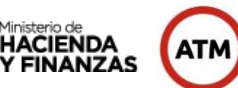

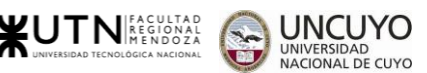

En el caso de que presione el botón **SI**. Se pasa a la pantalla de **Verificar Datos de Irrigación,** donde se permitirá ingresar los datos. Estos nuevos datos son guardados al presionar el botón **Guardar Irrigación**. Como muestra la siguiente imagen.

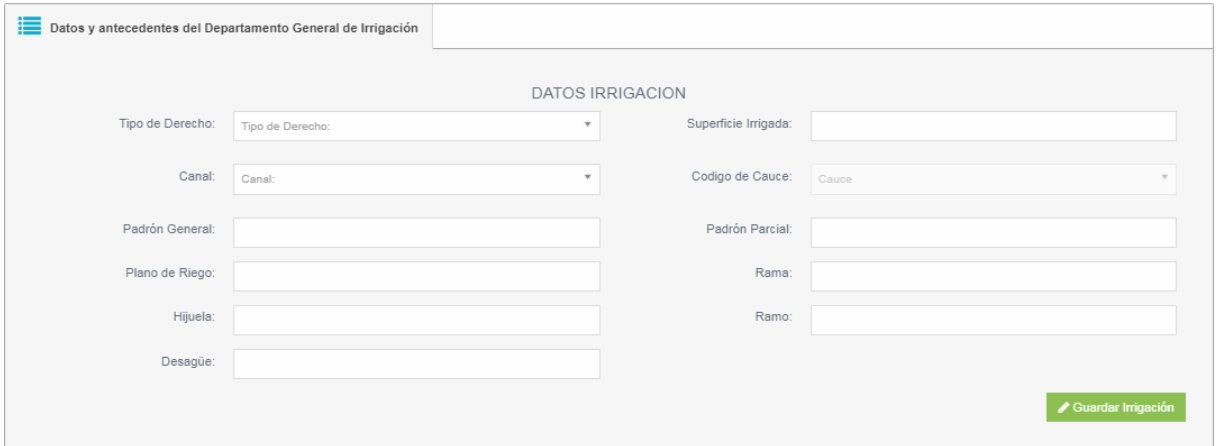

Al guardar los nuevos datos de Irrigación, da la posibilidad de agregar pozos de irrigación, presionando el botón **Agregar Pozos**. Como muestra la siguiente imagen.

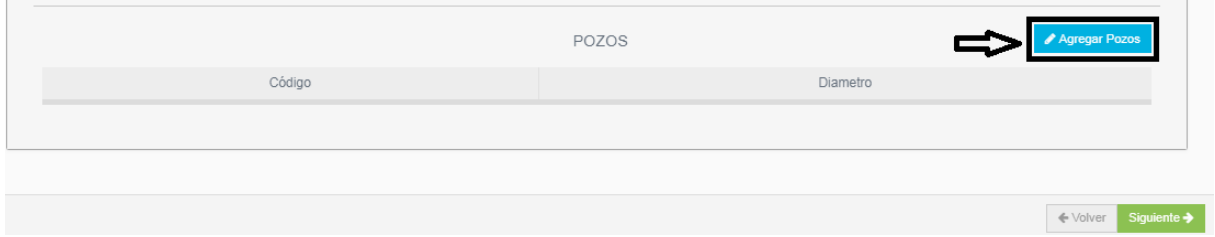

Al presionar el botón Agregar Pozos se pasa a la siguiente pantalla. Como muestra la siguiente imagen.

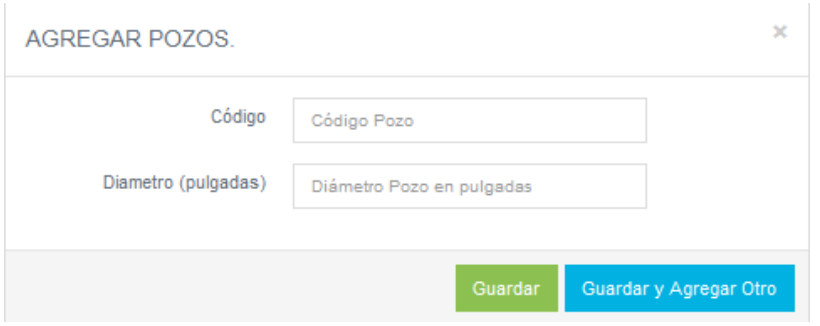

Al completar y guardar los datos de la pantalla Agregar Pozo, se pulsa el botón **Siguiente de la pantalla Verificar Datos de Irrigación.** Este botón pasa a la pantalla **Seleccionar el rol Comitente**.

En el caso de que presione el botón **NO**. Se pasa también a la pantalla de **Seleccionar el rol Comitente**, donde se permitirá a través de la búsqueda por CUIT, traer los datos persona buscada. Como muestra la siguiente imagen.

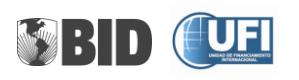

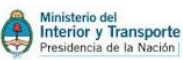

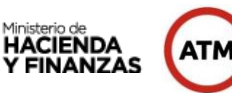

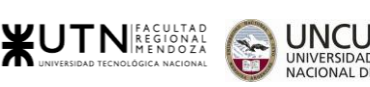

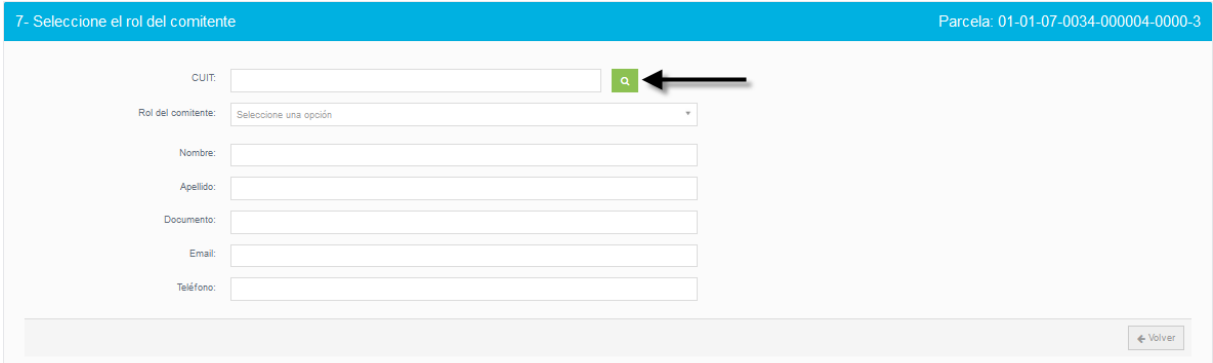

Los distintos tipos de roles:

- **+** Propietario
- **Adquiriente**
- $\leftarrow$  Pretendiente
- **←** Poseedor
- $\leftarrow$  Interesado
- **←** Apoderado

Este dato debe ser seleccionado obligatoriamente.

Al presionar el botón **Siguiente**, se observa el cuadro de diálogo, que permite Continuar o Continuar e Imprimir el Pedido de Instrucción. Como muestra la siguiente imagen.

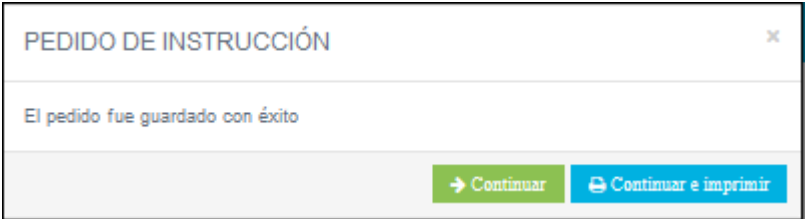

Si presiona el botón **Continuar e imprimir,** le permite pasar a la siguiente pantalla **Ingresar Mejoras de parcela** y obtener un pdf con los datos del Pedido de Instrucción. Como muestra la siguiente imagen.

Si no posee mejoras para declarar, presione el botón Finalizar.

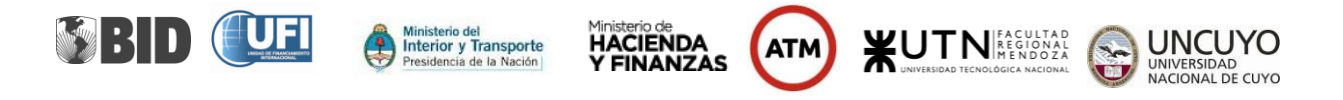

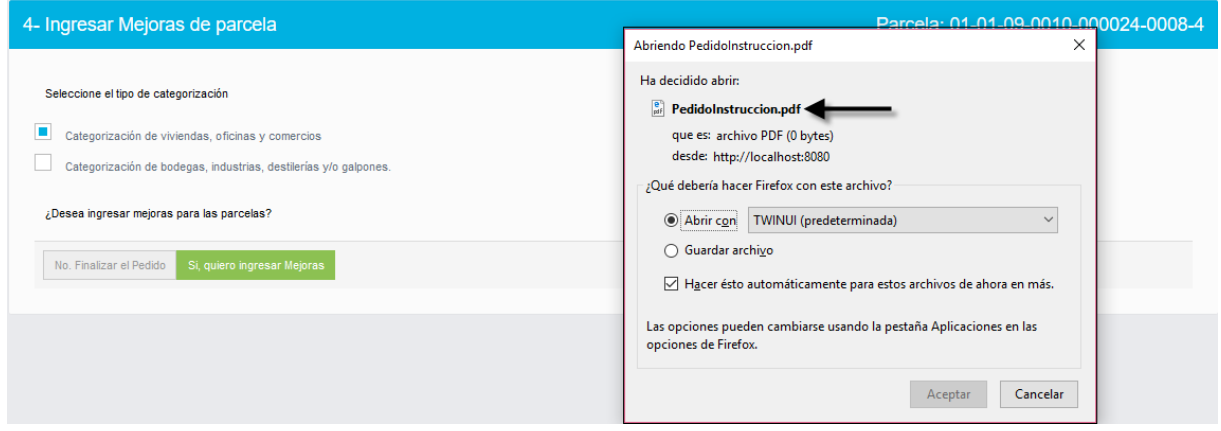

En el caso que se presione el botón **Continuar**, se pasara a la siguiente pantalla **Ingresar Mejoras de parcela,** sin el pdf del Pedido de Instrucción.

En la pantalla de **Ingresar Mejoras de Parcela**, podrá seleccionar el tipo de categorización de la parcela. Da la opción de poder ingresar mejoras, presionando el botón **Si, quiero ingresar Mejoras**.

Esta opción nos pasará a la pantalla **Ingresar Mejoras de Parcela**, donde podrán agregarse las mejoras. Como muestra la siguiente imagen.

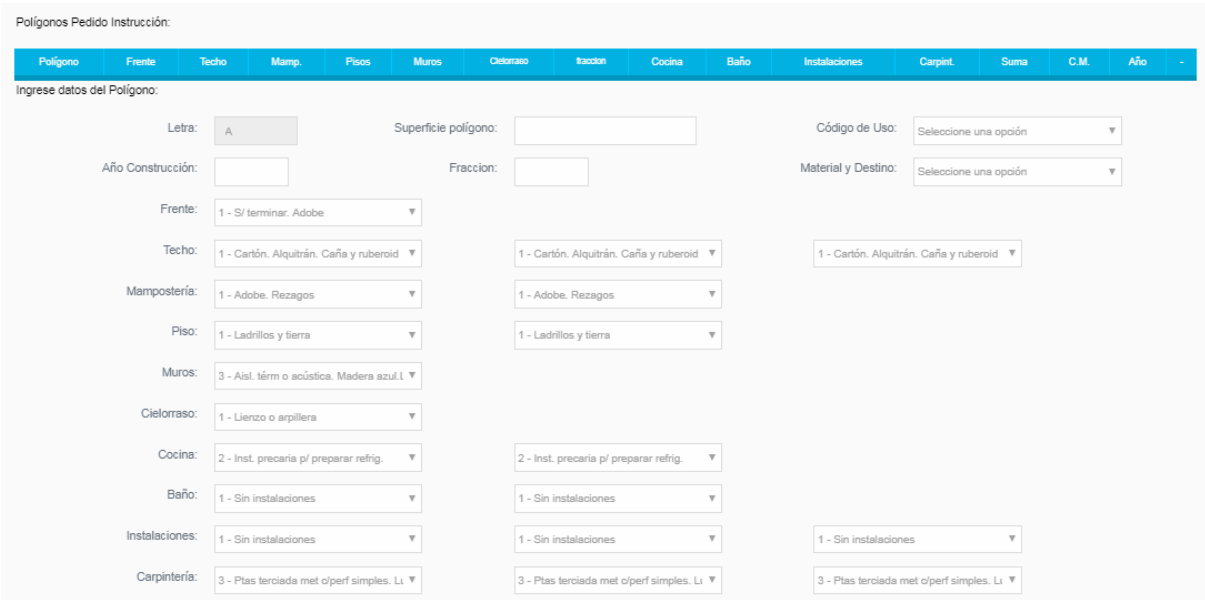

En la parte inferior de la pantalla se encuentran los **Servicios de Parcela**. Como muestra la siguiente imagen.

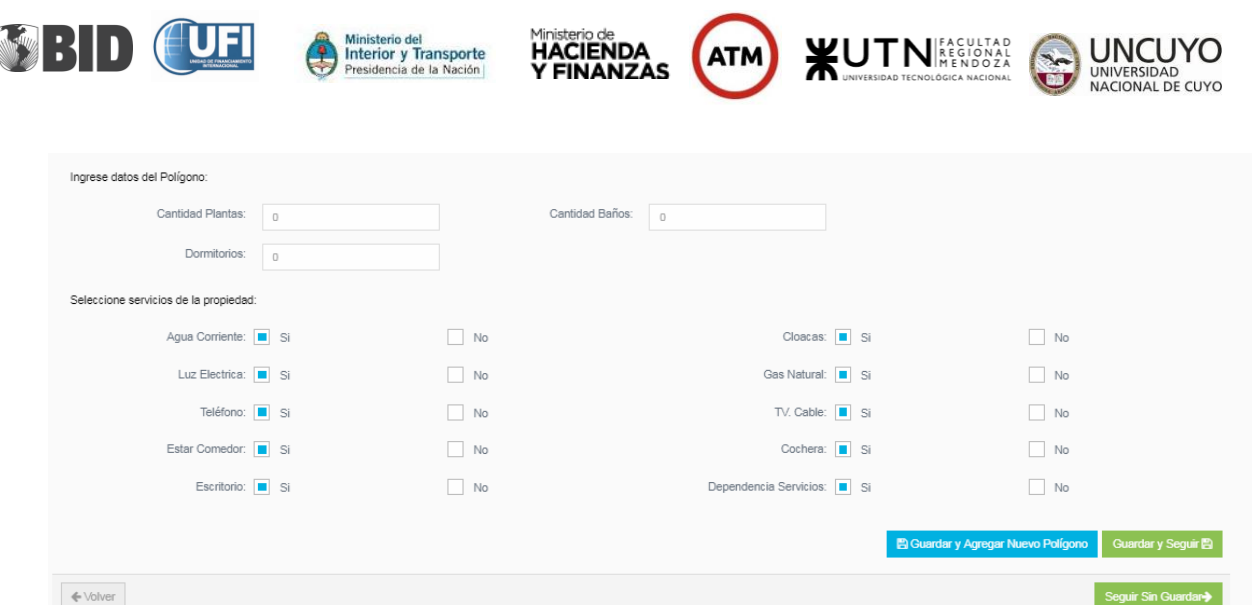

Si desea ingresar más de un polígono, podrá hacerlo presionando el botón **Guardar y Agregar Nuevo Polígono**.

Al presionar los botones Guardar y seguir o Seguir sin guardar, pasara a la siguiente pantalla **Otras Mejoras, Almacenamiento y/o Cultivos.** Como muestra la siguiente imagen.

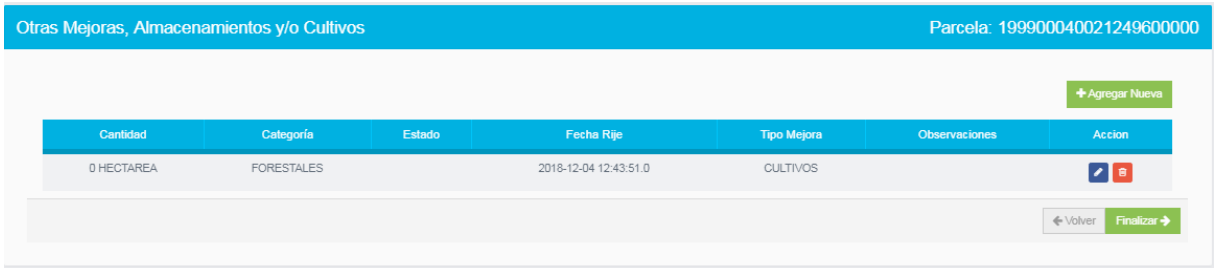

Para agregar una nueva mejora, debe presionar el botón **Agregar Nueva** y nos lleva a la pantalla de

Ingresar Mejoras. Como muestra la siguiente imagen.

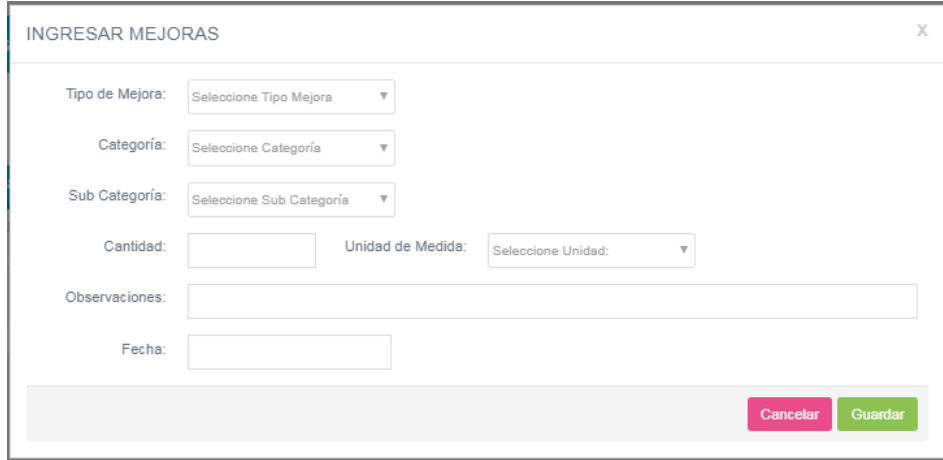

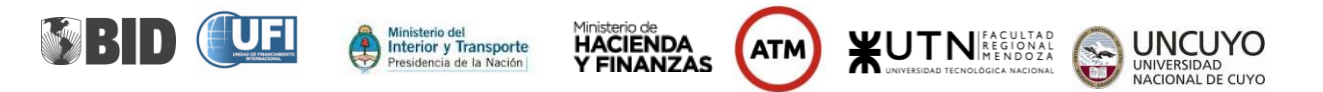

Cuando los datos de la mejora, ya están cargados, se deben almacenar presionando el botón **Guardar.**

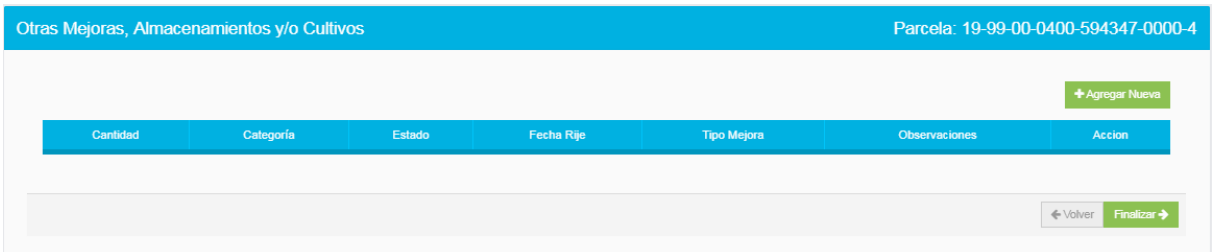

El botón **Finalizar** de la pantalla **Otras Mejoras, Almacenamiento y/o Cultivos,** muestra el mensaje de trámite finalizado.

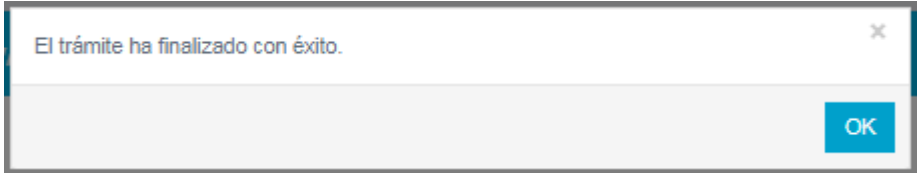

Al finalizar el expediente se dará el número de expediente asignado. Este número de expediente es dado por el sistema GEDE.

El expediente quedará en estado de Ingreso Documentación-PENDIENTE, donde deberá cargar el plano y la documentación para continuar el trámite en DGC.

En caso de no cargar el plano, el expediente no pasará a la DGC

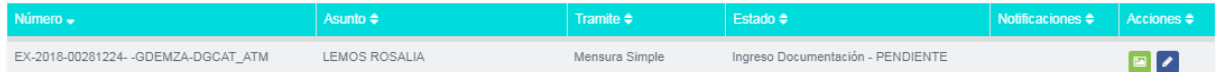

#### **Subir Plano y documentación**

Es necesario el control gráfico del plano, para su posterior incorporación en la cartografía de la DGC.

Cuando un profesional ha realizado un expediente, este deberá cargar el plano digital en los formatos de dxf y pdf, el cual deberá cumplir con el formato establecido y descripto en los informes.

Cuando el plano fue presentado, si se modifica el expediente pueden volver a subirlo, lo mismo sucede si en la Visación se realizo alguna observación.

Presionando el icono **el presionando el icono el permite subir el plano.** Cuando entramos a la pantalla Subir Plano CAD, se abre el cuadro de dialogo que permite buscar el plano que desea subir.

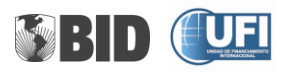

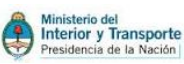

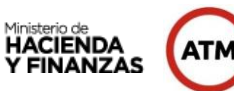

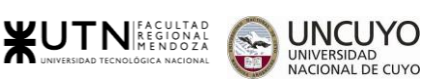

YO

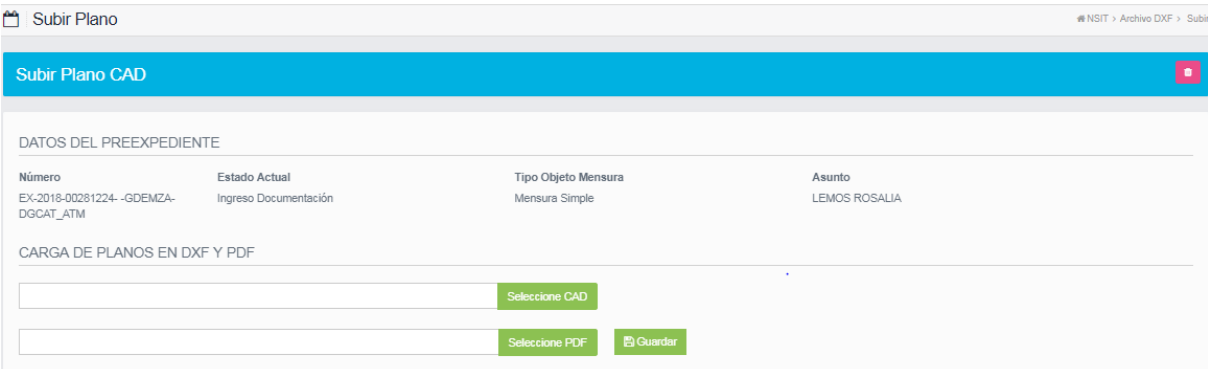

Al presionar el botón Seleccione CAD y Seleccione PDF, se abre la ventana que permite buscar en la PC los archivos solicitados.

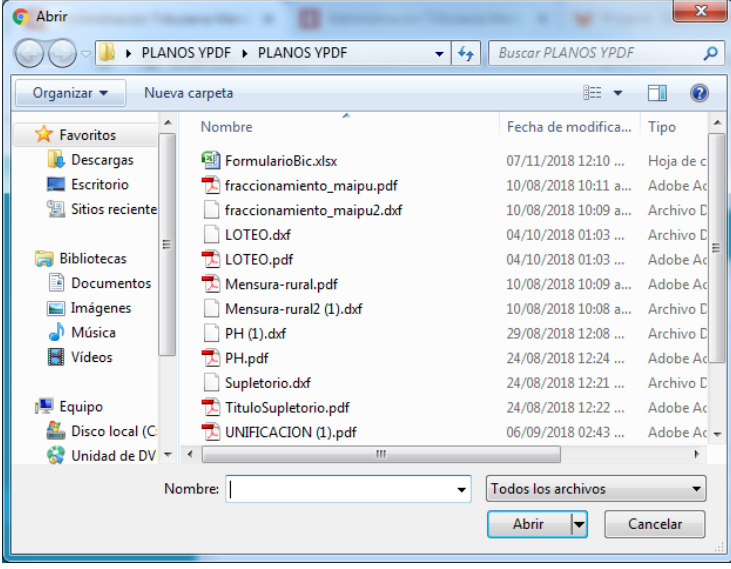

El visor permite ver el plano cargado en PDF, permitiendo usar la herramienta de zoom para visualizar mejor, permite bajar e imprimir el plano en formato pdf.

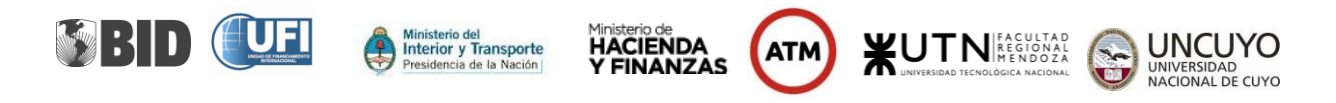

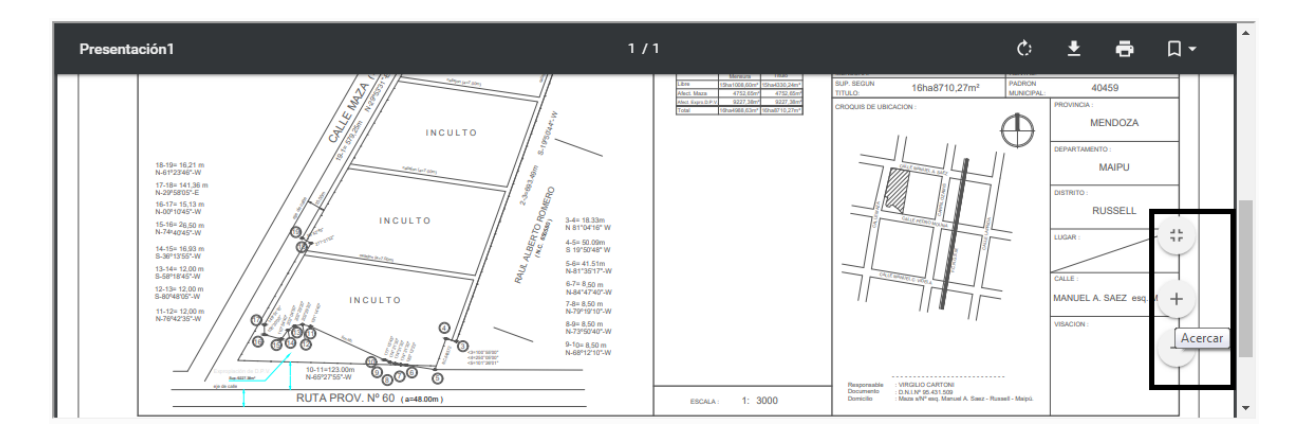

En la parte inferior de la pantalla el profesional podrá adjuntar al expediente la documentación requerida para el inicio del trámite.

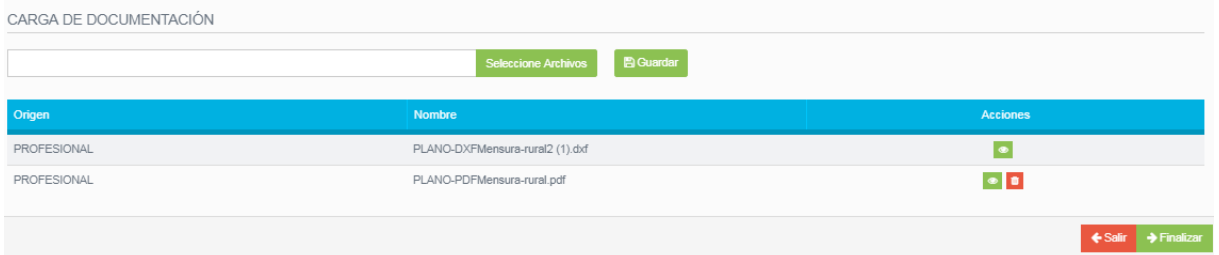

Al presionar el botón Seleccione Archivos, se abre la ventana que permite buscar en la PC los archivos solicitados, estos archivos por el momento deberán tener los siguientes formatos

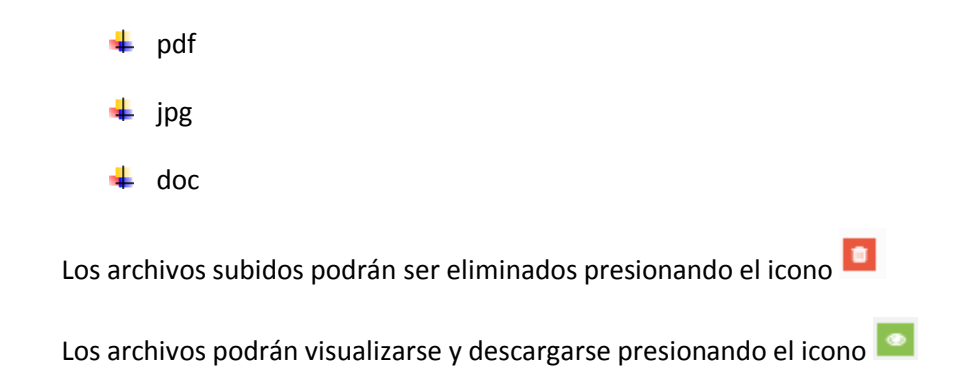

En este sector el profesional podrá visualizar y descargar los archivos subido por el personal DGC.

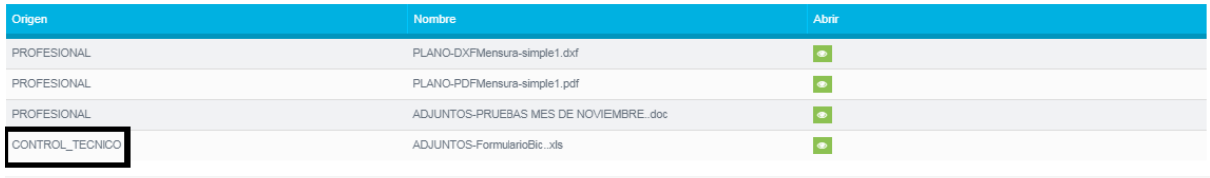

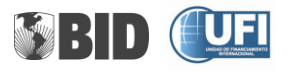

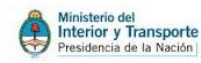

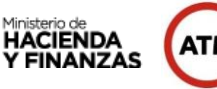

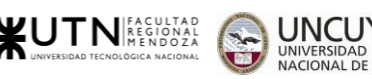

#### **Modificar Expediente**

Presionando el icono  $\bullet$ , podrá realizar las modificaciones o agregar nuevos datos al expediente, al presionar el icono, se pasa a la pantalla **Actualizar Expediente.**

Nos pasara a la pantalla donde vamos a poder modificar o agregar nuevos. Como se muestra en las siguientes imágenes.

#### **-Titulares e Inscripción de dominio**

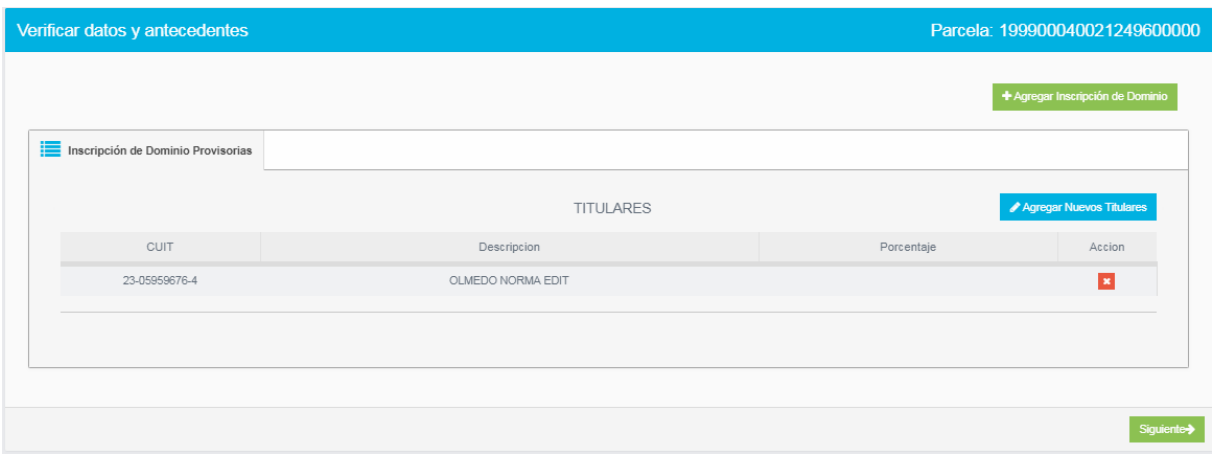

Presionando el botón siguiente se recorre el pedido de instrucción cargado y se modifica lo solicitado.

#### **-Datos de mensura**

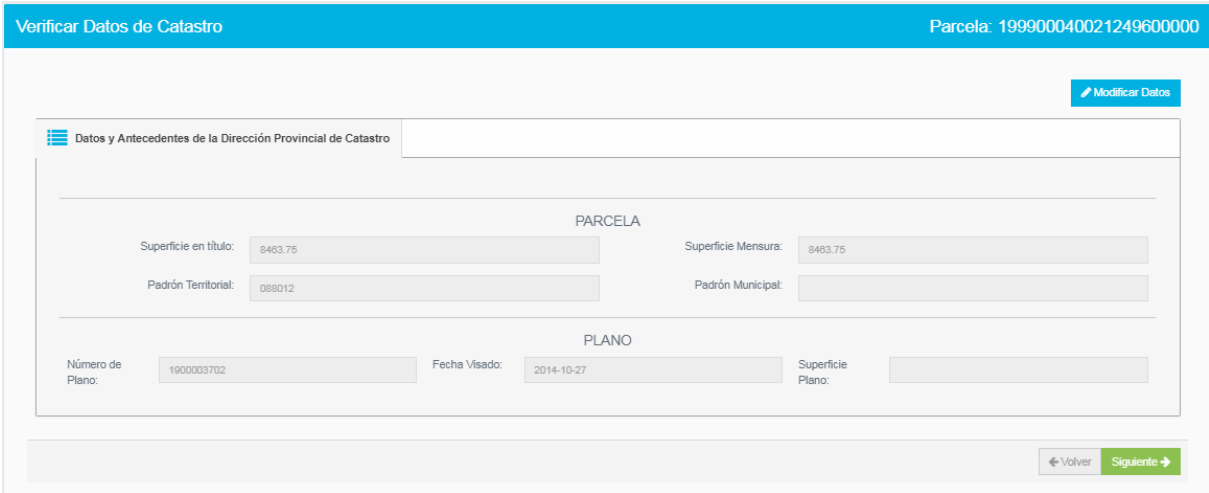

Presionando el botón siguiente se recorre el pedido de instrucción cargado y se modifica lo solicitado.

**-Datos de Irrigación**

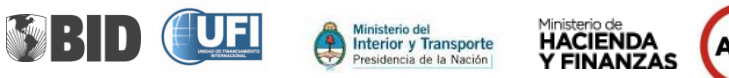

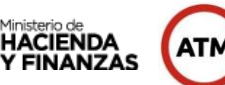

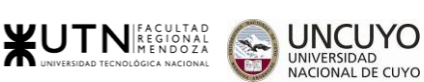

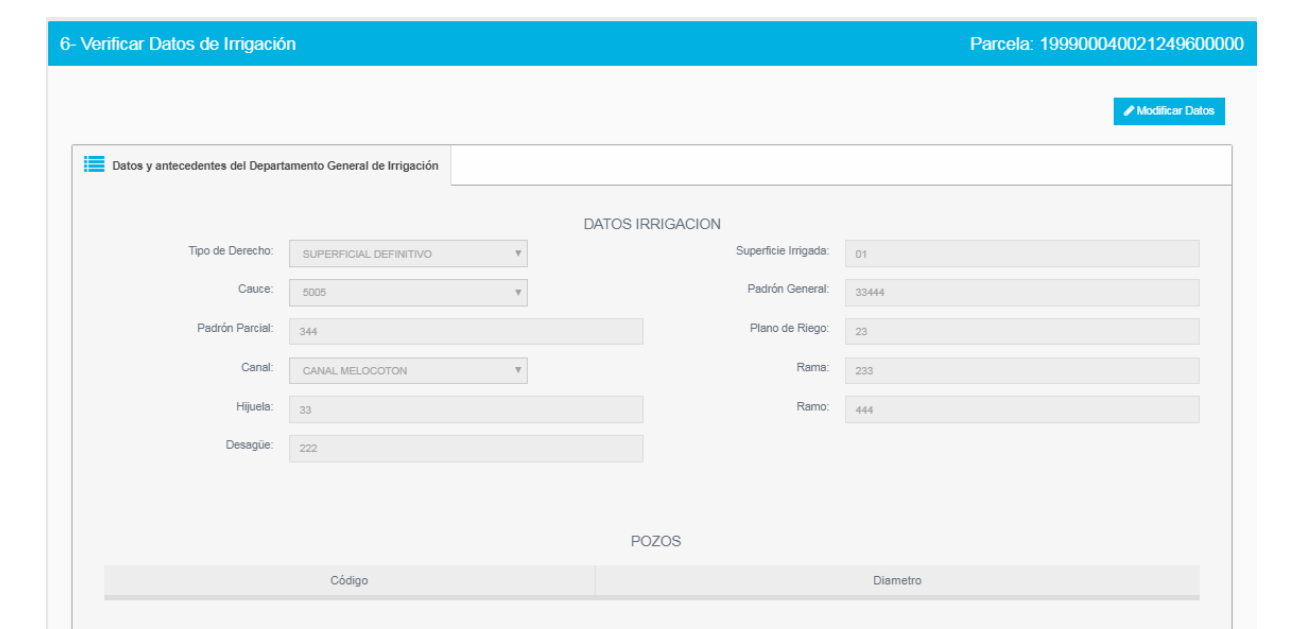

Presionando el botón siguiente se recorre el pedido de instrucción cargado y se modifica lo solicitado.

**-Comitente**

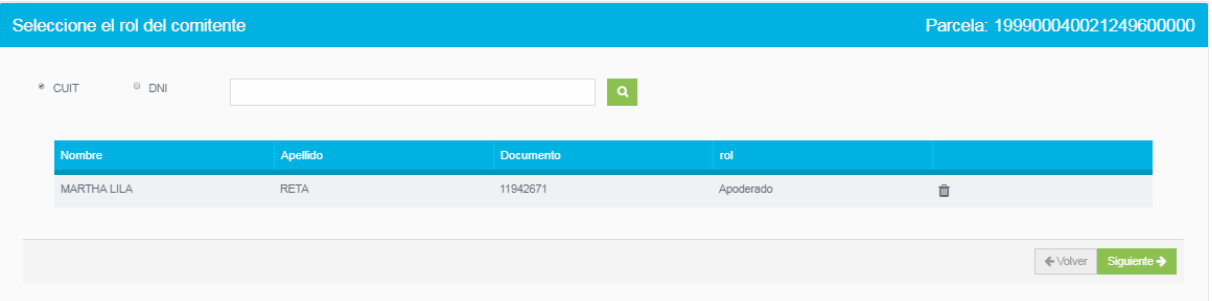

Presionando el botón siguiente se recorre el pedido de instrucción cargado y se modifica lo solicitado.

#### **-Mejoras**

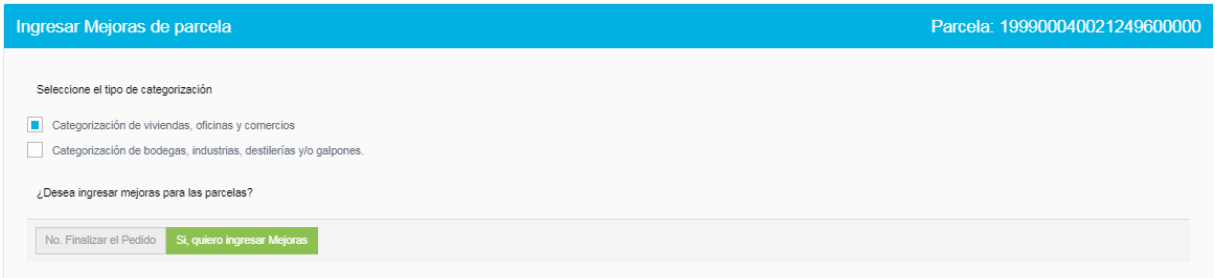

Presionando el botón siguiente se recorre el pedido de instrucción cargado y se modifica lo solicitado.

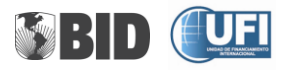

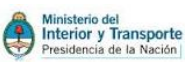

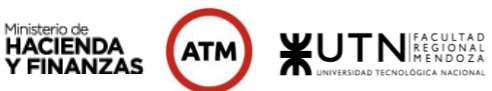

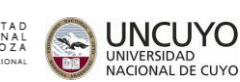

**-Otras mejoras**

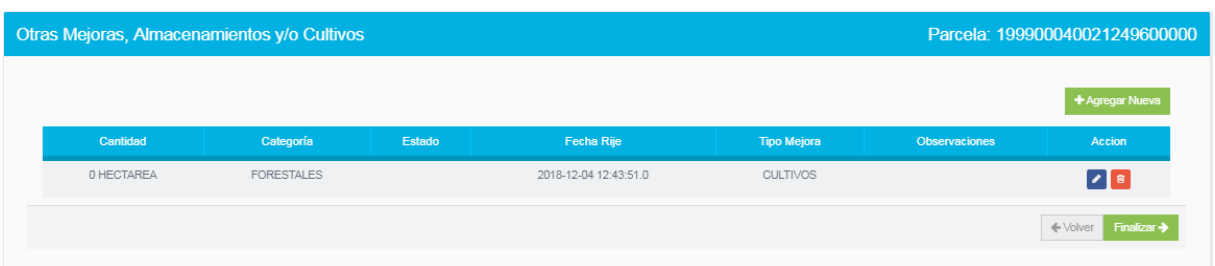

Al presionar el botón Finalizar el expediente quedaría modificado.

#### **Profesional – Consulta de expedientes**

Se ingresa el nro de Expediente que quiere consultar y se presiona el botón **Buscar.** Como muestra la siguiente imagen.

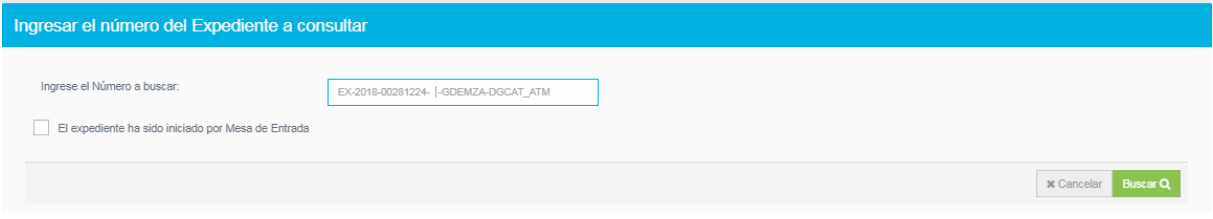

Si se ingresa un número de expediente incorrecto, surge el aviso.

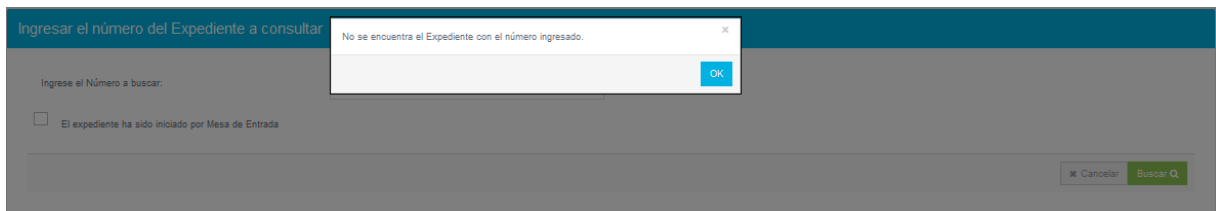

Una vez ingresado el número de expediente correcto, el profesional podrá consultar estado del expediente. Como muestra la siguiente imagen.

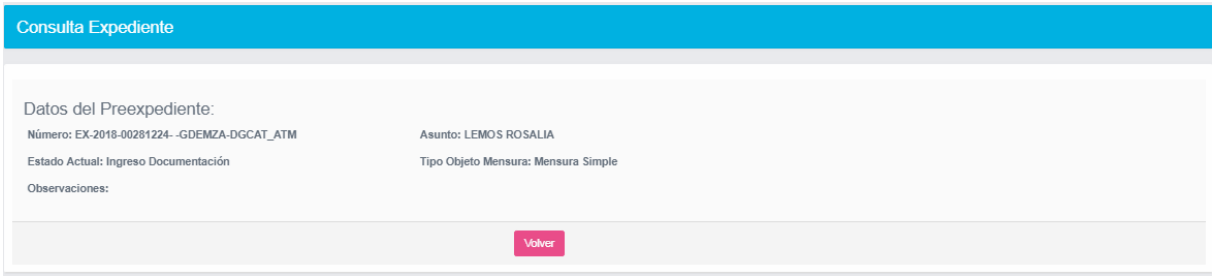

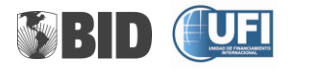

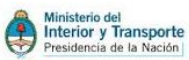

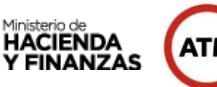

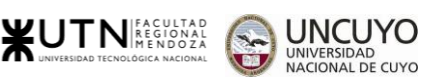

#### **Profesional – Notificaciones**

En esta pantalla podrá consultar las notificaciones enviadas por el personal de DGC. Como muestra la siguiente imagen.

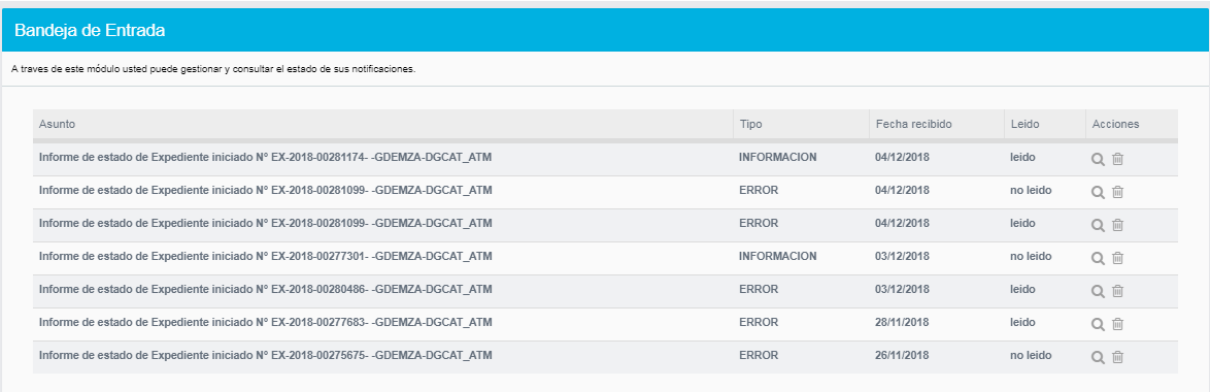

Al presionar el icono podrá visualizar la notificación. Como muestra la siguiente imagen.

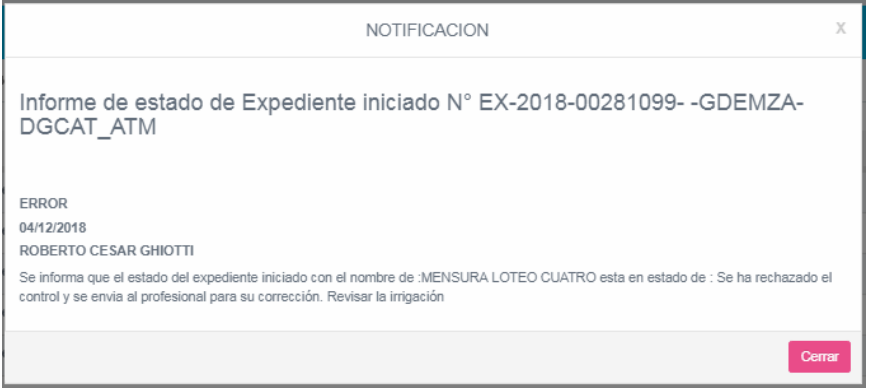

Al presionar el icono **Q** podrá visualizar la notificación. Esta acción cambia el estado del a notificación de "no leído" a "leído".

Al presionar le icono **podrá borrar la notificación**.

# <span id="page-23-0"></span>**Opción Catastro**

Todas las acciones que se describen a continuación sólo podrán realizarlas personal de catastro debidamente autorizado, con usuario y contraseña que los identifique.

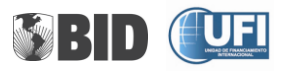

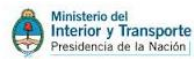

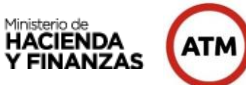

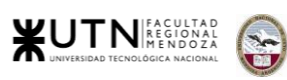

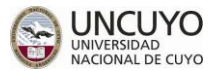

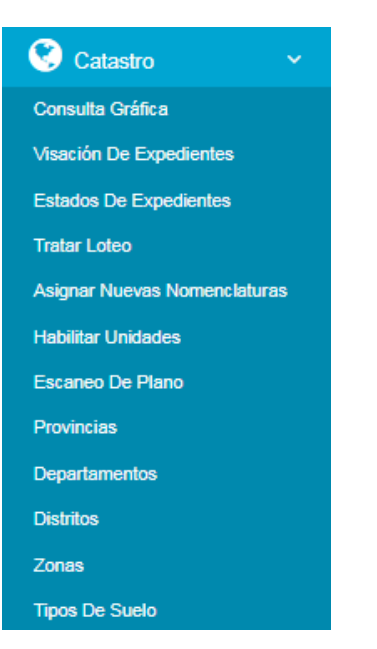

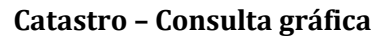

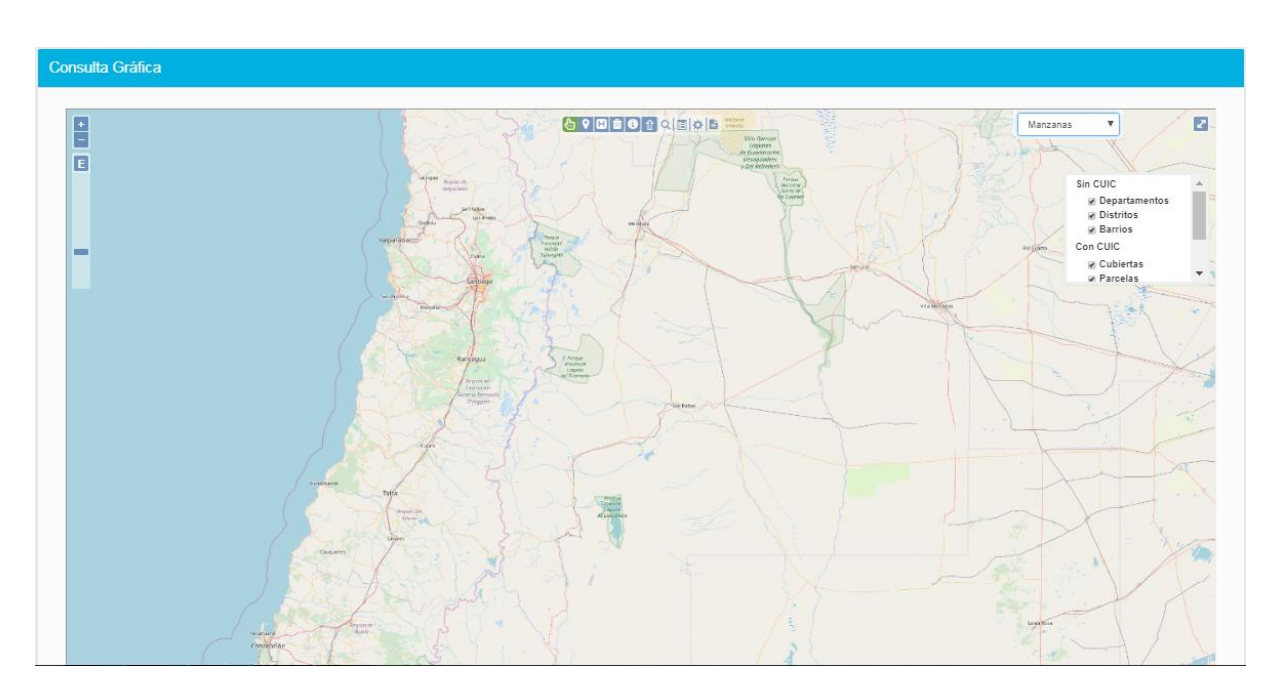

#### **Catastro – Visación de Expedientes**

Esta pantalla mostrará el listado de los expedientes sin finalizar, permitiéndole la Visación del

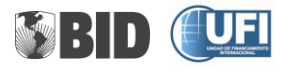

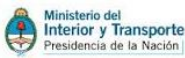

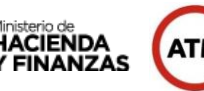

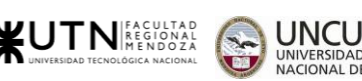

Plano cargado. Como muestra la siguiente imagen.

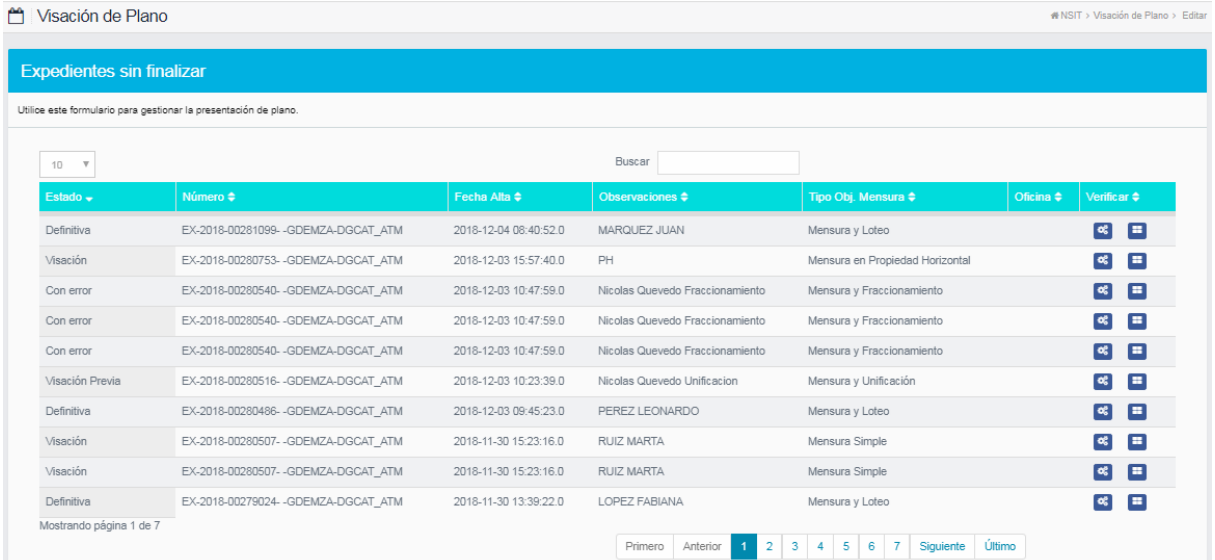

Podrá realizar la búsqueda de expedientes ingresando el número en el campo de búsqueda. Como muestra la siguiente imagen.

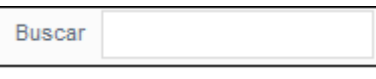

El icono  $\mathfrak{G}^{\circ}_{\circ}$ se utiliza para verificar la información contenida en el expediente señalado.

El icono **Paragonalizar las observaciones realizadas en los controles Técnico y** Documentación.

#### **Catastro – Estados de Expedientes**

Esta pantalla permite buscar y cambiar el estado de un expediente. Como muestra la siguiente imagen.

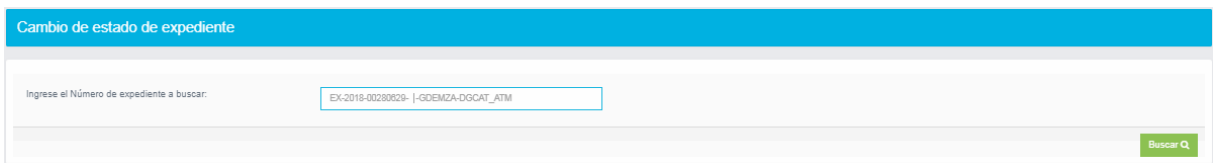

Deberá seleccionar el estado al cual se cambiará el expediente y presionar el botón guardar. Como muestra la siguiente imagen.

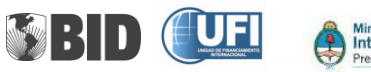

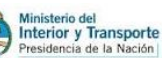

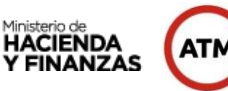

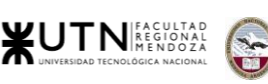

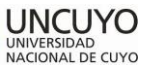

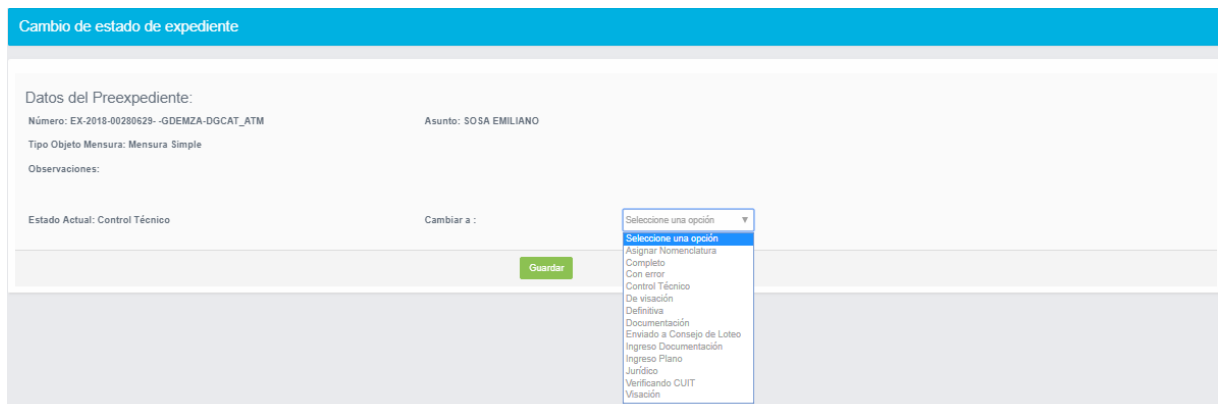

#### **Catastro - Tratar Loteo**

El Consejo de Loteo, deberá ejecutar el proceso de Tratar Loteo, para asignar ciertos estados a los expedientes, a partir de los cuales se podrá tratar a los expedientes de esta índole en el proceso de Visación. Para realizar la consulta deberá ingresar el número de expediente asignado. Como muestra la siguiente imagen.

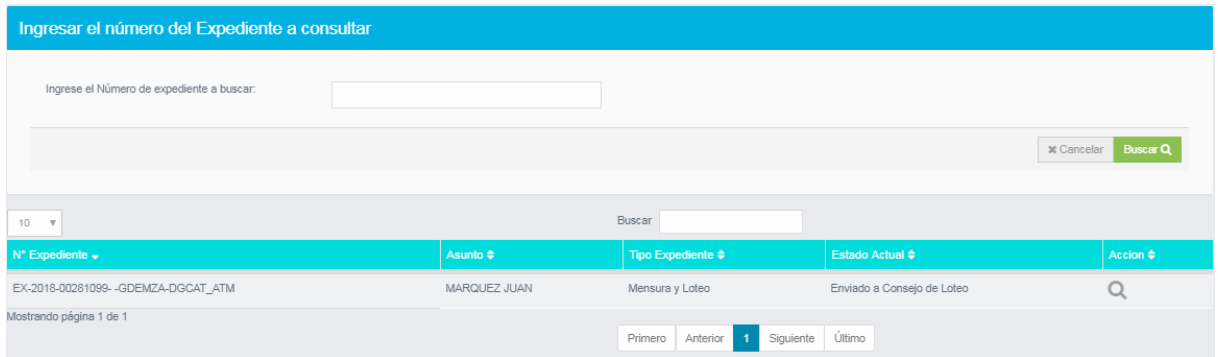

En la parte inferior de la pantalla podrá consultar los expedientes que se encuentran en el estado

Tratar Loteo, podrá visualizar el plano del expediente haciendo clic en el icono  $\Box$ . Como muestra la siguiente imagen.

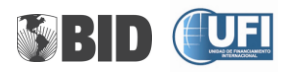

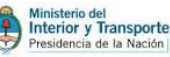

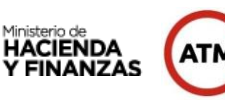

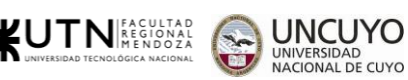

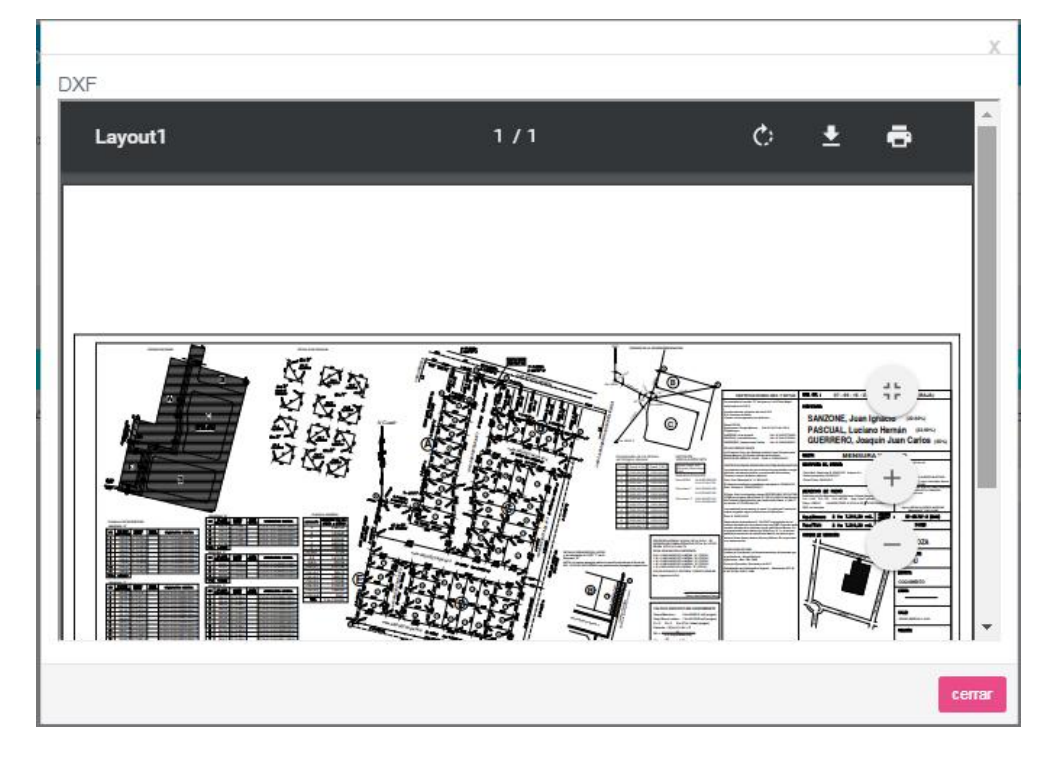

El plano podrá ser imprimido, o aplicar zoom, para una mejor visualización.

Si el número de expediente no pertenece a un tipo de Loteo, muestra el siguiente mensaje. Como muestra la siguiente imagen.

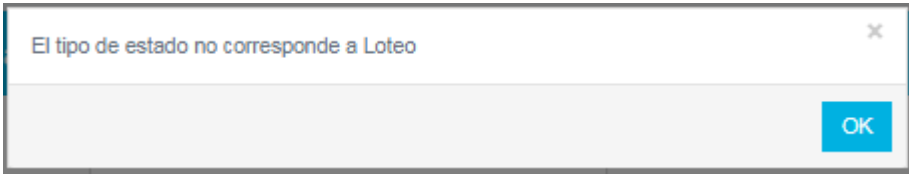

Si el número de expediente es correcto, se pasa a la pantalla de **Tratar Loteo.**

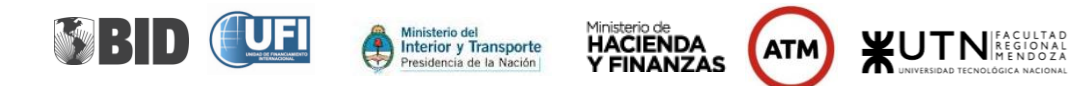

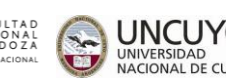

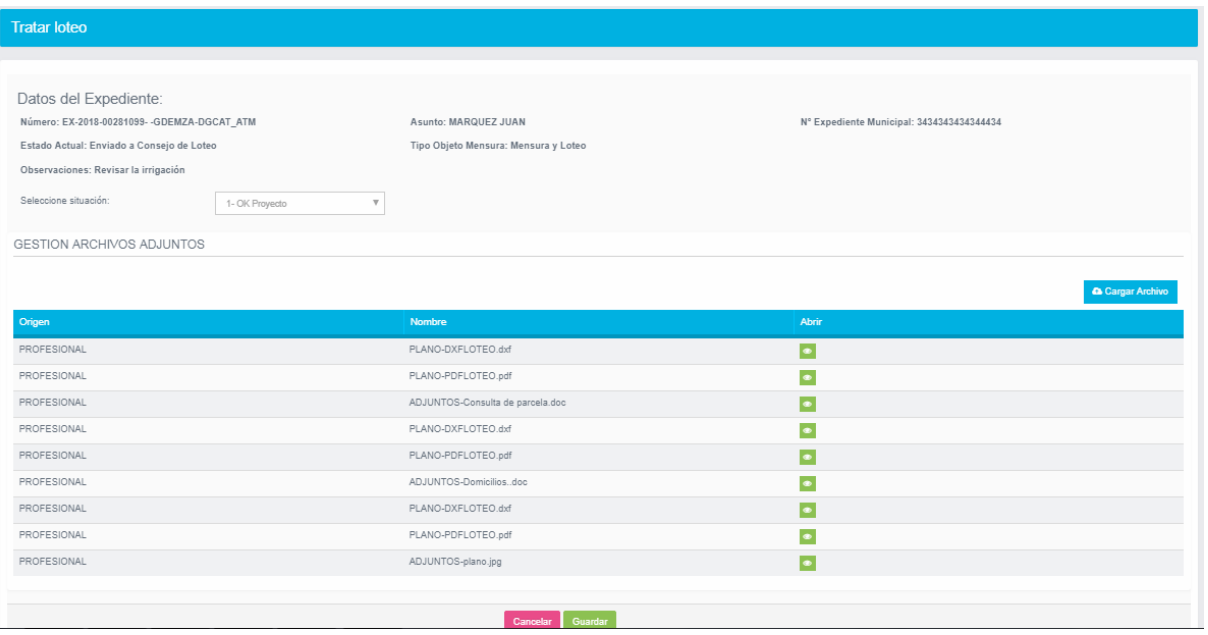

Una vez seleccionado el expediente, podrá asignarse alguno de los estados:

- **← OK Técnico,**
- **↓** Aprobación Definitiva o
- $\downarrow$  No Aprobado.

**Ok Técnico:** se asigna este estado una vez que el expediente haya sido revisado en el proceso de Visación de planos. En el caso de que ya haya pasado todas las inspecciones y tenga resolución aprobatoria su estado será OK Técnico

**Aprobación Definitiva,** en cuyo caso se le asignará nomenclatura y padrones a los lotes aprobados y se visará el plano en forma parcial o completa según corresponda.

Si existe algún inconveniente, también se podrá asignar el estado **No Aprobado,** que equivale a observar el expediente. En este caso se le enviara una notificación al profesional, que le indicará cual es el motivo que no permite la aprobación del trámite. Como muestra la siguiente imagen.

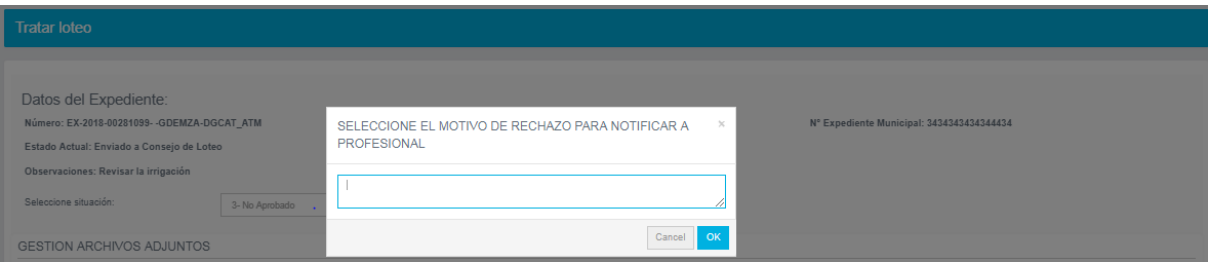

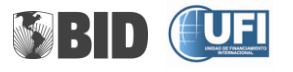

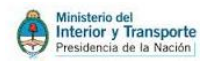

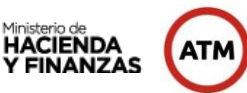

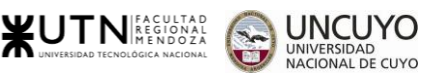

En la parte inferior de la pantalla el personal de DGC, podrá consultar los archivos subidos por el profesional, como también adjuntar archivos al expediente. El formato permitido es pdf, jpg,doc. Como muestra la siguiente imagen.

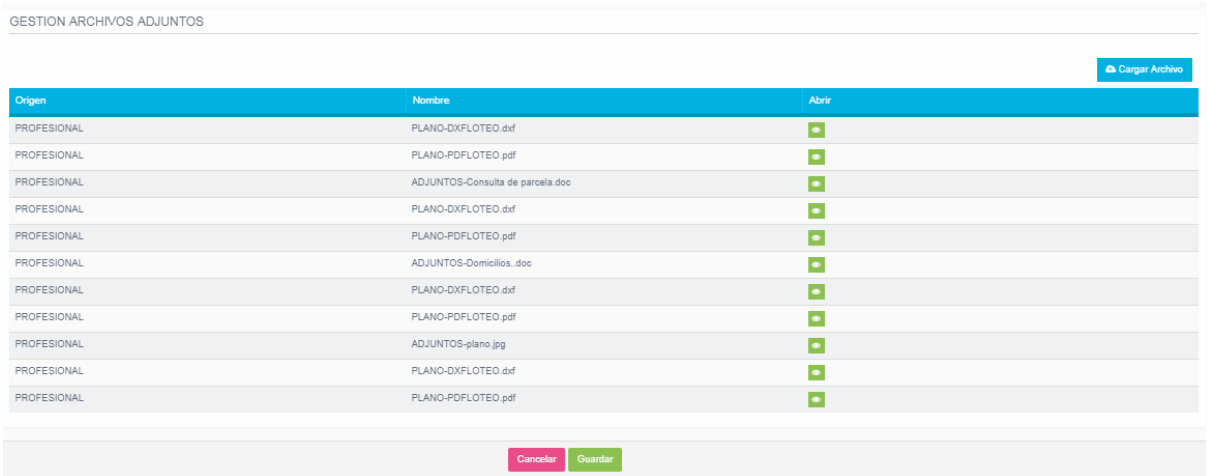

#### **Catastro – Asignar Nuevas Nomenclaturas**

En esta pantalla podrá asignar las nuevas nomenclaturas a las nuevas parcelas de pH, Fraccionamiento, Unificación o loteo.

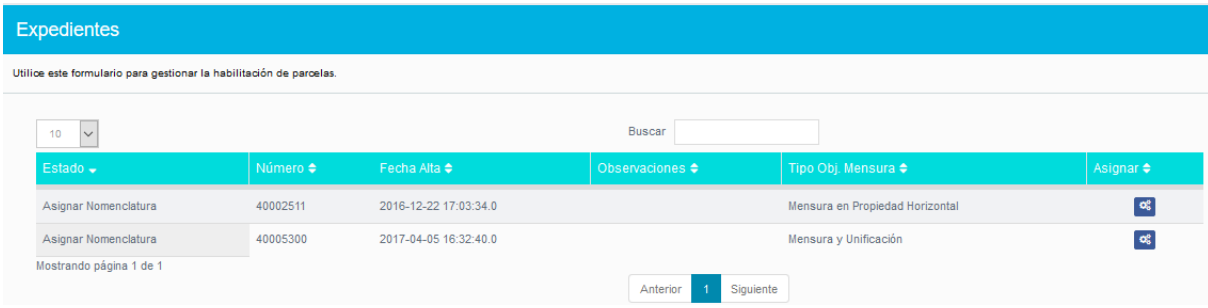

Podrá realizar la búsqueda de expedientes ingresando el número en el campo de búsqueda. Como muestra la siguiente imagen.

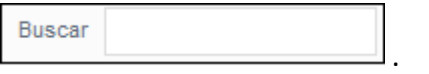

Al presionar el botón<sup>o:</sup>, nos pasa a la pantalla **Nomenclaturas generadas** que permite consultar las nomenclaturas creadas y visualizar el plano si este fue cargado. Como muestra la siguiente imagen.

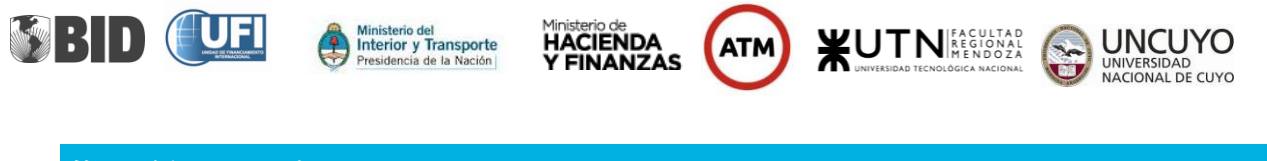

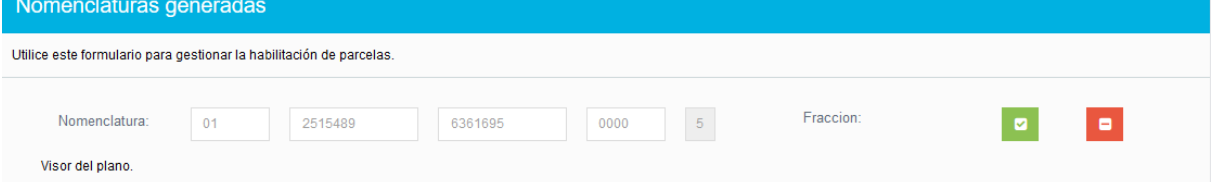

Cuando el objeto de mensura es PH, muestra la nomenclatura matriz. Como muestra la siguiente imagen.

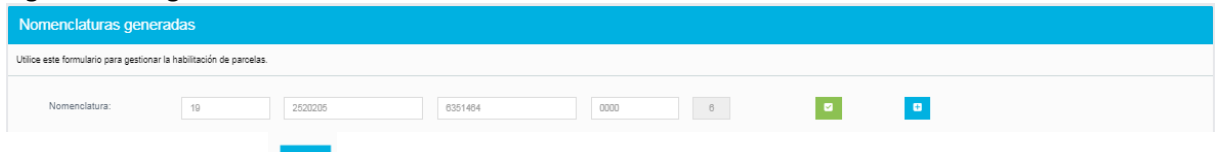

Presioando el icono permite colocar la cantidad de subparcelas que se darán al ph. Como muestra la siguiente imagen.

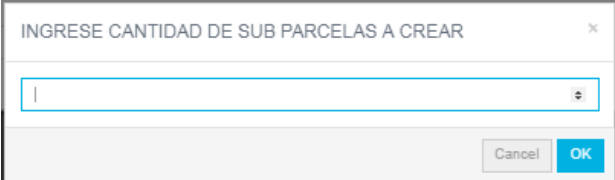

Al presionar los botones:

Permite habilitar la nueva nomenclatura. Cuando la nomenclatura fue guardada muestra el siguiente mensaje. Como muestra la siguiente imagen.

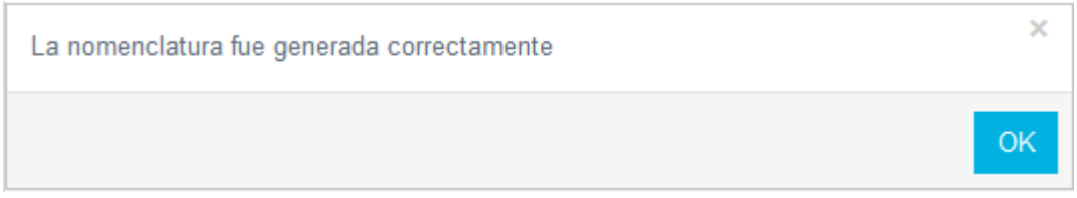

Al presionar el botón **Guardar** de la pantalla **Nomenclatura Generadas**, el expediente ya no se visualiza porque ya tiene las nomenclaturas habilitadas.

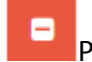

Permite eliminar una nomenclatura.

En la parte inferior de la pantalla podrá visualizar el plano y consultar los archivos subidos por el profesional. Como muestra la siguiente imagen.

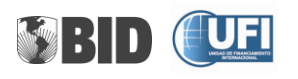

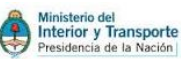

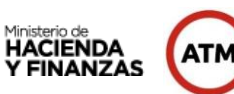

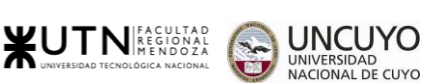

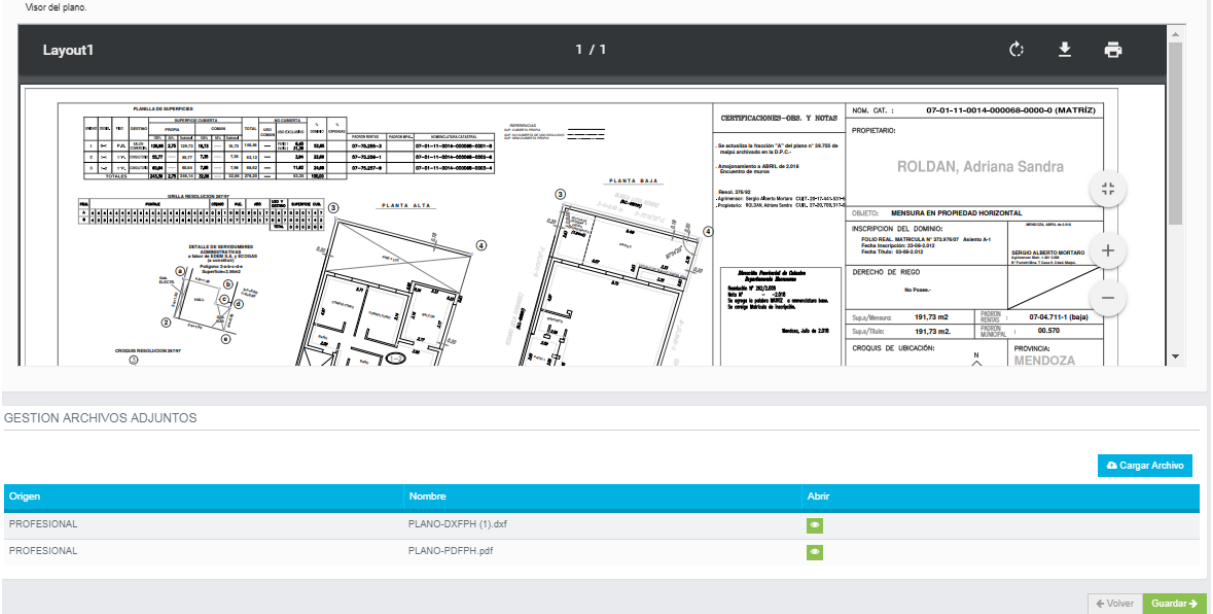

Al presionar el botón Guardar quedaran creadas las sub-parcelas.

#### **Catastro – Escaneo de planos**

En esta pantalla podrá ingresar la información de los planos, al presionar el botón Nuevo. Como muestra la siguiente imagen.

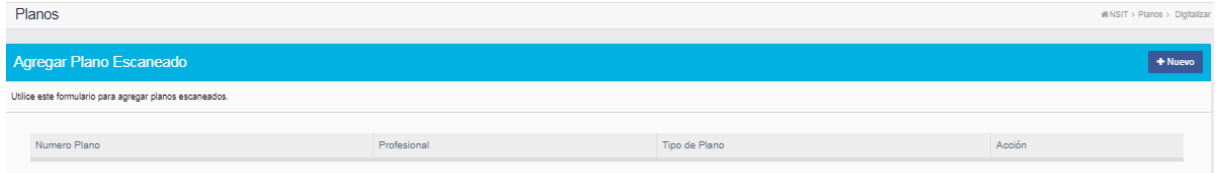

Al presionar el botón Nuevo, muestra el formulario para el ingreso de información del plano.

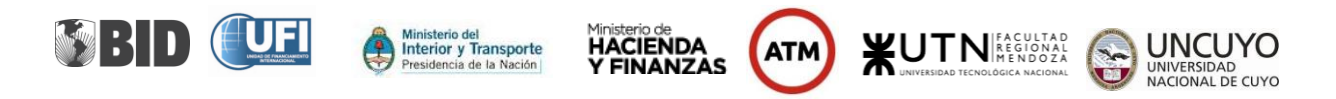

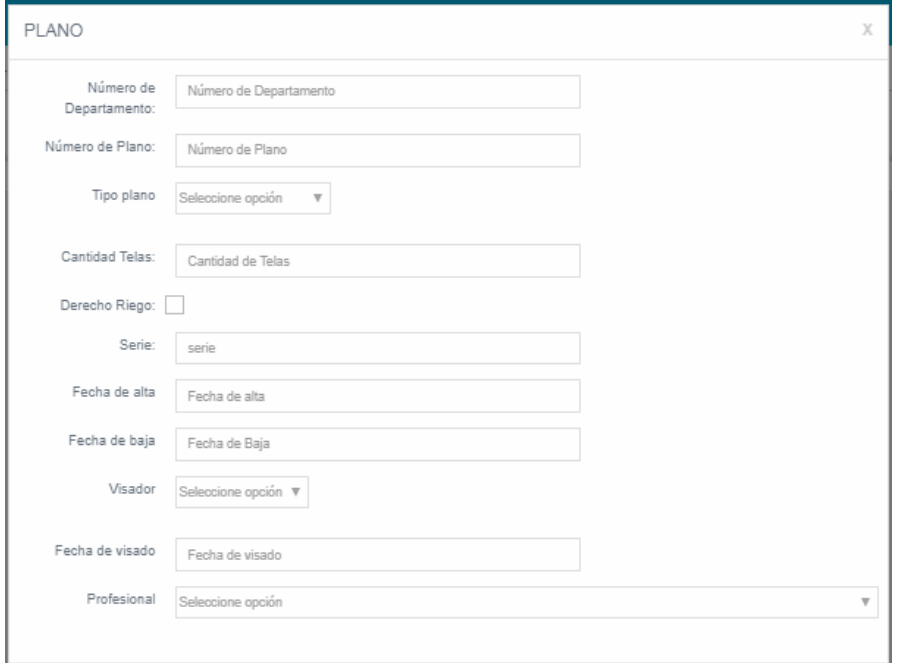

#### **Catastro –Provincias**

En esta pantalla se podrá buscar y consultar el código de las provincias. Como muestra la siguiente imagen.

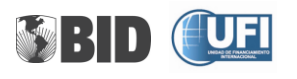

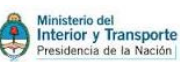

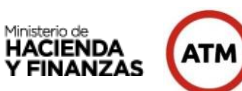

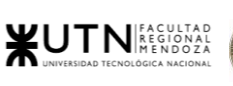

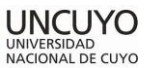

#### **Administrar Provincias**

Utilice este formulario para configurar las Provincias.

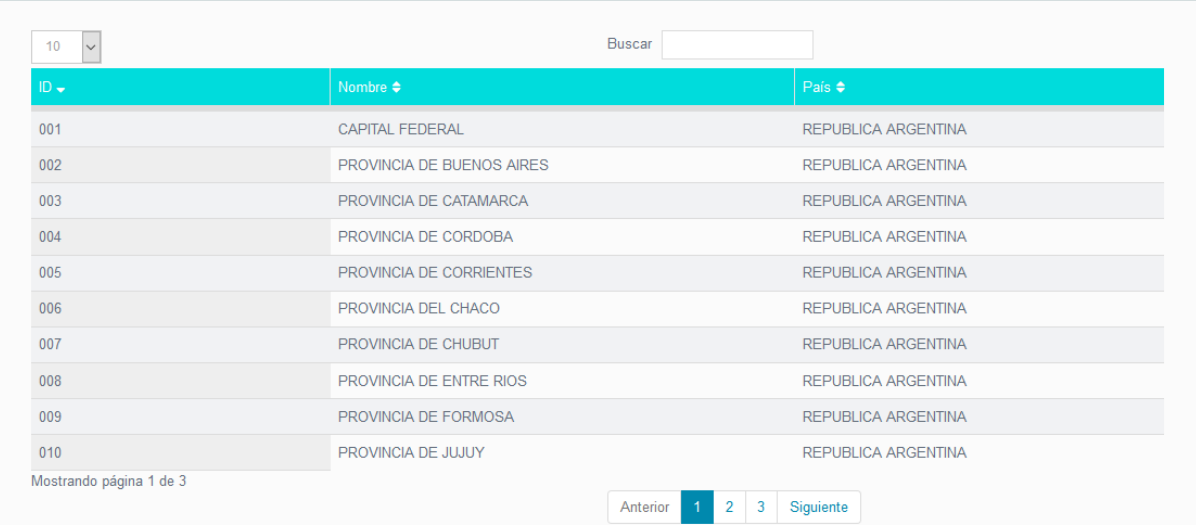

#### **Catastro – Departamentos**

En esta pantalla se podrá buscar, consultar y dar de alta a un nuevo departamento, presionando el botón **Nuevo**. Como muestra la siguiente imagen.

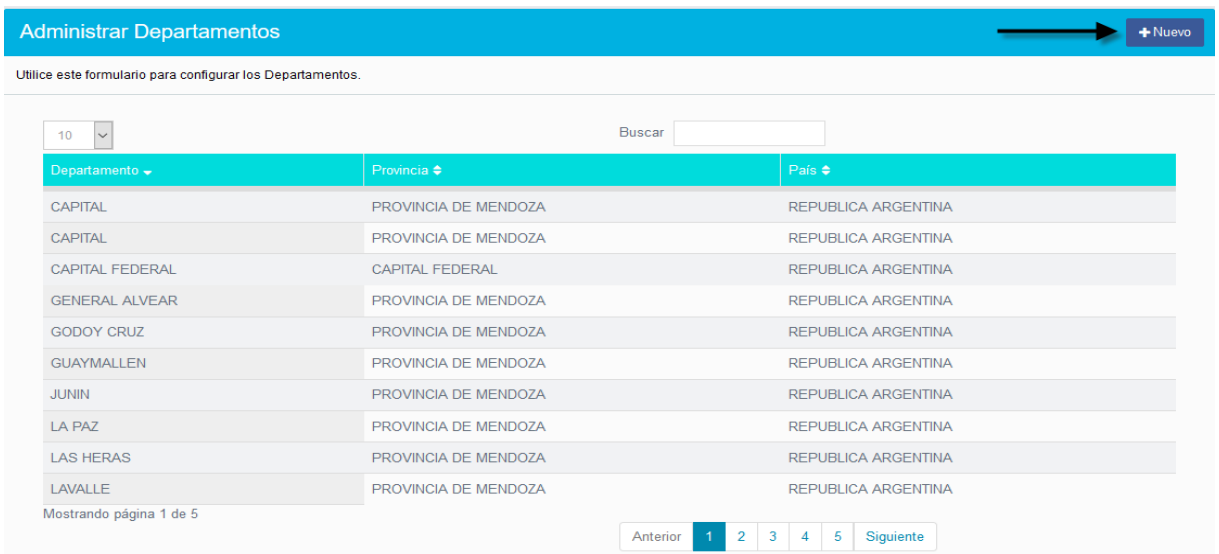

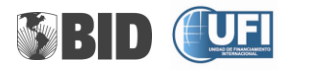

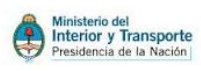

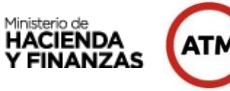

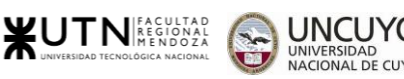

#### **Catastro – Distritos**

En esta pantalla se podrá buscar, consultar y dar de alta a un nuevo distrito, presionando el botón **Nuevo**. Como muestra la siguiente imagen.

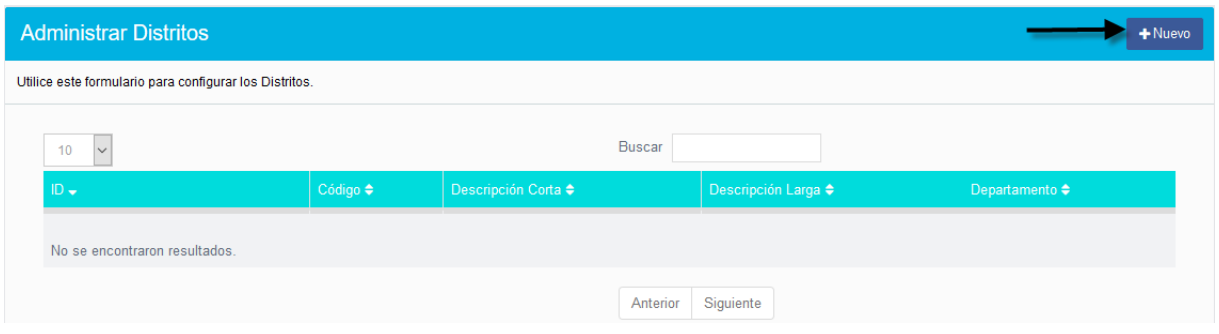

#### **Catastro – Zonas**

En esta pantalla se podrá buscar, consultar y dar de alta a un nuevo distrito, presionando el botón **Nuevo**.

#### **Catastro – Tipo de suelo**

En esta pantalla se podrá buscar, consultar y dar de alta a un nuevo tipo de suelo, presionando el botón **Nuevo**. Como muestra la siguiente imagen.

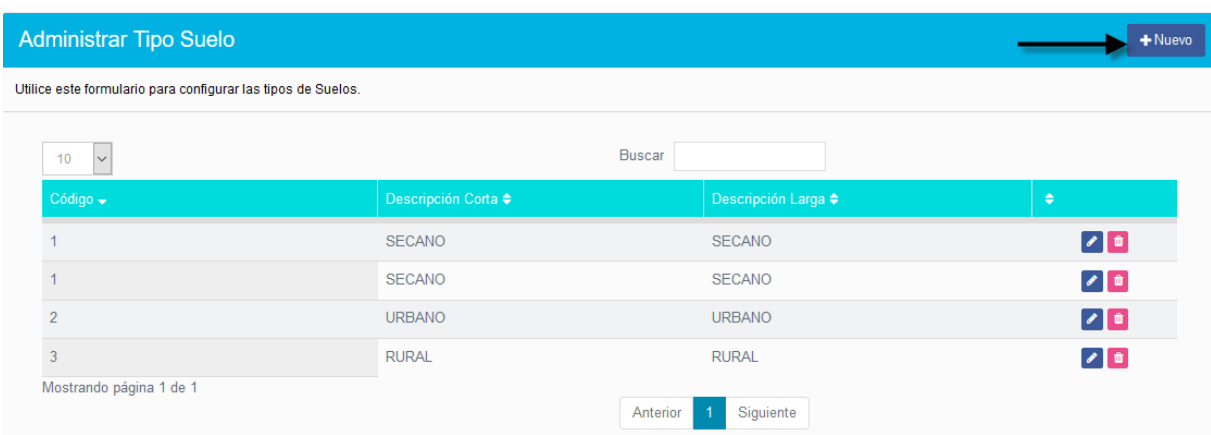

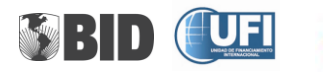

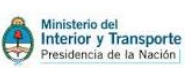

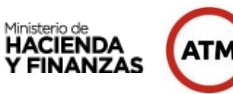

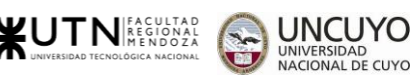

El icono **permite realizar modificaciones al tipo de suelo creado.** 

El icono **d** permite eliminar el tipo de suelo creado.

# <span id="page-35-0"></span>**Opción Parcelas**

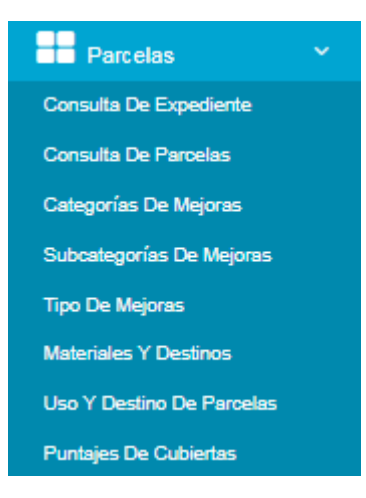

#### **Parcelas – Consulta de expediente**

En esta pantalla podrá buscar por número de expediente. Como muestra la siguiente imagen.

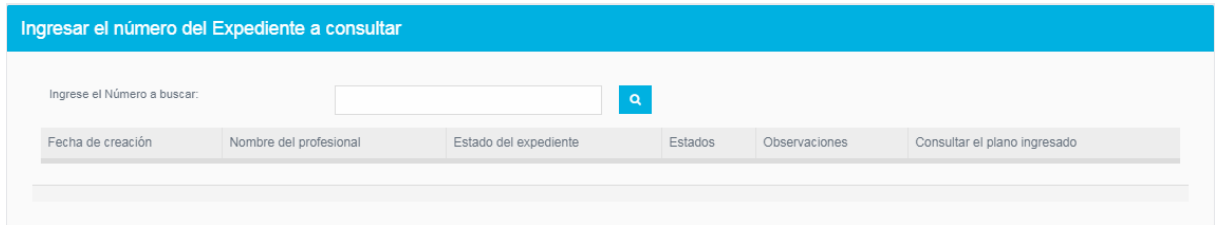

Al presionar el botón de búsqueda nos muestra

- $\leftarrow$  -Fecha de creación
- $\leftarrow$  -Nombre del profesional
- $\div$  -El estado actual y pasados del expediente.
- $\leftarrow$  -Observaciones del expediente
- $\leftarrow$  -Plano del expediente

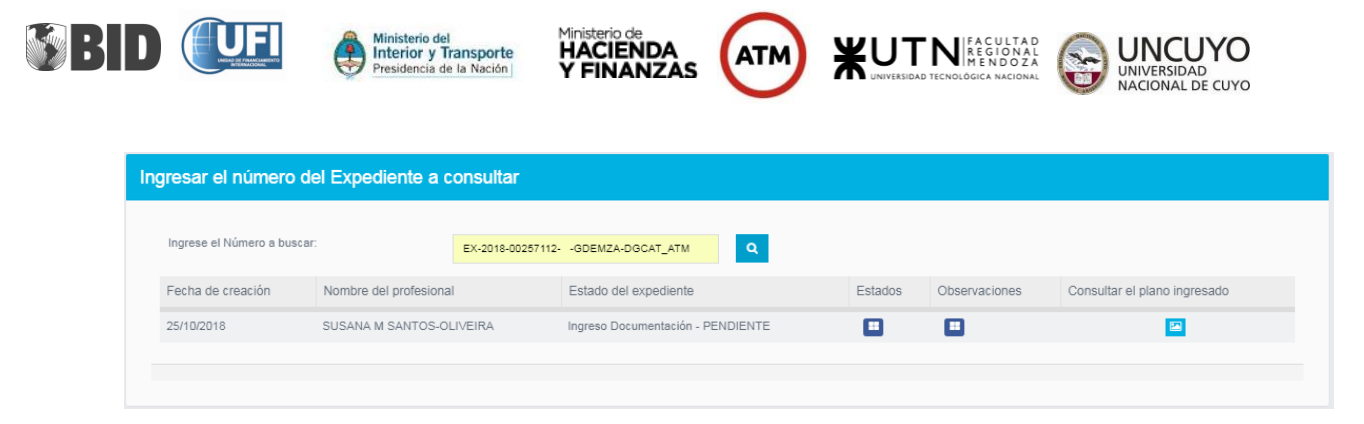

#### **Parcelas –Consulta de Parcelas**

En esta pantalla podrá consulta los datos de la parcela, buscando por

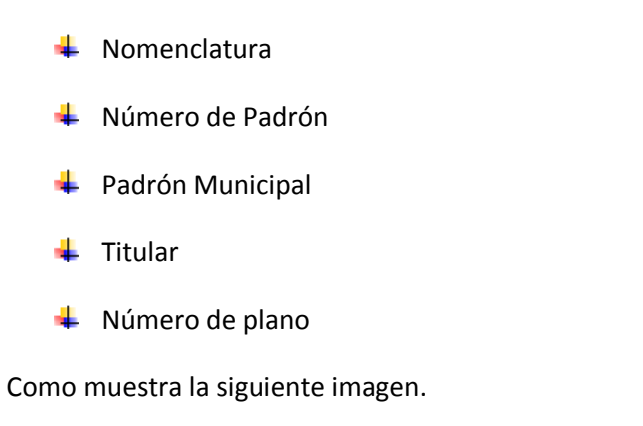

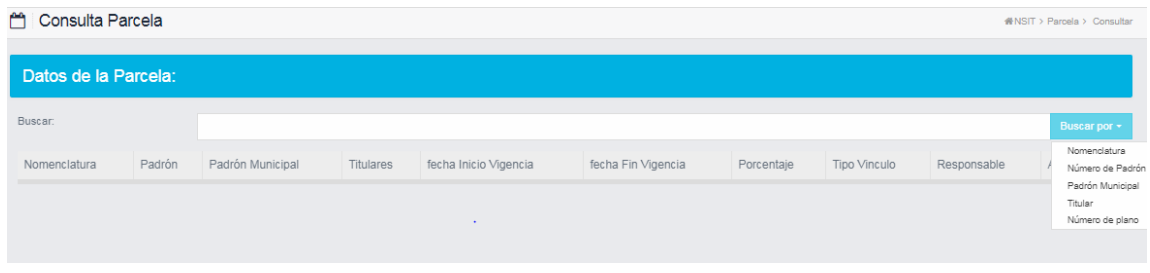

Al presionar la información de búsqueda y presionar el botón Buscar por, muestra los datos de la parcela:

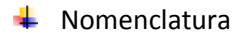

- **↓** Padrón
- **←** Padrón Municipal
- $\ddot{\phantom{1}}$  Titulares
- $\leftarrow$  Fecha inicio de vigencia de la titularidad

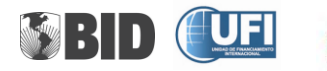

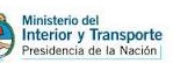

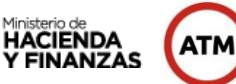

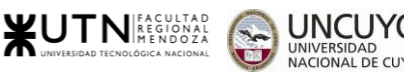

- Fecha fin de vigencia de la titularidad
- ← Porcentaje
- $\ddot{\bullet}$  Tipo vinculo
- Responsable del impuesto

Como muestra la siguiente imagen.

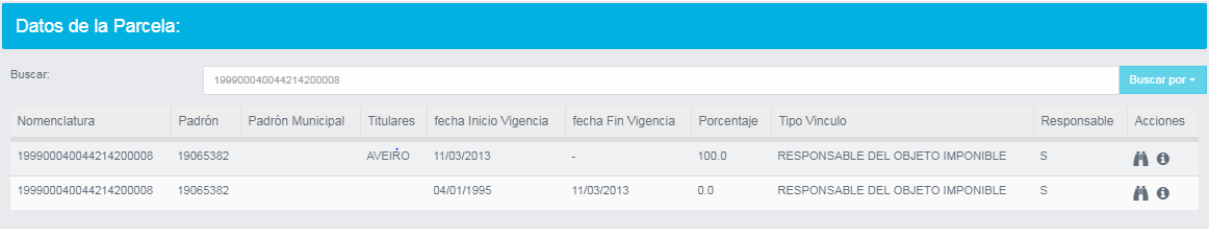

# Al presionar el icono nos permite ver la información de la parcela. Como muestra la siguiente imagen.

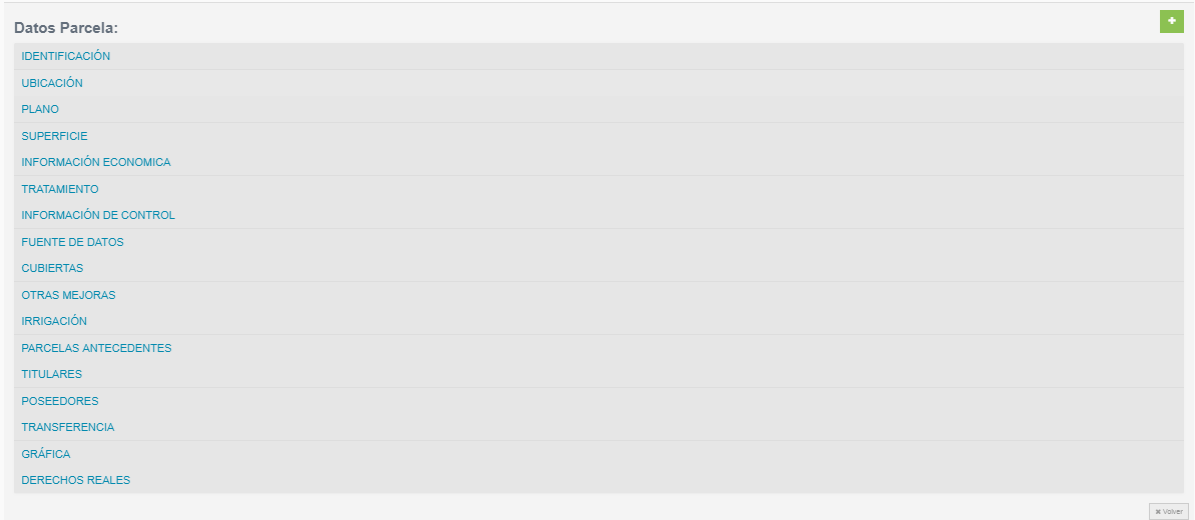

Al presionar el texto, nos permite consultar la información. Como muestra la siguiente imagen.

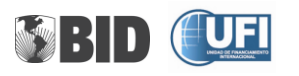

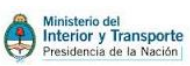

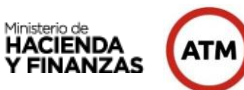

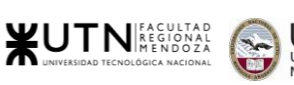

YO

cuyo

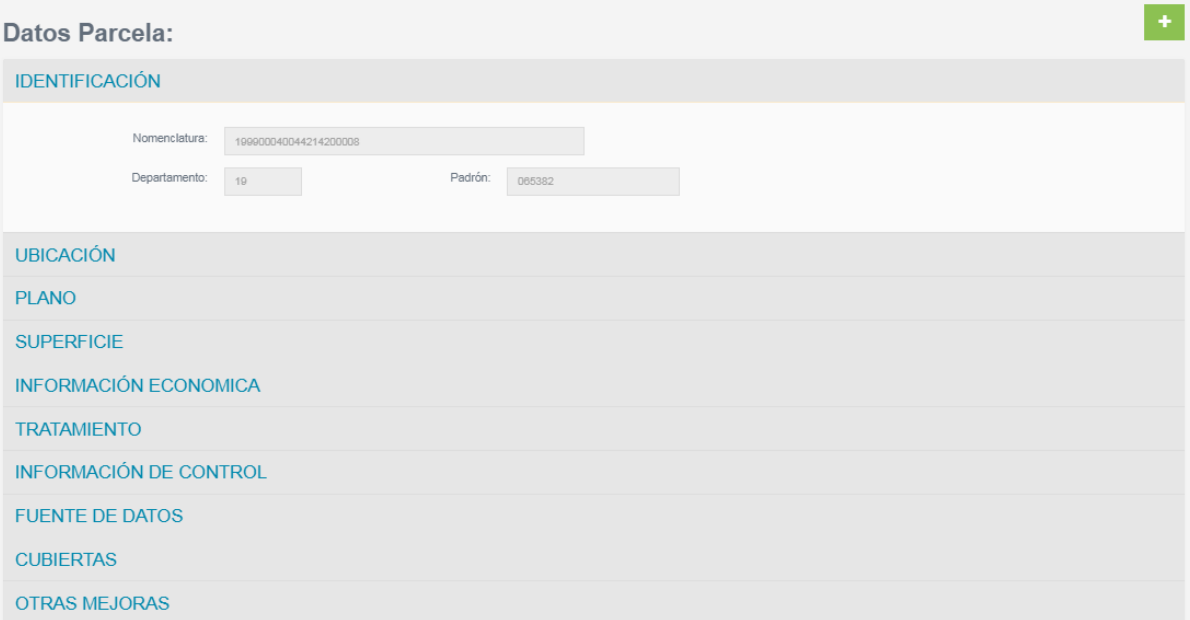

Al presionar el icono  $\begin{bmatrix} + \\ - \end{bmatrix}$ se despliegan o se contraen los sectores de información.

# **Parcelas –Categorías De Mejoras**

Esta pantalla se utiliza para crear, consultar, modificar y eliminar una categoría de mejora.

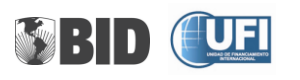

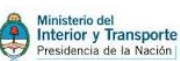

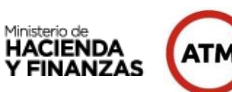

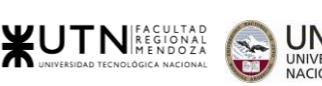

N<br>DE CUYO

Administrar Categoría de Mejora

 $\blacktriangleright$  + Nuev

Utilice este formulario para configurar los valores unitarios de mejora.

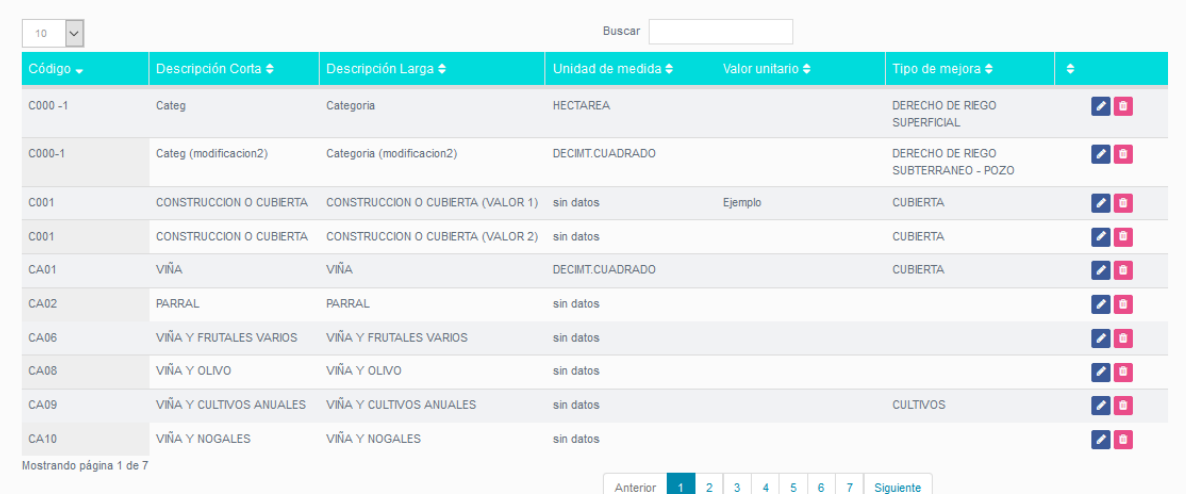

El botón permite modificar los datos de categoría de mejora.

El botón **permite eliminar una categoría de mejora**.

Al presionar el botón **+Nuevo**, nos pasará a la pantalla donde podemos dar de alta a una nueva categoría de mejora. Como muestra la siguiente imagen.

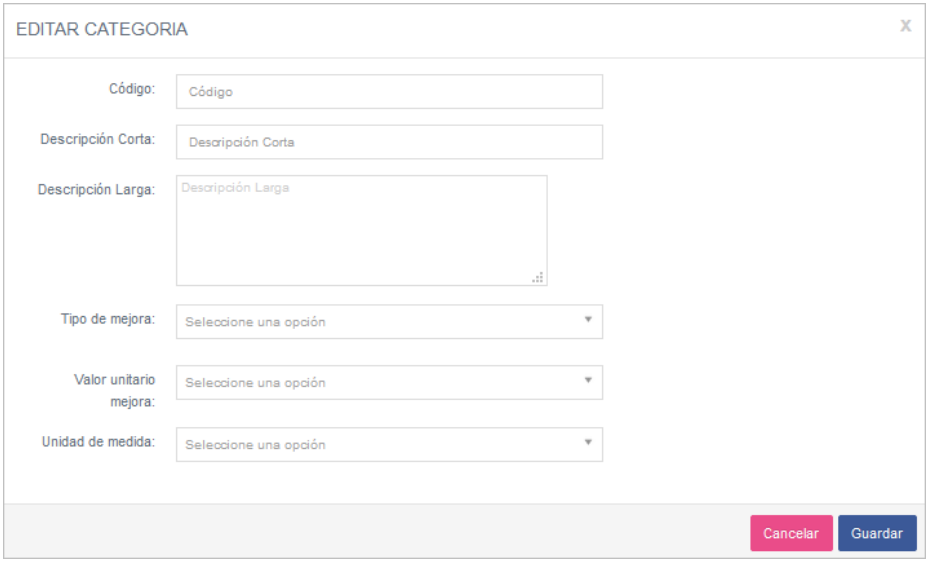

**Parcelas –Subcategorías De Mejoras**

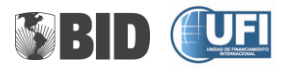

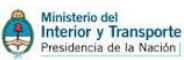

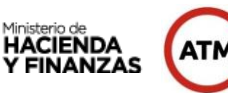

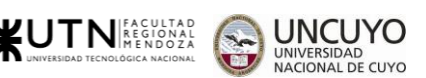

Esta pantalla se utiliza para crear, consultar, modificar y eliminar una subcategoría de mejora. Como se muestra en la siguiente imagen.

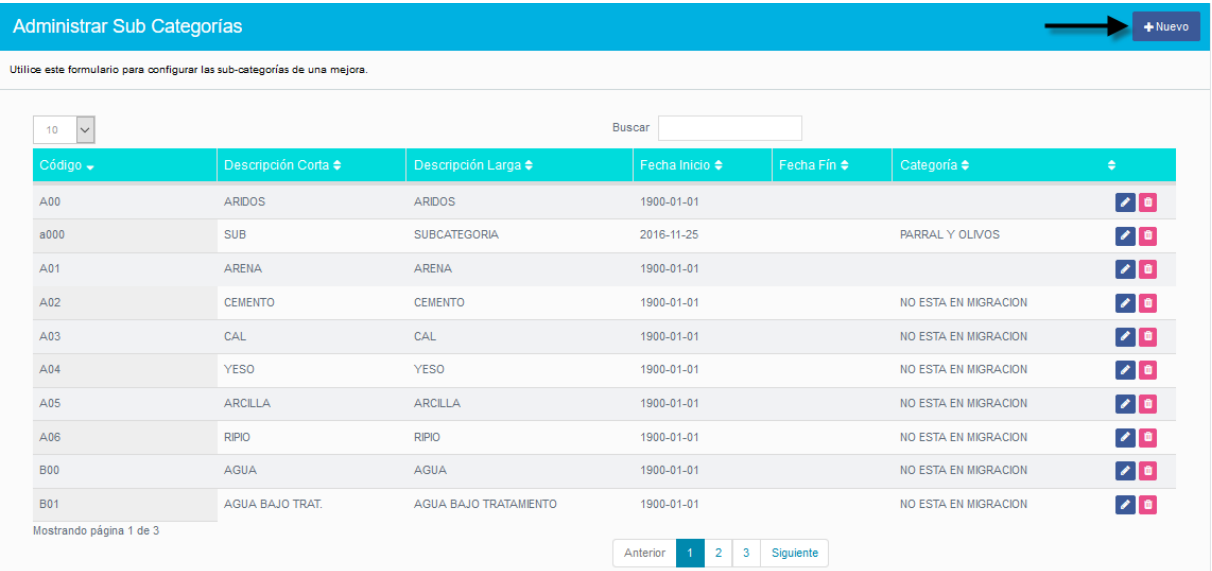

#### Al presionar el botón

Permite modificar los datos de subcategoría de mejora.

û Permite eliminar una subcategoría de mejora.

Al presionar el botón **+Nuevo**, nos pasará a la pantalla donde podemos dar de alta a una nueva subcategoría de mejora. Como muestra la siguiente imagen..

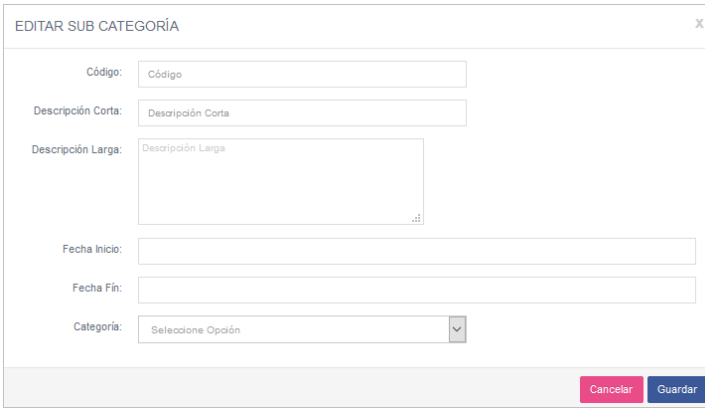

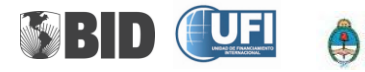

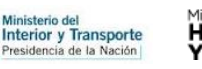

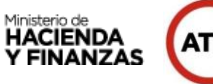

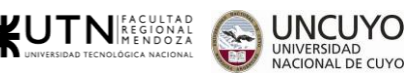

#### **Parcelas –Tipos De Mejoras**

Esta pantalla se utiliza para crear, consultar, modificar y eliminar un tipo de mejora.

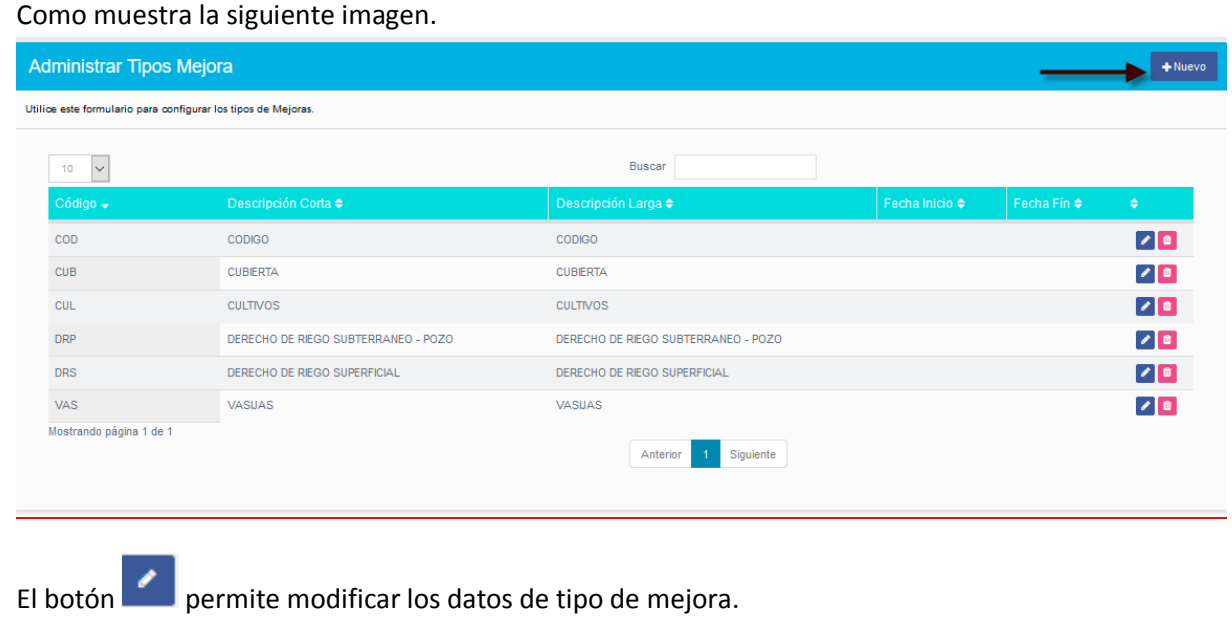

El botón **permite eliminar un tipo de mejora**.

Al presionar le botón **+Nuevo**, nos pasará a la pantalla donde podemos dar de alta a un nuevo tipo de mejora. Como muestra la siguiente imagen.

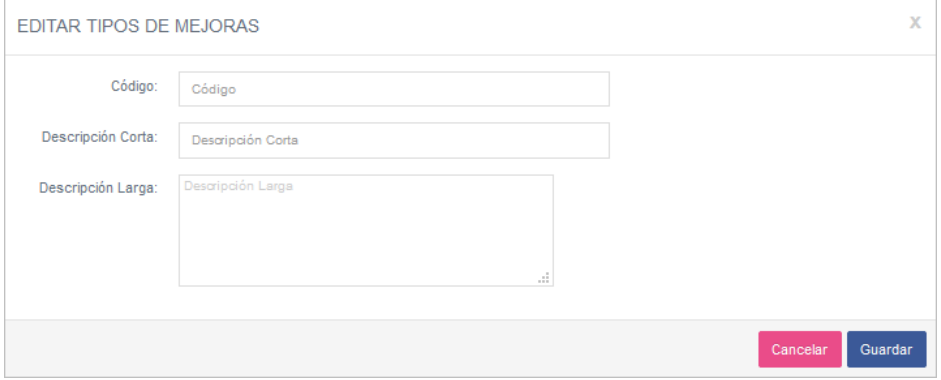

# **Parcelas –Materiales y Destino**

Esta pantalla se utiliza para crear, consultar, modificar y eliminar un material y destino.

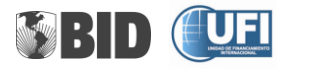

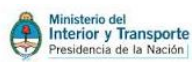

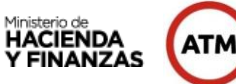

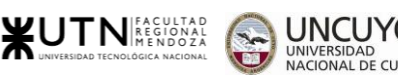

#### Como muestra la siguiente imagen.

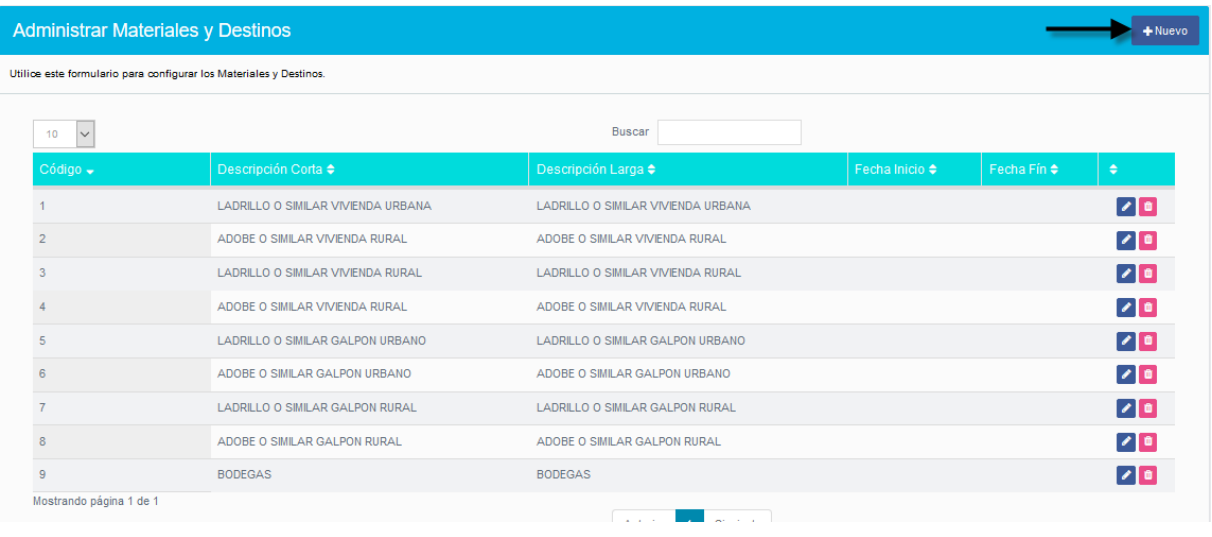

El botón **Permite modificar los datos de un material y destino.** 

El botón **permite eliminar un material y destino.** 

Al presionar el botón **+Nuevo**, nos pasará a la pantalla donde podemos dar de alta a un nuevo material y destino. Como muestra la siguiente imagen.

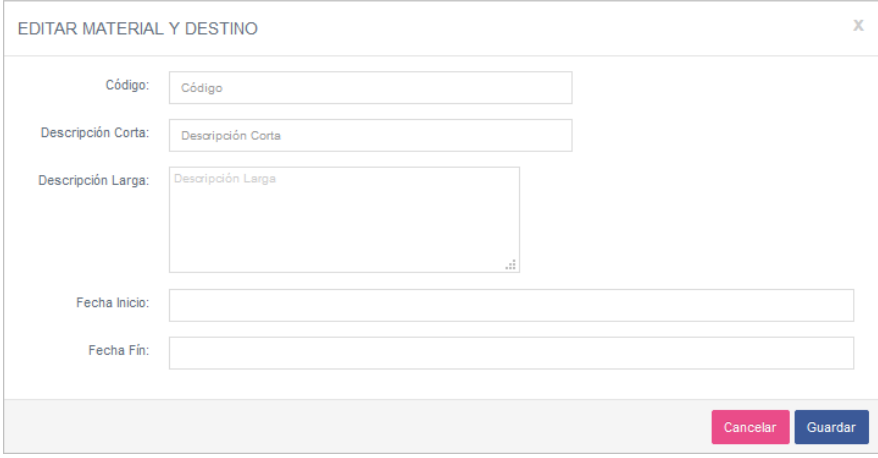

**Parcelas –Uso y Destino De Parcelas**

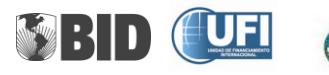

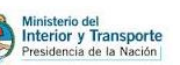

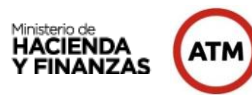

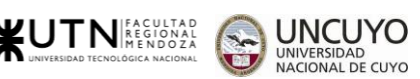

Esta pantalla se utiliza para crear, consultar, modificar y eliminar un uso y destino.

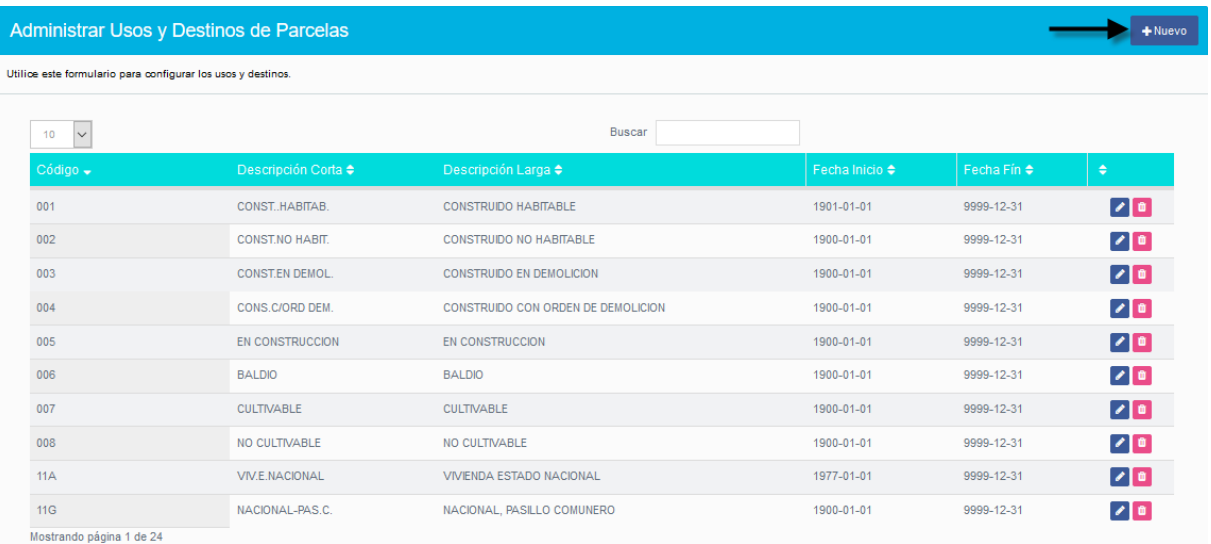

El botón **permite modificar los datos de un uso** y destino.

El botón permite eliminar un uso y destino.

Al presionar el botón **+Nuevo**, nos pasará a la pantalla donde podemos dar de alta a un nuevo uso y destino. Como muestra la siguiente imagen.

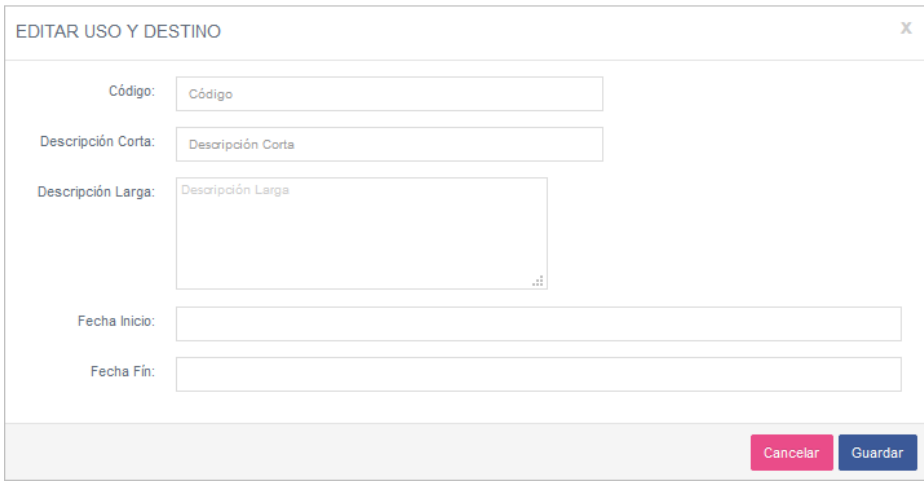

#### **Parcelas –Puntajes de cubierta**

Esta pantalla se utiliza para crear, consultar, modificar y eliminar un puntaje de cubierta. Como muestra la siguiente imagen.

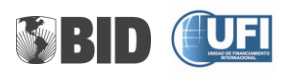

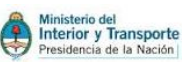

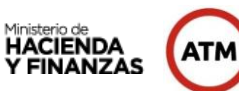

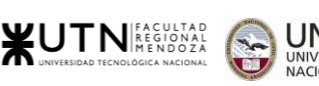

 $CUVO$ 

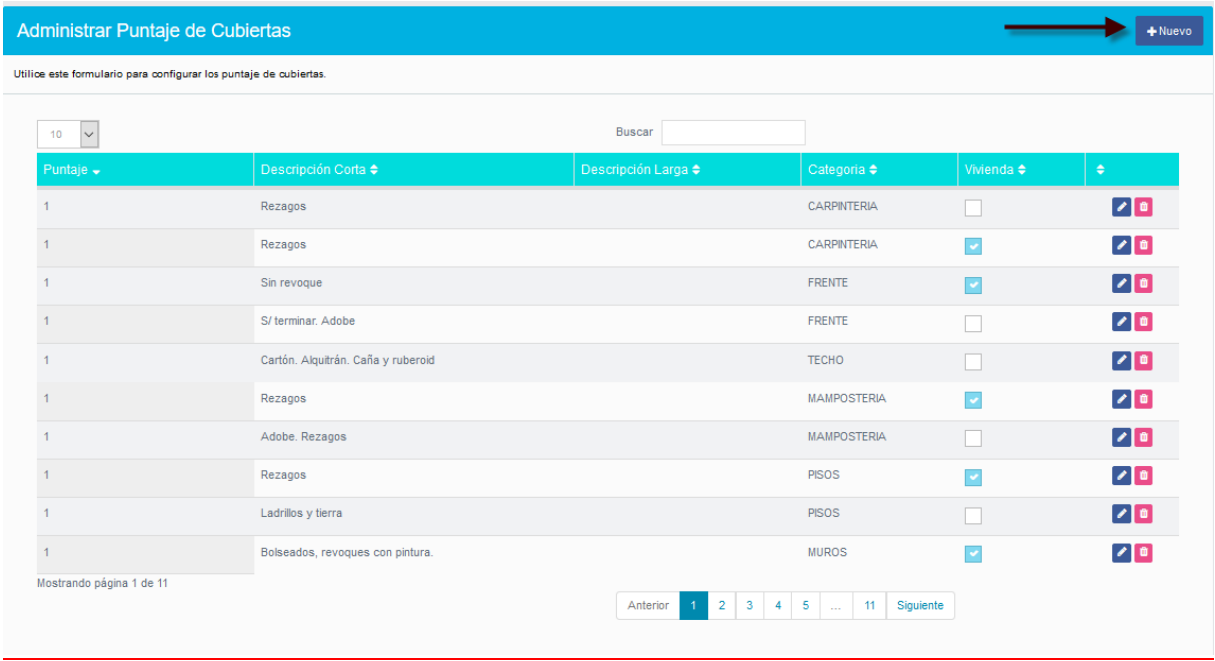

El botón **permite modificar los datos de un puntaje de cubierta.** 

El botón **permite eliminar un puntaje de cubierta**.

Al presionar el botón **+Nuevo**, nos pasará a la pantalla donde podemos dar de alta a un puntaje de cubierta. Como muestra la siguiente imagen.

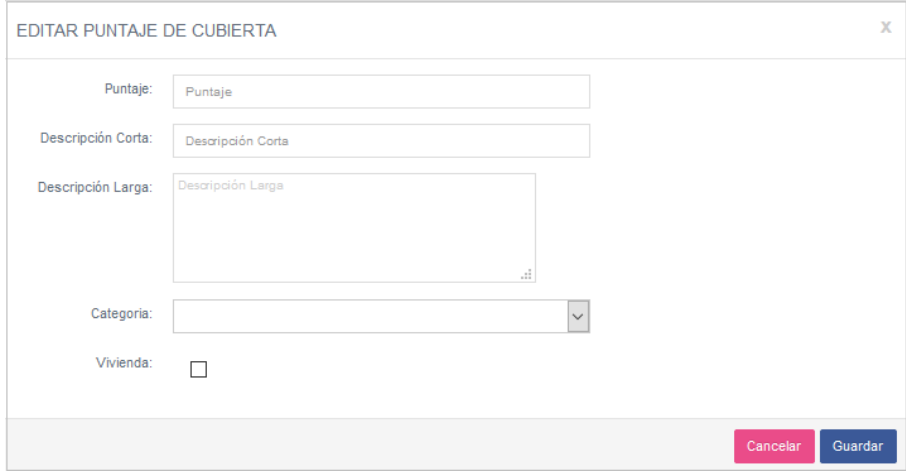

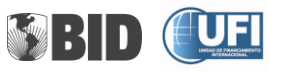

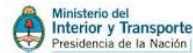

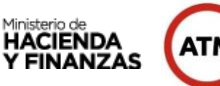

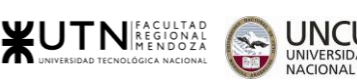

# <span id="page-45-0"></span>**Opción Avaluó**

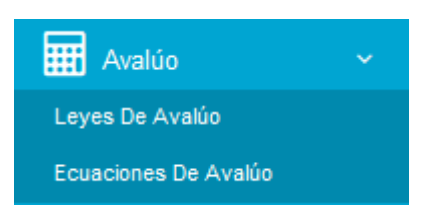

#### **Avaluó – Leyes De Avaluó**

Las leyes que rigen para la determinación del avalúo, forman parte de este listado, donde se podrán observar los siguientes datos.

- **↓** Descripción larga
- $\leftarrow$  Fechas entre las que rige
- **+** Periodicidad
- $\ddagger$  Tipo
- **+** Preinscripción.

También es posible modificar los datos existentes, mediante el botón editar o eliminar el ítem.

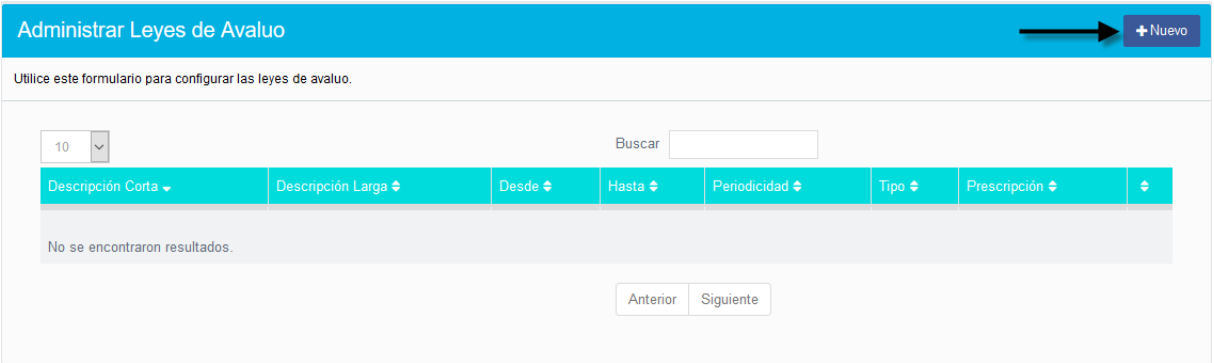

#### Al presionar el botón **+Nuevo**, podrá crear una ley de avaluó.

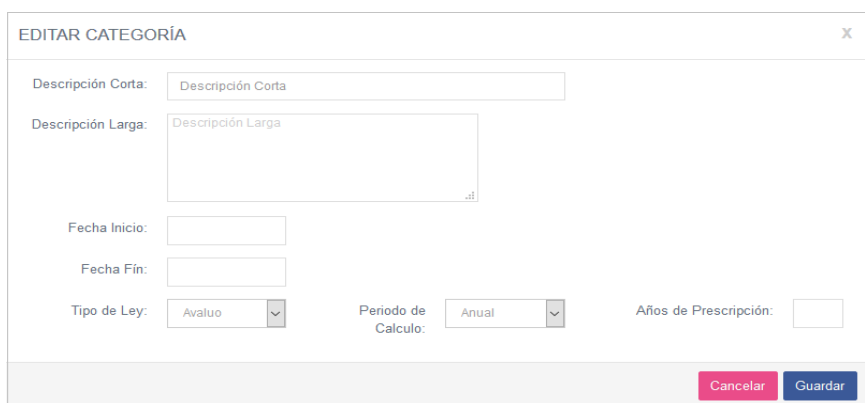

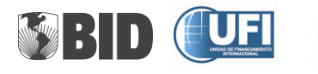

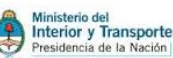

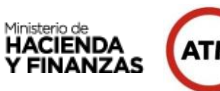

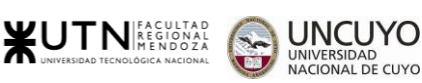

#### **Avaluó – Ecuaciones De Avaluó**

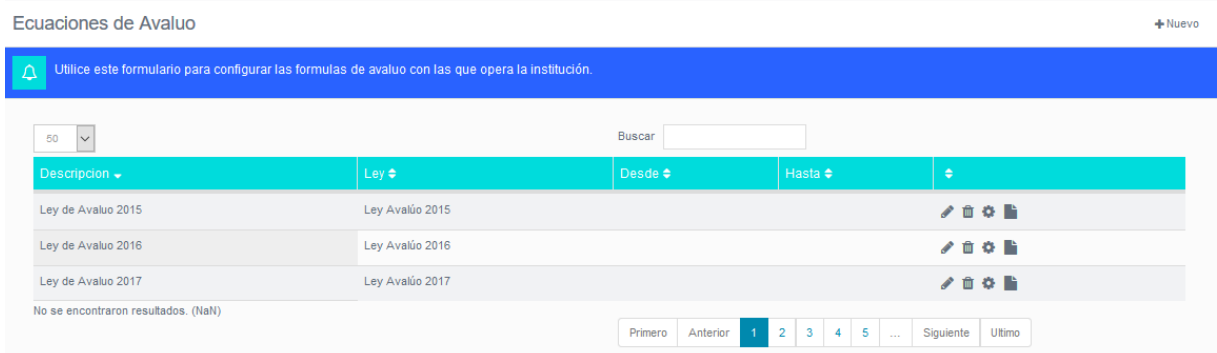

Al presionar el botón **+Nuevo**, podrá crear una ecuación de avaluó.

# <span id="page-46-0"></span>**Opción Jurídico**

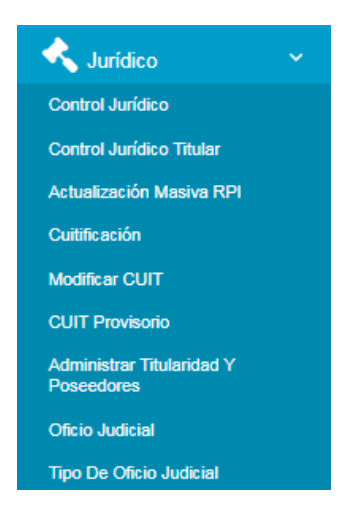

**Jurídico – Control Jurídico**

En esta pantalla podrán consultar y dar aprobación para seguir el trámite de los Títulos supletorios que ya tienen la resolución de la sentencia favorable. Como muestra la siguiente imagen.

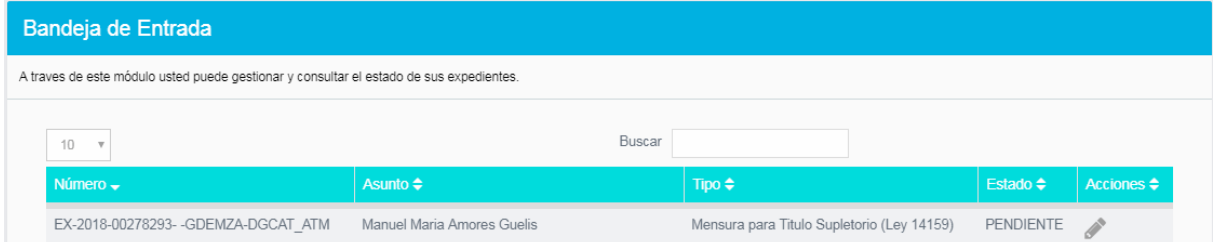

Al presionar el icono se ingresará a la pantalla donde se podrá seleccionar la aprobación haciendo clic en Aprobado, que permitirá seguir el trámite. Como muestra la siguiente imagen.

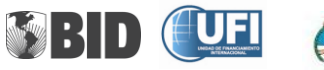

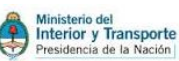

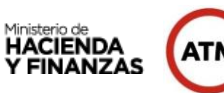

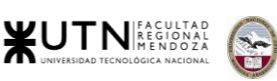

UNIVERSIDAD<br>NACIONAL DE CUYO

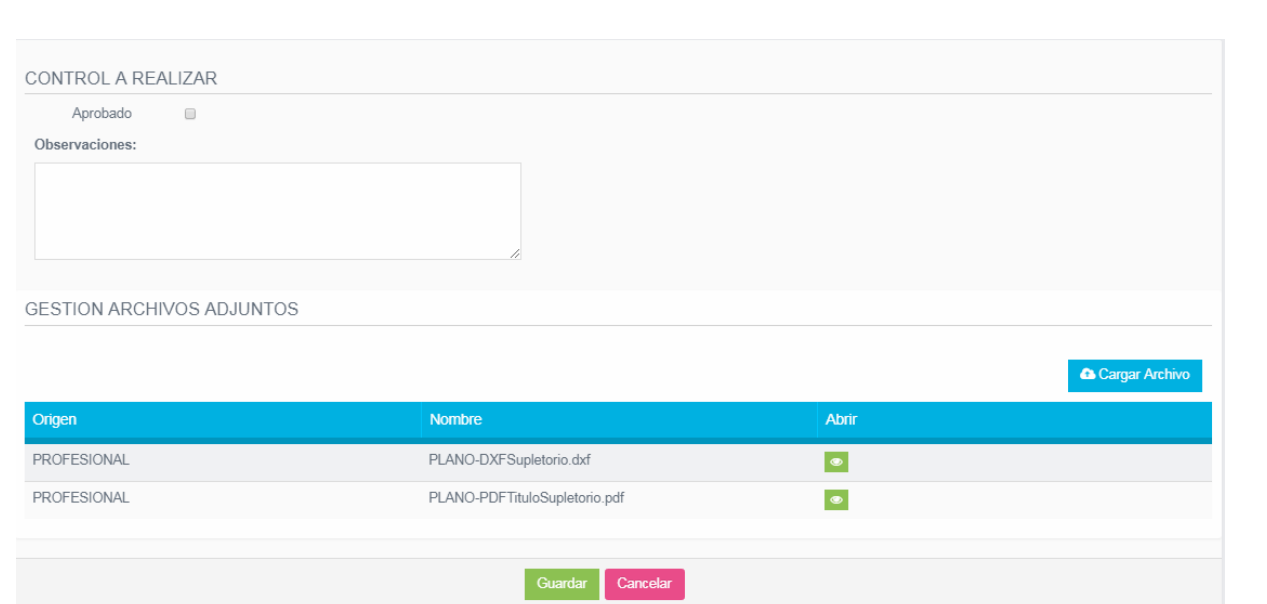

En el caso de que el personal de DGC, necesita más información de la resolución de la sentencia, puede enviar una notificación al profesional, ingresando la consulta en el campo de Observaciones y dejando sin seleccionar el texto Aprobado. Como muestra la siguiente imagen.

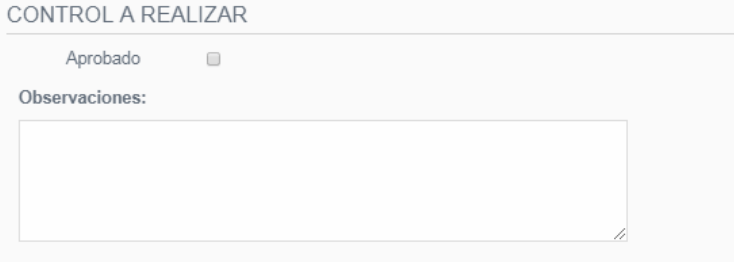

En la parte inferior de la pantalla el personal de DGC, podrá consultar los archivos adjuntados por el profesional. En caso de ser necesario el también podrá adjuntar archivos (pdf,jpg,doc). Como muestra la siguiente imagen.

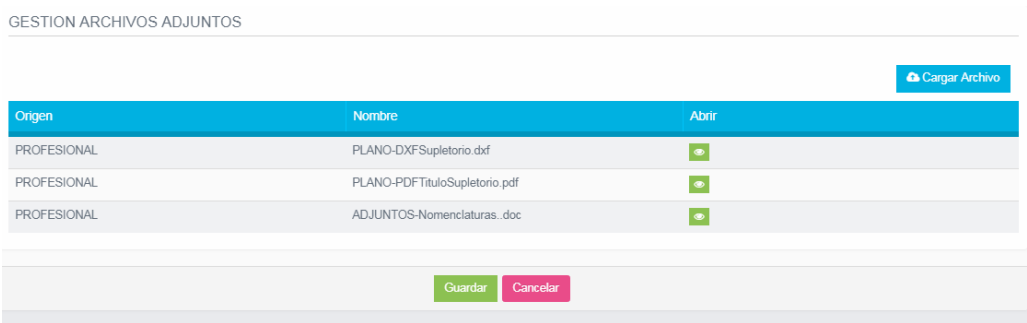

Al presionar el botón Guardar:

↓ Si fue seleccionado el texto Aprobado, seguirá el curso del trámite.

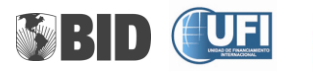

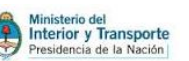

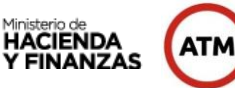

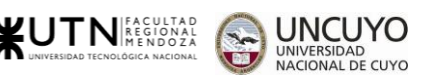

Si no fue seleccionado el texto Aprobado, se enviará la notificación al profesional, con las observaciones realizadas.

#### **Jurídico – Control jurídico Titular**

El trámite pasara por este estado cuando el o los titulares ingresados por el profesional no coinciden con los que están ingresados en la base de datos de la DGC.

En esta pantalla podrá consultar y dar aprobación a los nuevos titulares ingresados por el profesional. Como muestra la siguiente imagen.

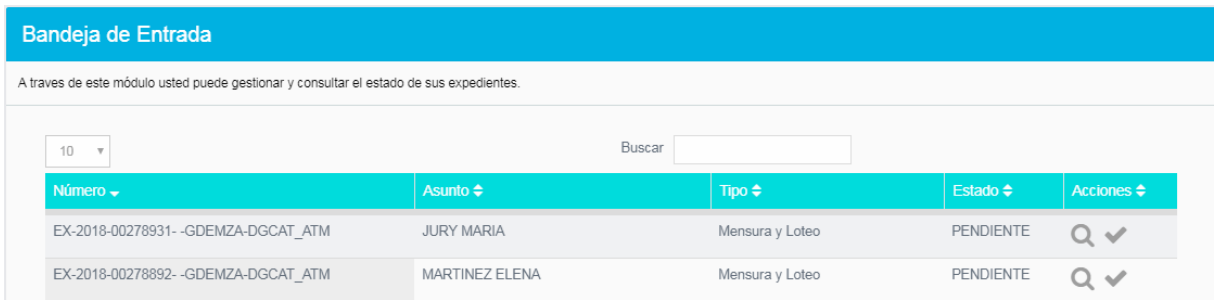

Al presionar el icono **Q** podrá consultar los titulares para dar de alta y la inscripción de domino.

#### **TITULARES ACTUALES CUIT** Nombre Apellido 27-04670901-8 RAMONA JOSEFA LOPEZ TITULARES PARA ALTA 27-11942665-6 **GLADYS ARACELI BENEGAS**  $\vert \mathbf{a} \vert$ TITULARES CON CUIT PROVISORIO TITULARES PARA BAJA CUIT Nombre Anellido 27-04670901-8 RAMONA JOSEFA LOPEZ INSCRIPCIÓNES DE DOMINIO Fecha Inscripción Regis Ver Inscripción de Dominio **Tipo Inscripción Tipo Formato** TIPO\_FOLIO\_REAL 26/02/2008  $\bullet$ TIPO\_TOMO SENTENCIAJUDICIAL 10/10/2000  $\bullet$ INSCRIPCIÓNES DE DOMINIO PARA ACTUALIZAR Tipo Inscripción Fecha Inscripción Registro Ver Inscripción de Dominio **Tipo Formato**

Como muestra la siguiente imagen.

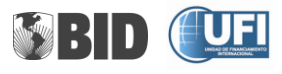

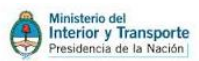

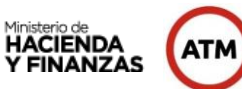

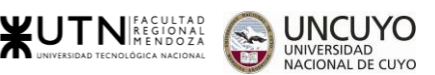

El personal del la DGC, deberá consultar el Registro de la propiedad, y si es necesario ingresar el o los nuevos titulares e inscripciones de dominio. Esta acción deberá realizarla desde el menú Jurídico-Administrar Titularidad y poseedores.

Cuando se realizo el ingreso del o los nuevos titulares y la o las inscripciones de dominio

correspondientes, se presiona el icono para permitir que el expediente siga el trámite.

En el caso de que no se comprueben las titularidades o se necesite información que lo acredite, se le informará al profesional presionando el botón Observación. Como muestra la siguiente imagen.

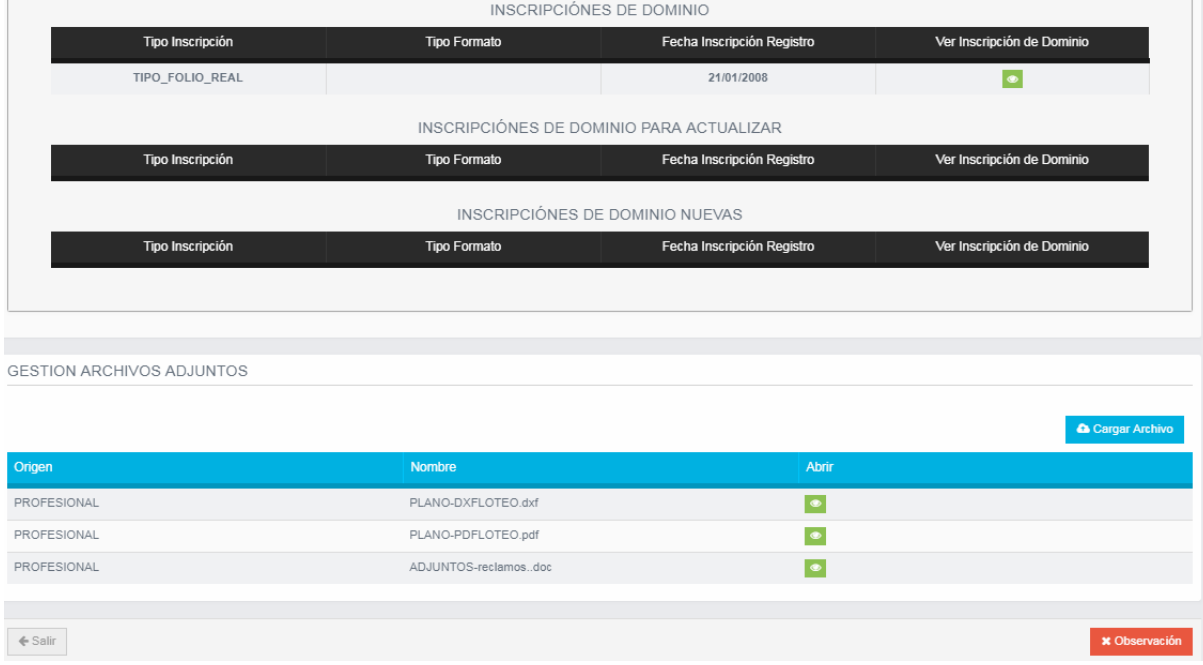

#### **Jurídico – Actualización Masiva RPI**

Esta función se realiza de forma automática, actualizando el titular del certificado catastral.

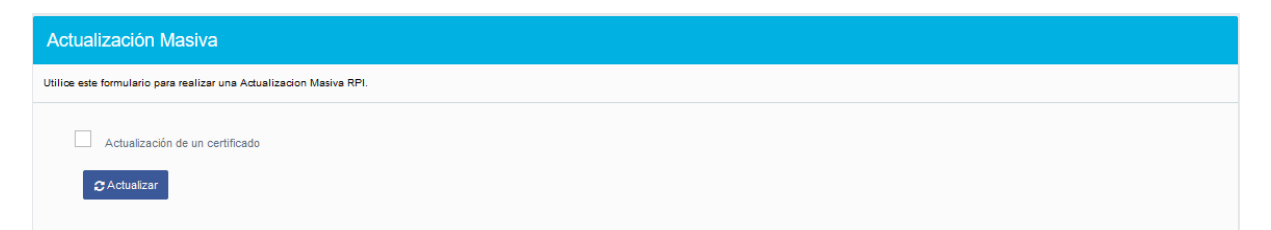

Si selecciona la opción Actualización de un certificado, permite ingresar el nro de certificado catastral para realizar la actualización.

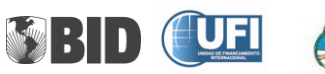

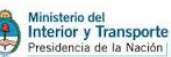

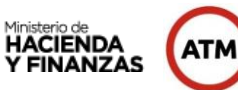

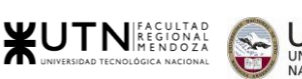

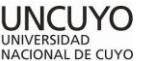

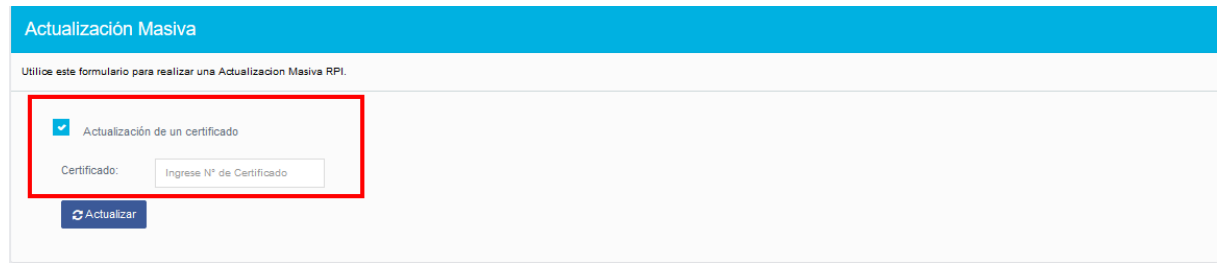

#### **Jurídico – Cuitificar**

En esta pantalla podrá cambiar un CUIT provisorio o un CUIT padrón por un CUIT real.

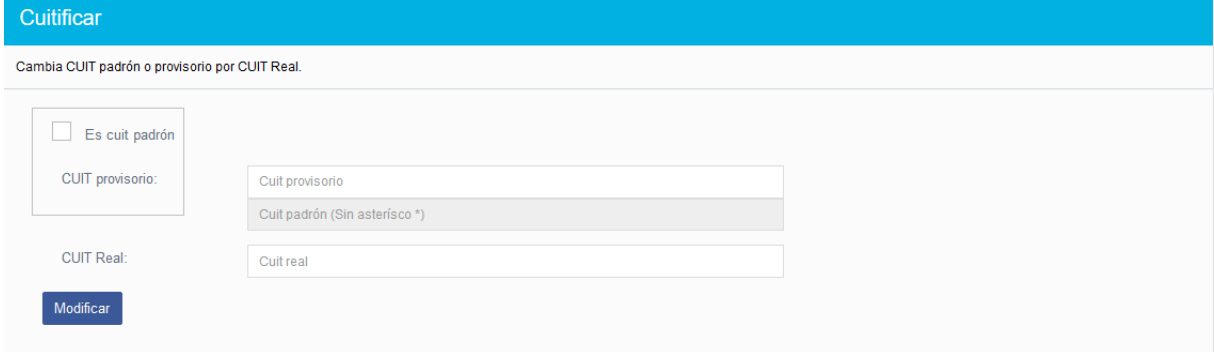

Al tildar la opción Es cuit padrón, se activará el campo Cuit padrón para ingresarlo.

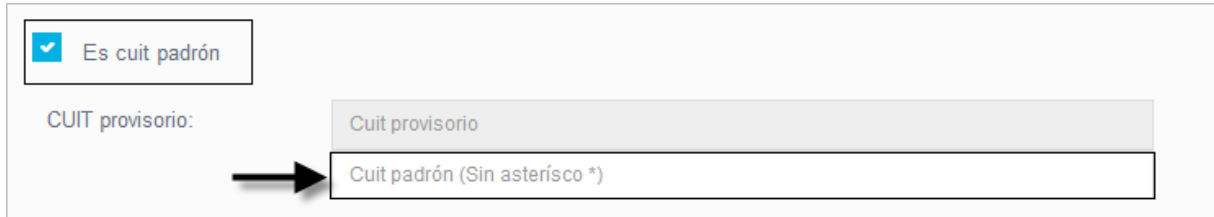

Cuando los datos ya están ingresados, al presionar el botón **Modificar,** de esta manera realiza el cambio del CUIT provisorio por el CUIT real.

#### **Jurídico – Modificar CUIT**

Esta pantalla permite realizar la modificación de un CUIT, asociado a una determinada parcela. Como muestra la siguiente imagen.

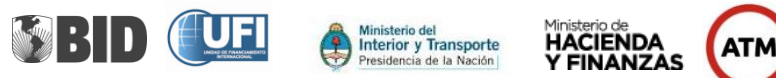

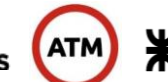

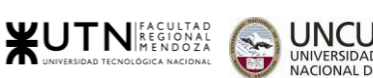

cuyo

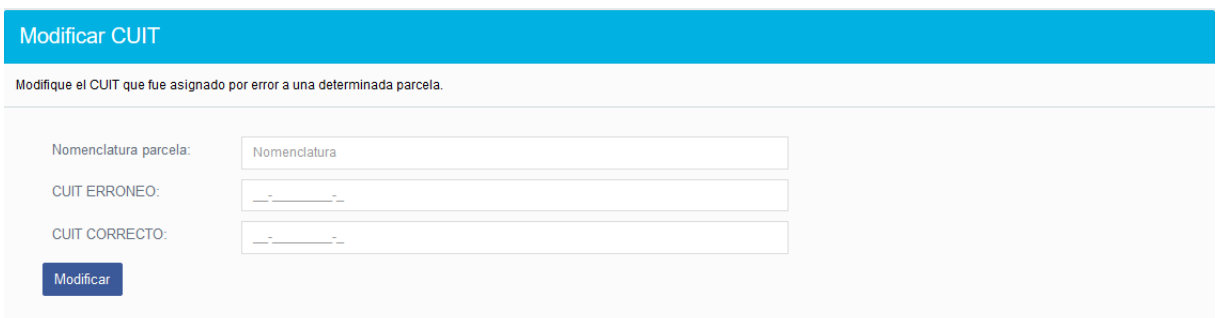

#### **Jurídico –CUIT provisorio**

En esta pantalla podrá autorizar los CUIT provisorios creados. Como muestra la siguiente imagen.

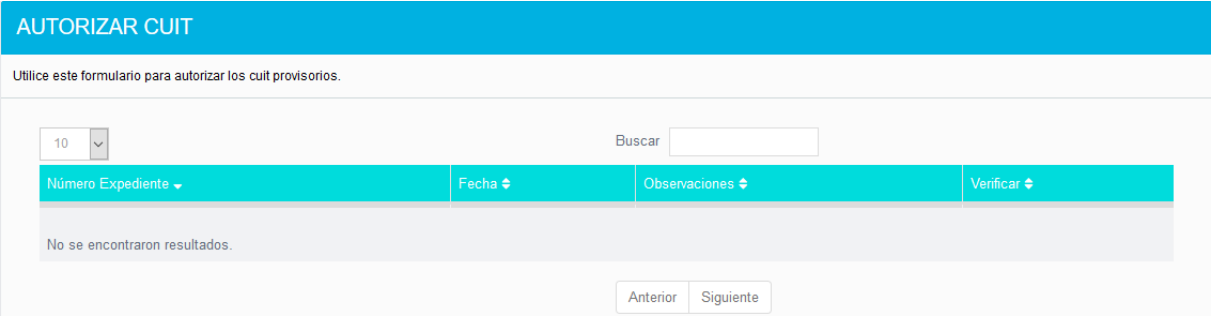

#### **Jurídico –Cambiar Titular**

Esta pantalla permitirá realizar el cambio de titular de una parcela.

Primeramente debe ingresar la nomenclatura asignada a la parcela de la transferencia y presionar el botón de búsqueda.

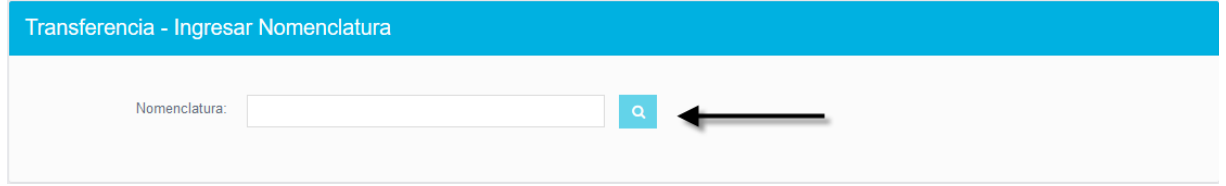

Al ingresar la nomenclatura, nos lleva a la pantalla donde podremos realizar la transferencia.

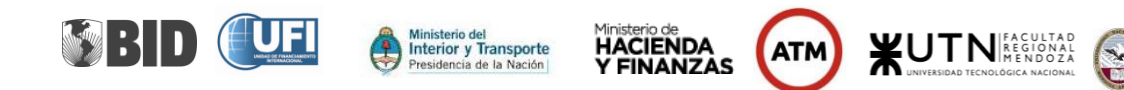

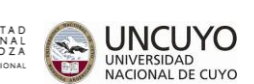

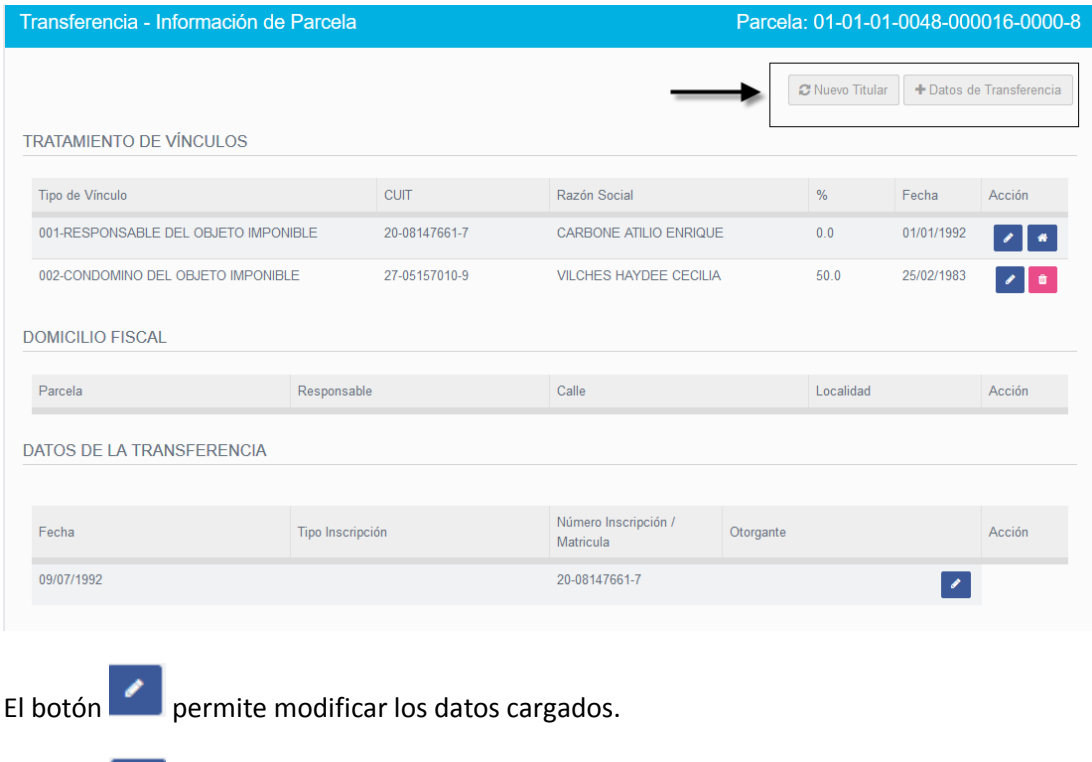

El botón **14 permite cargar el domicilio.** 

El botón **permite eliminar los datos cargados.** 

Al presionar el botón **Nuevo Titular**, permite realizar la transferencia, con los datos del nuevo titular.

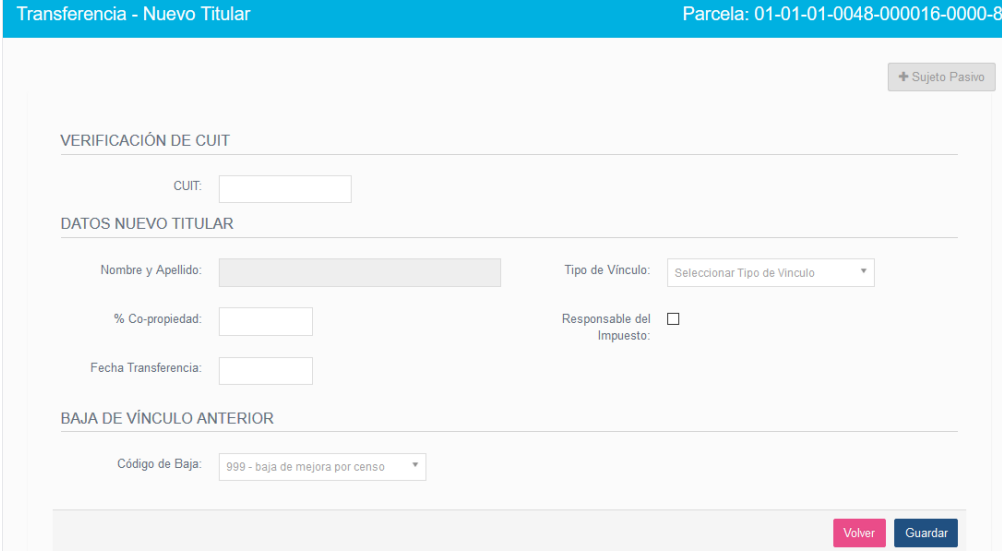

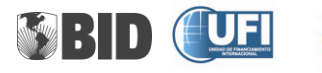

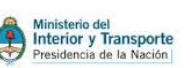

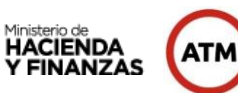

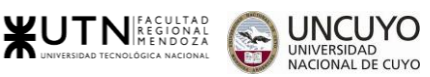

Al presionar el botón **+Sujeto Pasivo**, nos permite crear un CUIT provisorio en caso de necesitarlo.

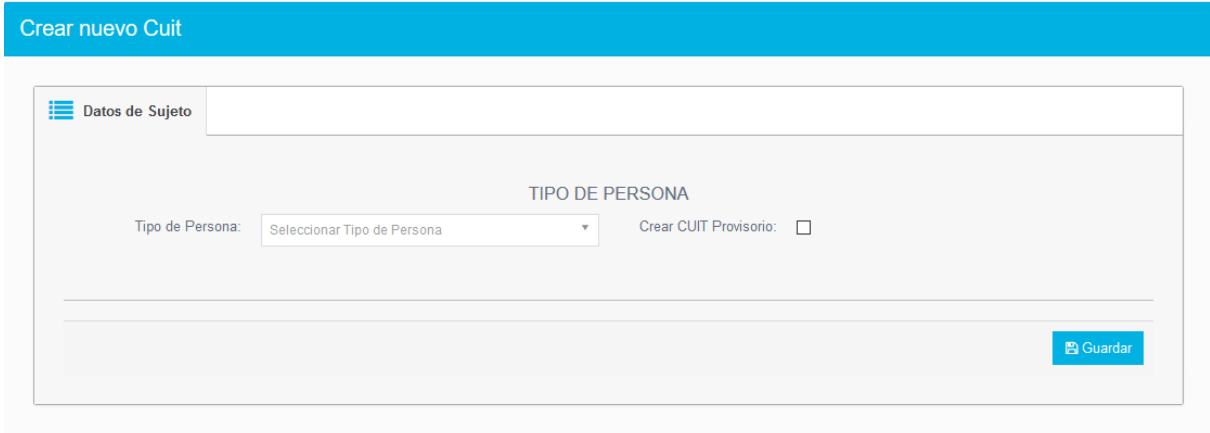

Al presionar el botón **+ Datos del Transferencia**, de la pantalla principal, permite modificar o agregar los datos de la transferencia. Como muestra la siguiente imagen.

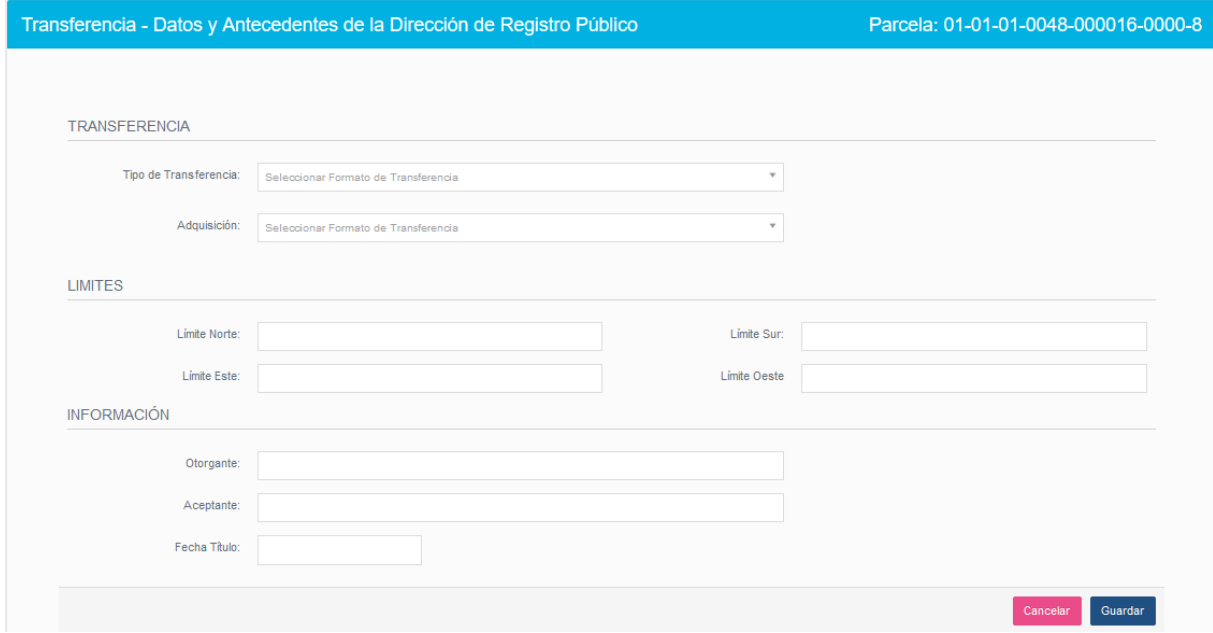

#### **Jurídico –Oficio Judicial**

En esta pantalla podrá crear, modificar, eliminar un oficio judicial.

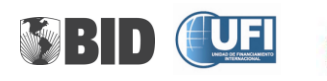

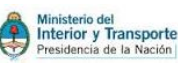

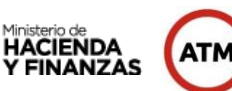

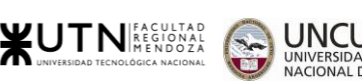

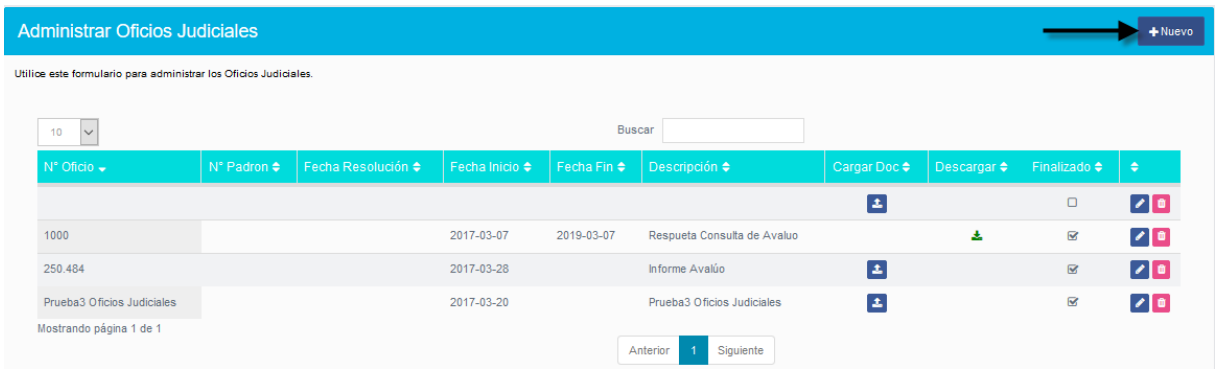

- El botón permite modificar los datos del oficio judicial.
- El botón **permite eliminar el oficio judicial.**
- El botón  $\left| \frac{1}{n} \right|$  permite subir un archivo.
- El botón permite descargar el archivo previamente subido.

Al presionar el botón **+Nuevo**, no lleva a la pantalla donde podemos crear un oficio judicial.

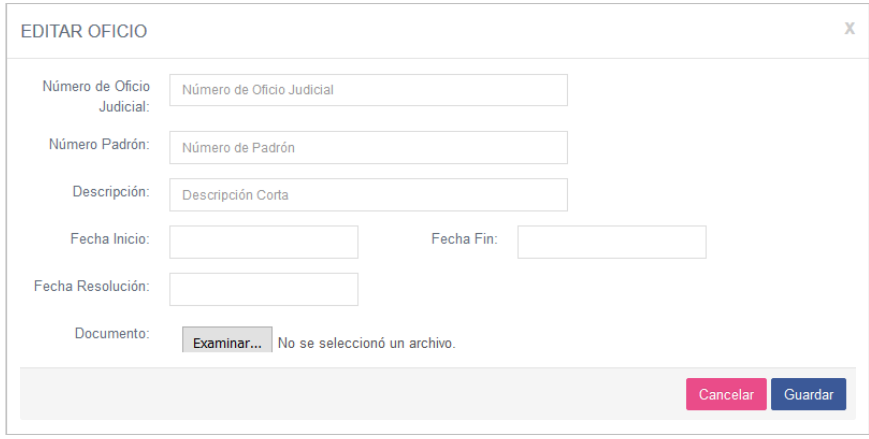

El botón Examinar... permite subir un archivo.

#### **Jurídico –Tipo de Oficio Judicial**

En esta pantalla se podrán consultar y eliminar los distintos tipos de oficios judiciales. Como muestra la siguiente imagen.

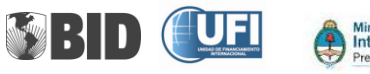

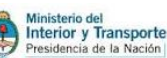

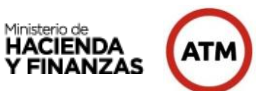

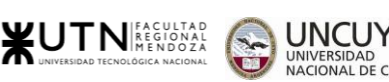

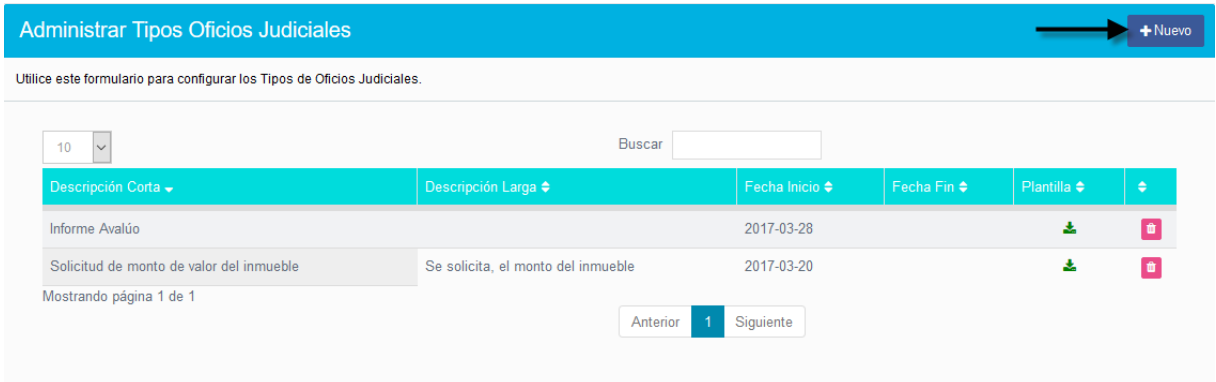

El botón permite eliminar el tipo de oficio judicial.

El botón permite descargar la plantilla del tipo de oficio judicial.

# <span id="page-55-0"></span>**Opción Cartografía**

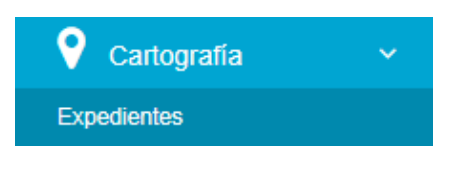

### **Cartografía –Expedientes**

En esta pantalla podrá consultar las parcelas de los expedientes y dar finalización al trámite on-line. Como muestra la siguiente imagen.

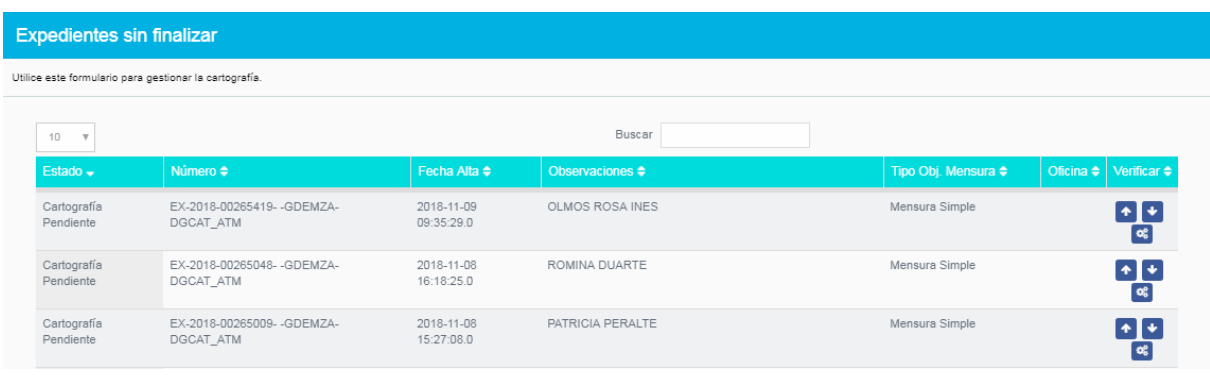

Al presionar el icono **c**: nos muestra la información del expediente. Como muestra la siguiente imagen.

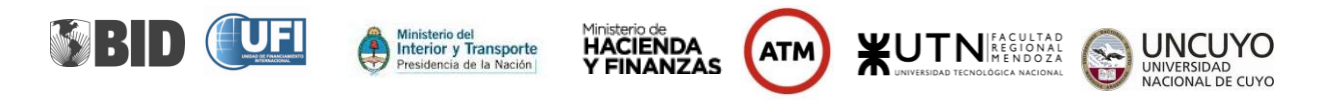

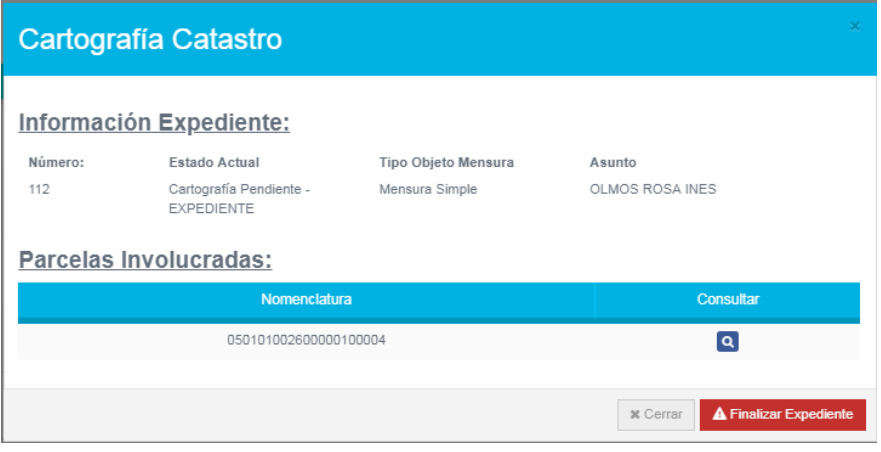

Al presionar el icono **Q**, nos permite consultar los datos de la parcela del expediente. Como muestra la siguiente imagen.

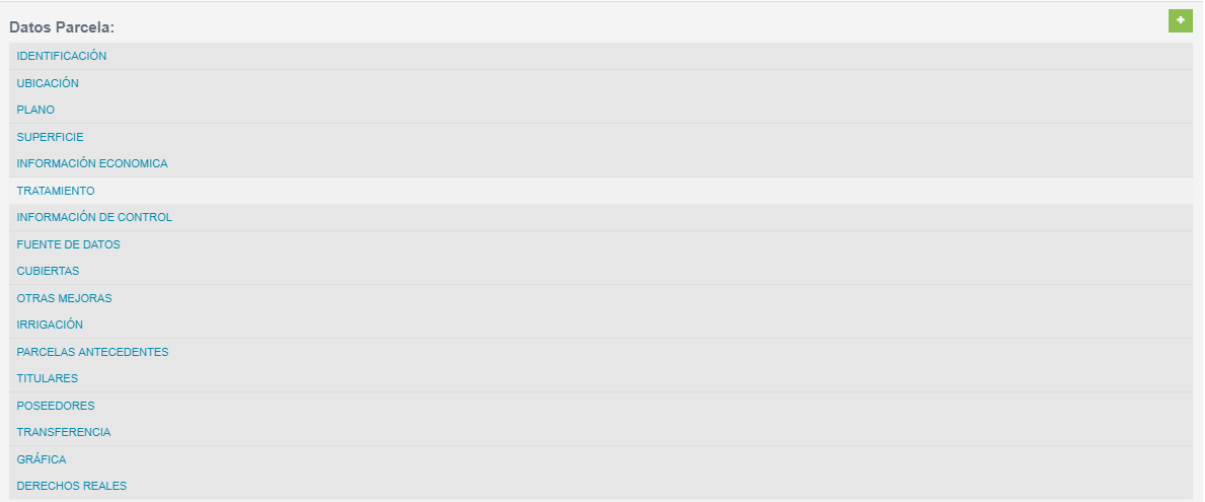

Al presionar el botón Finalizar Expediente, se da finalización al trámite de expediente on-line. Se enviará una notificación al profesional para presentar el plano y copias en papel.

# <span id="page-56-0"></span>**Opción Registro Propiedad**

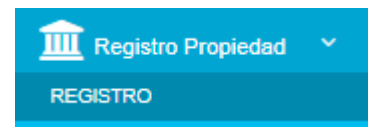

#### **Registro Propiedad –Registro**

En esta pantalla se podrán hacer transferencias con certificado catastral y sin certificado catastral.

La búsqueda se realizará por:

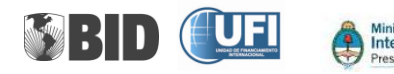

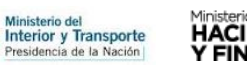

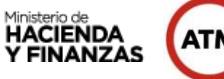

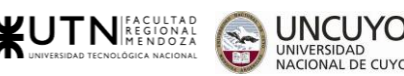

- $\frac{1}{\sqrt{2}}$  Nomenclatura
- **↓** Certificado Catastral

Como muestra la siguiente imagen.

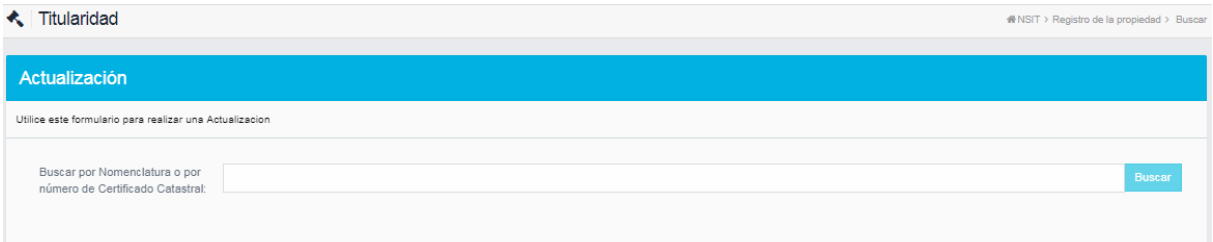

Al presionar el botón Buscar, muestra la lista de certificados asociados a esa nomenclatura. Como muestra la siguiente imagen.

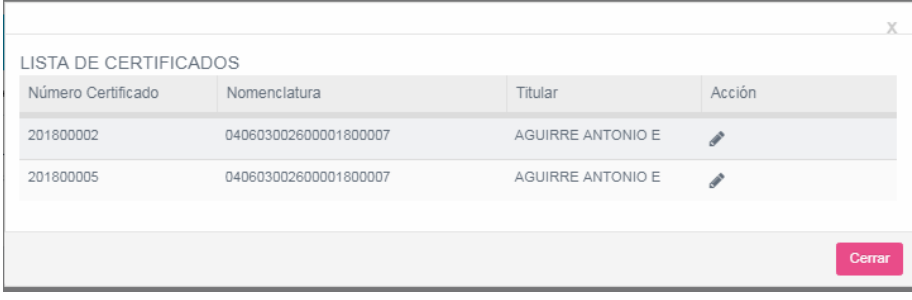

Al presionar el icono muestra la información del certificado catastral, y la que deberá completar el Registro de la Propiedad.

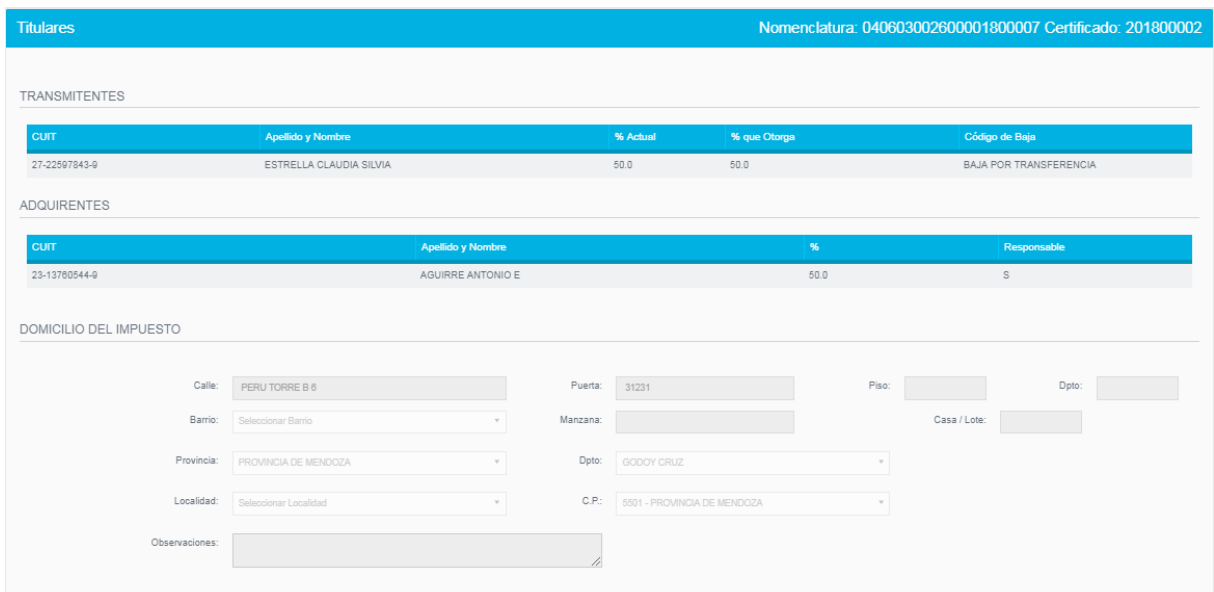

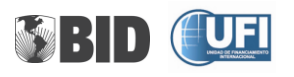

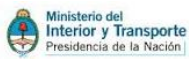

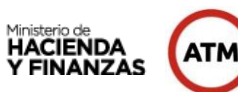

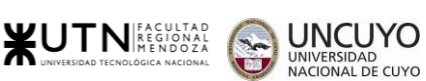

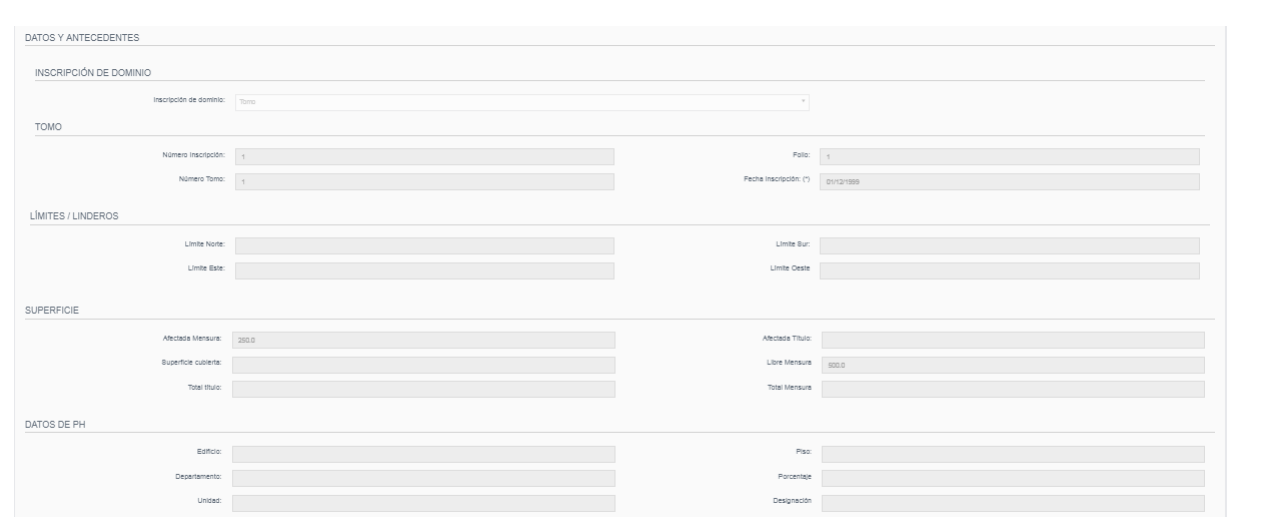

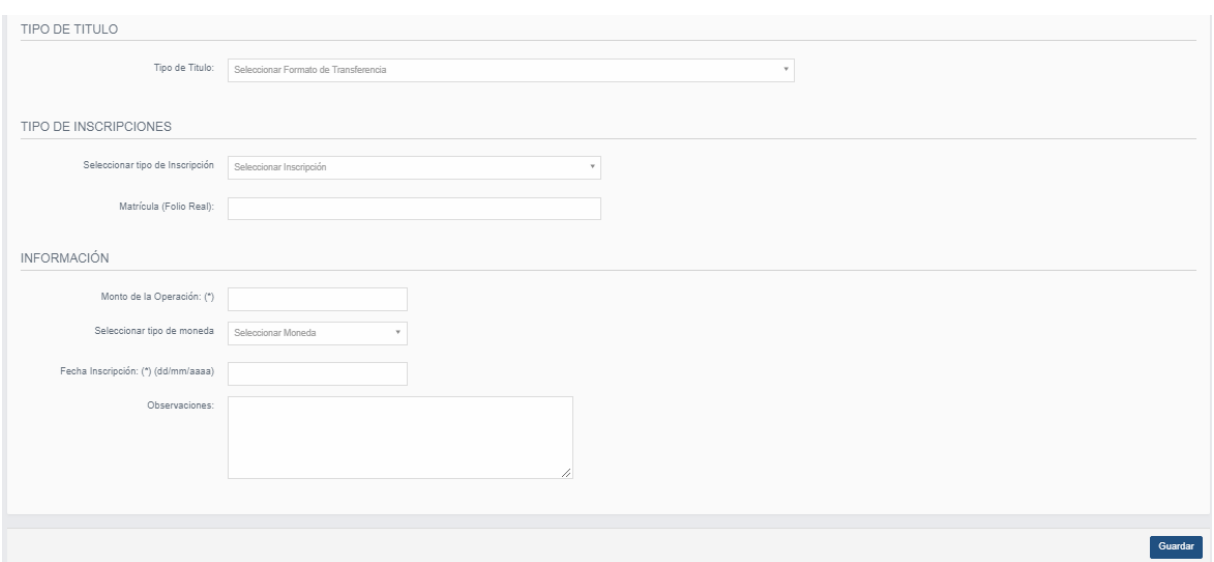

# <span id="page-58-0"></span>**Opción Configuración**

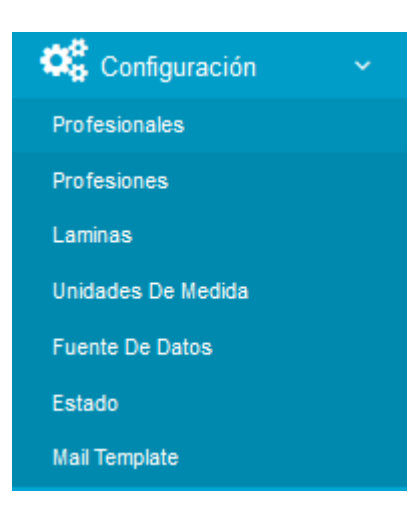

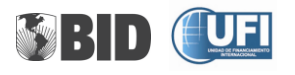

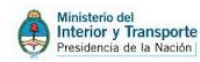

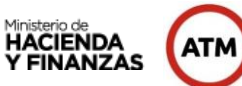

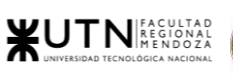

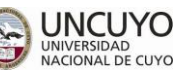

# **Configuración –Profesionales**

Esta pantalla se utiliza para consultar, modificar y dar de alta un profesional. Como muestra la siguiente imagen.

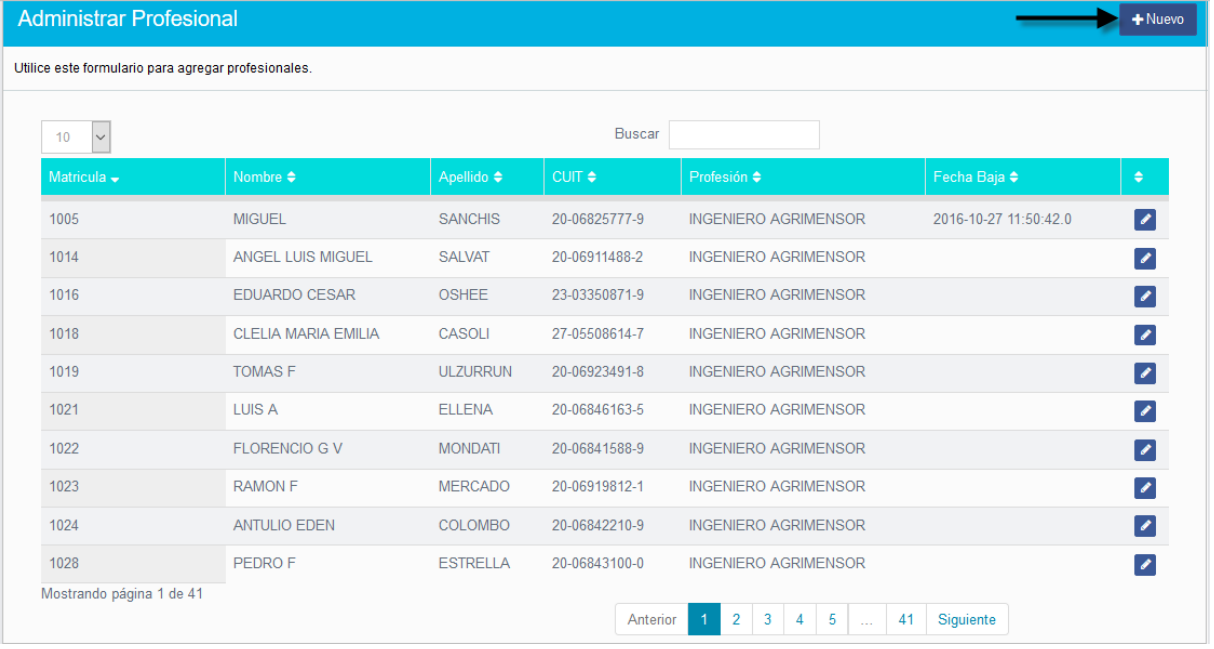

El botón permite modificar los datos del profesional.

Al presionar el botón **+Nuevo**, nos pasará a la pantalla donde podemos dar de alta a un nuevo profesional. Como muestra la siguiente imagen.

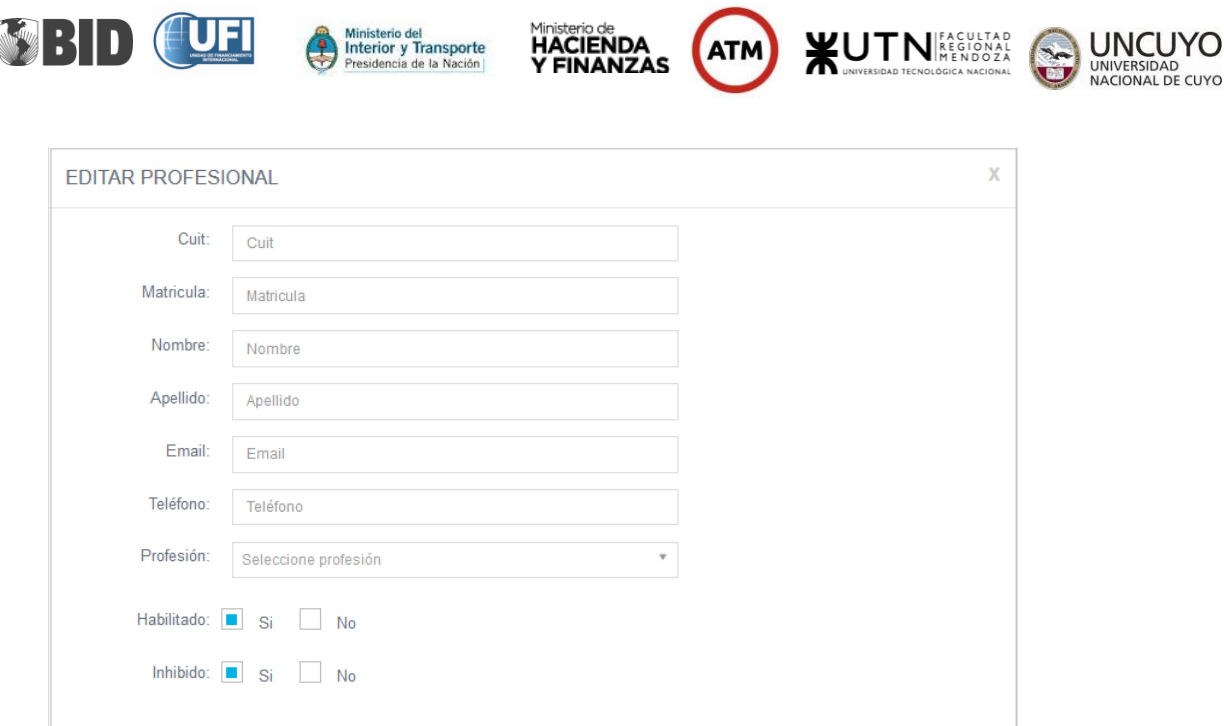

**Habilitado:** es cuando el profesional es habilitado por el colegio de profesionales

**Inhibido:** es cuando trabaja en Catastro y no puede realizar tareas como profesional.

EL profesional, podrá ser dado de baja, seleccionando la opción **Inhibido No.** 

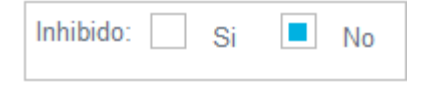

#### **Configuración –Profesiones**

Esta pantalla se utiliza para consultar, modificar, eliminar y dar de alta una profesión.

Cancelar Guardar

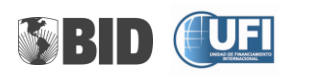

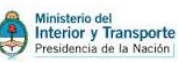

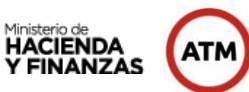

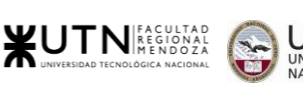

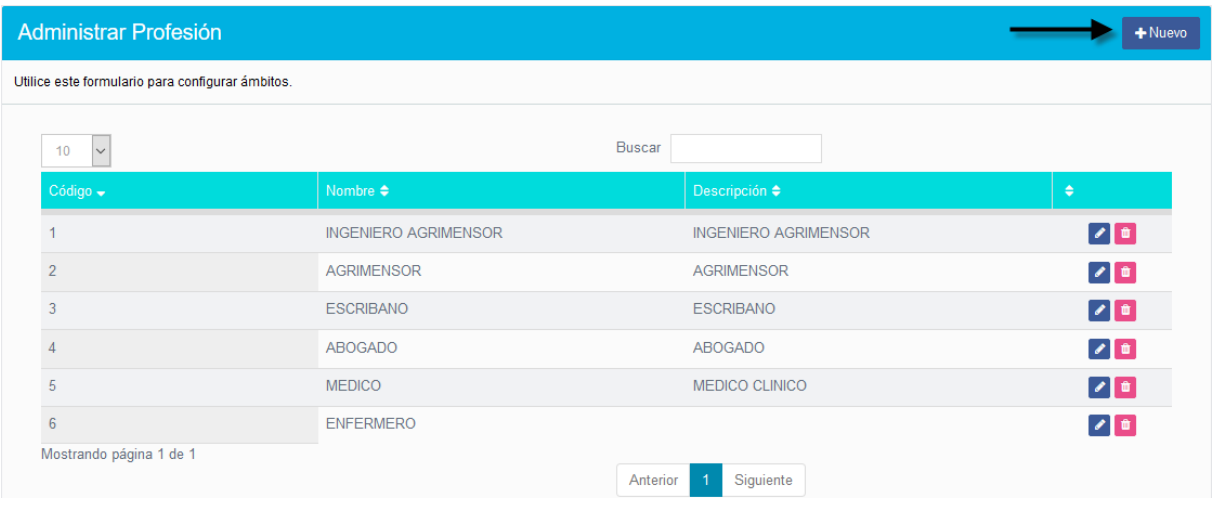

El botón permite modificar los datos de la profesión.

El botón **permite eliminar una profesión.** 

Al presionar le botón **+Nuevo**, nos pasará a la pantalla donde podemos dar de alta a una nueva profesión.

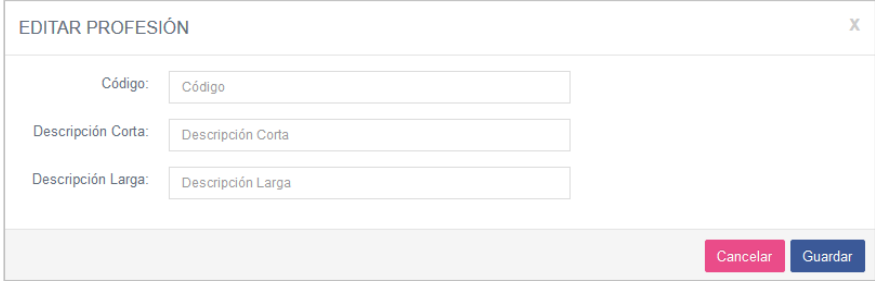

#### **Configuración –Fuentes De Datos**

Esta pantalla permite crear, consultar, modificar y eliminar una Fuente De Datos (es una referencia/observación para que quede claro de dónde surge la información.

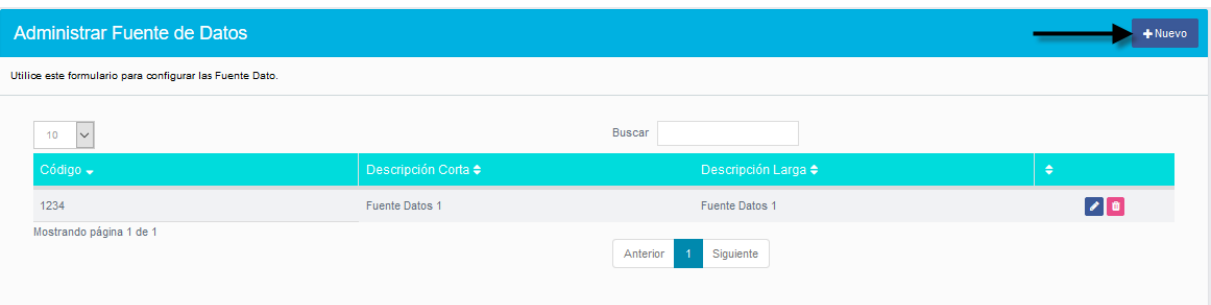

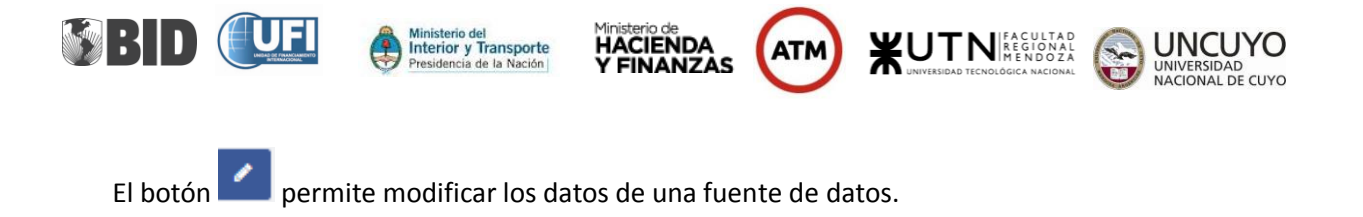

El botón permite eliminar una de una fuente de datos.

Al presionar el botón **+Nuevo**, nos pasará a la pantalla donde podemos dar de alta a una nueva fuente de datos. Como muestra la siguiente imagen.

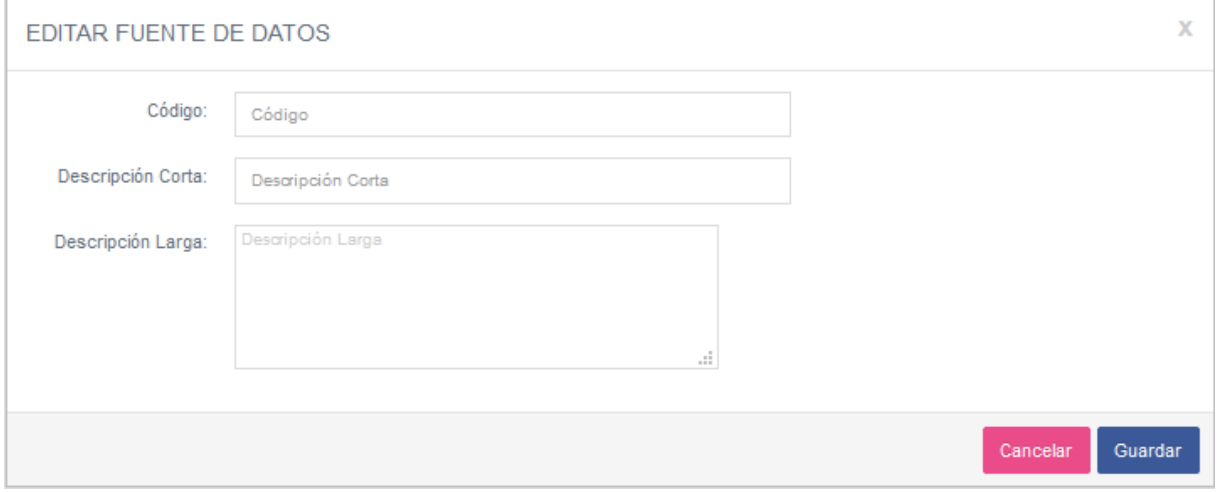

# <span id="page-62-0"></span>**Opción Controles**

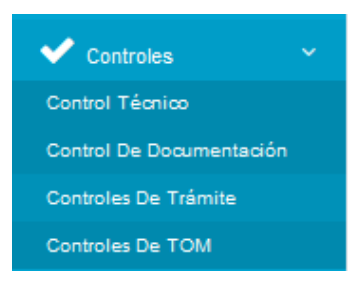

#### **Controles –Control Técnico**

Para iniciar el control se debe ingresar el número del expediente.Como muestra la siguiente imagen.

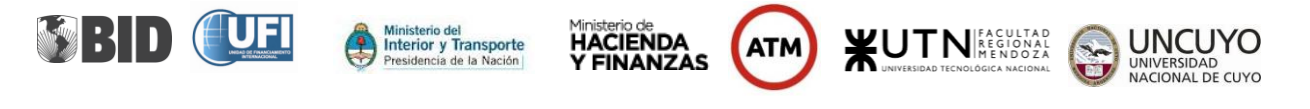

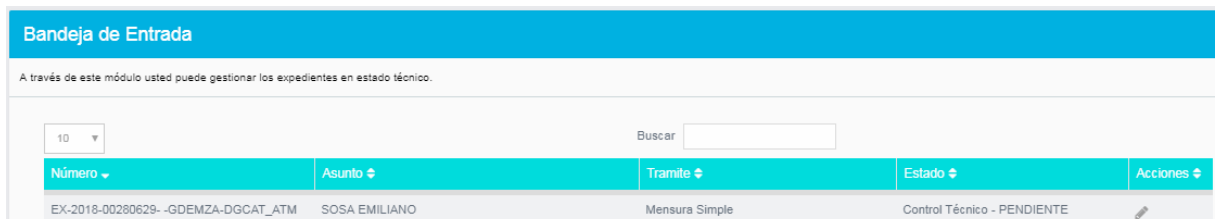

Si el número de expediente no es correcto o no existe, muestra el siguiente mensaje. Como muestra la siguiente imagen.

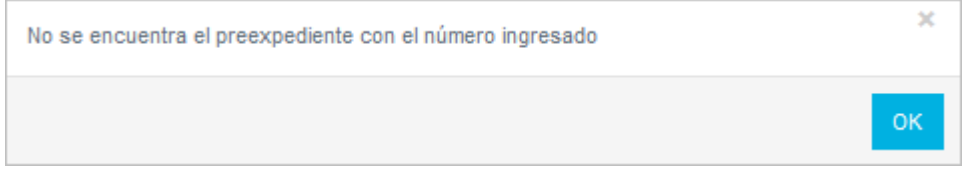

Si el número de expediente existe al presionar el icono , nos pasará a la pantalla **Realizar Control Técnico- Control de Documentación Requerida, se visualiza el plano ingresado y los controles a realizar, estos deprenden del tipo de mensura especificada en el expediente.** Como muestra la siguiente imagen.

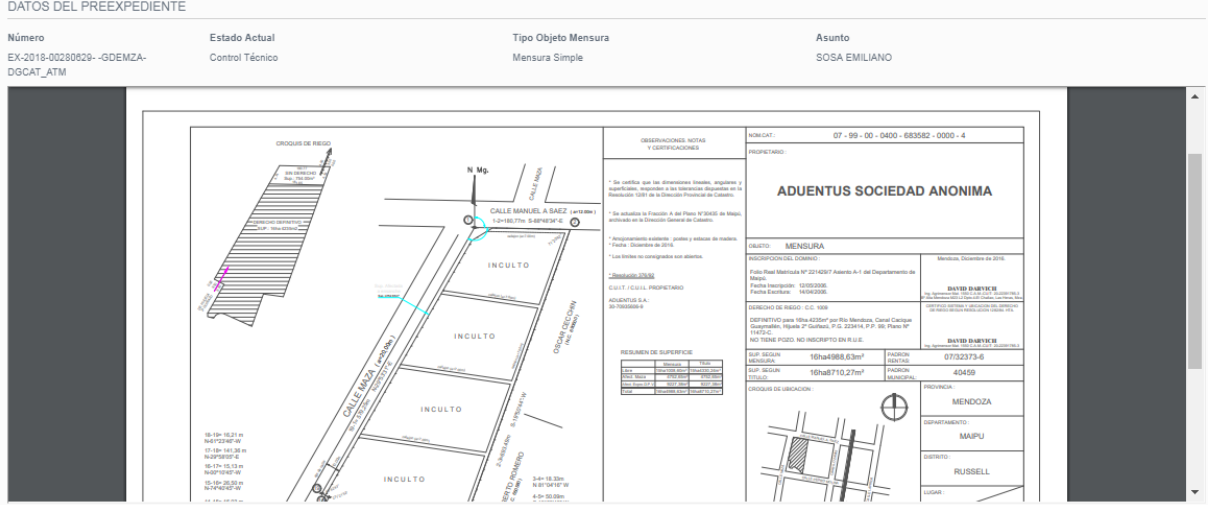

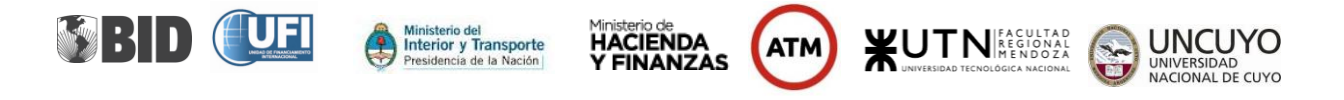

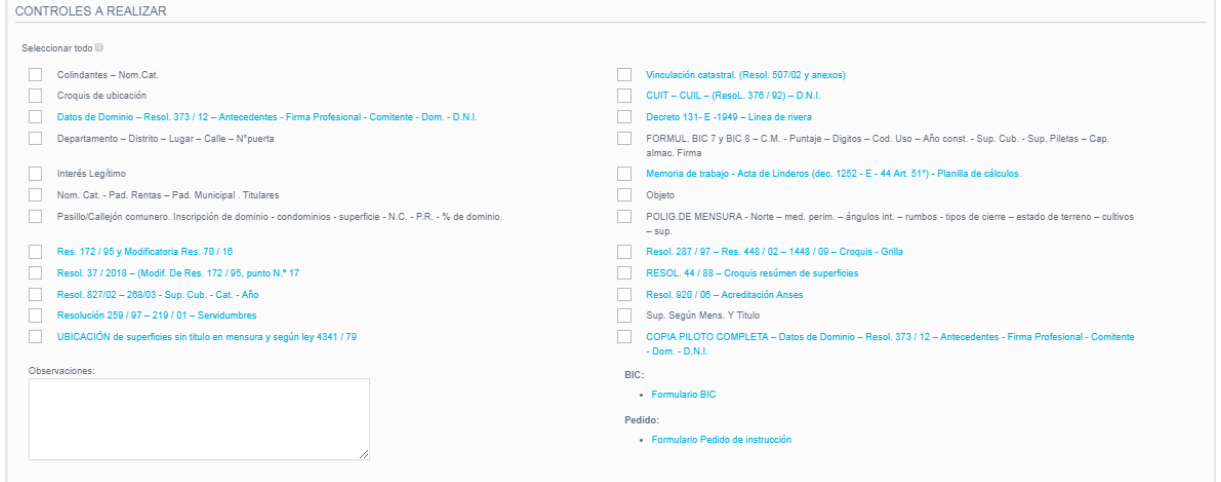

Desde esta pantalla podrá imprimir

- $\overline{\phantom{a}}$  BIC
- **←** Pedido de Instrucción
- $\ddot{\phantom{1}}$  En la parte inferior de la pantalla el personal de DGC, podrá consultar los archivos adjuntados por el profesional. En caso de ser necesario el también podrá adjuntar archivos (pdf,jpg,doc). Como muestra la siguiente imagen.

| <b>GESTION ARCHIVOS ADJUNTOS</b> |                               |                             |
|----------------------------------|-------------------------------|-----------------------------|
|                                  |                               | <b>&amp; Cargar Archivo</b> |
| Origen                           | <b>Nombre</b>                 | Abrir                       |
| PROFESIONAL                      | PLANO-DXFSupletorio.dxf       | $\bullet$                   |
| PROFESIONAL                      | PLANO-PDFTituloSupletorio.pdf | $\bullet$                   |
| PROFESIONAL                      | ADJUNTOS-Nomenclaturasdoc     | $\bullet$                   |
|                                  |                               |                             |
| Guardar<br>Cancelar              |                               |                             |

**Controles –Control De Documentación**

Para iniciar el control de documentacion se debe ingresar el número del expediente. Como muestra la siguiente imagen.

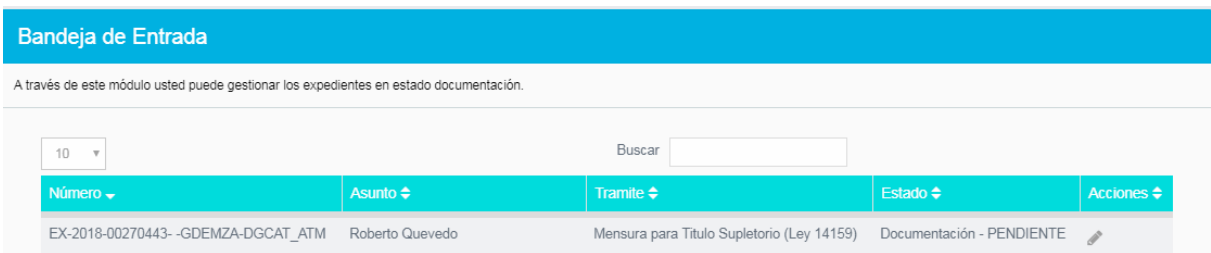

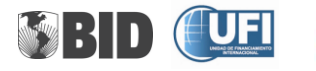

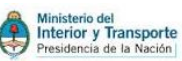

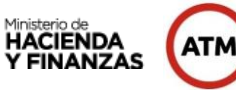

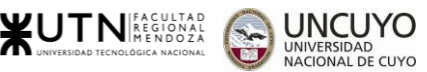

Si el número de expediente no es correcto o no existe, muestra el siguiente mensaje. Como muestra la siguiente imagen.

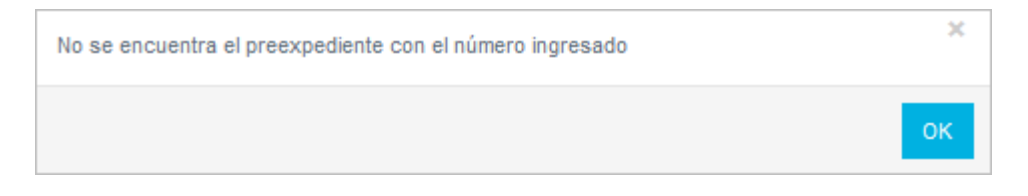

Si el número de expediente existe al presionar el icono , nos pasará a la pantalla **Verificar Items– Control de Información Requerida.** Como muestra la siguiente imagen.

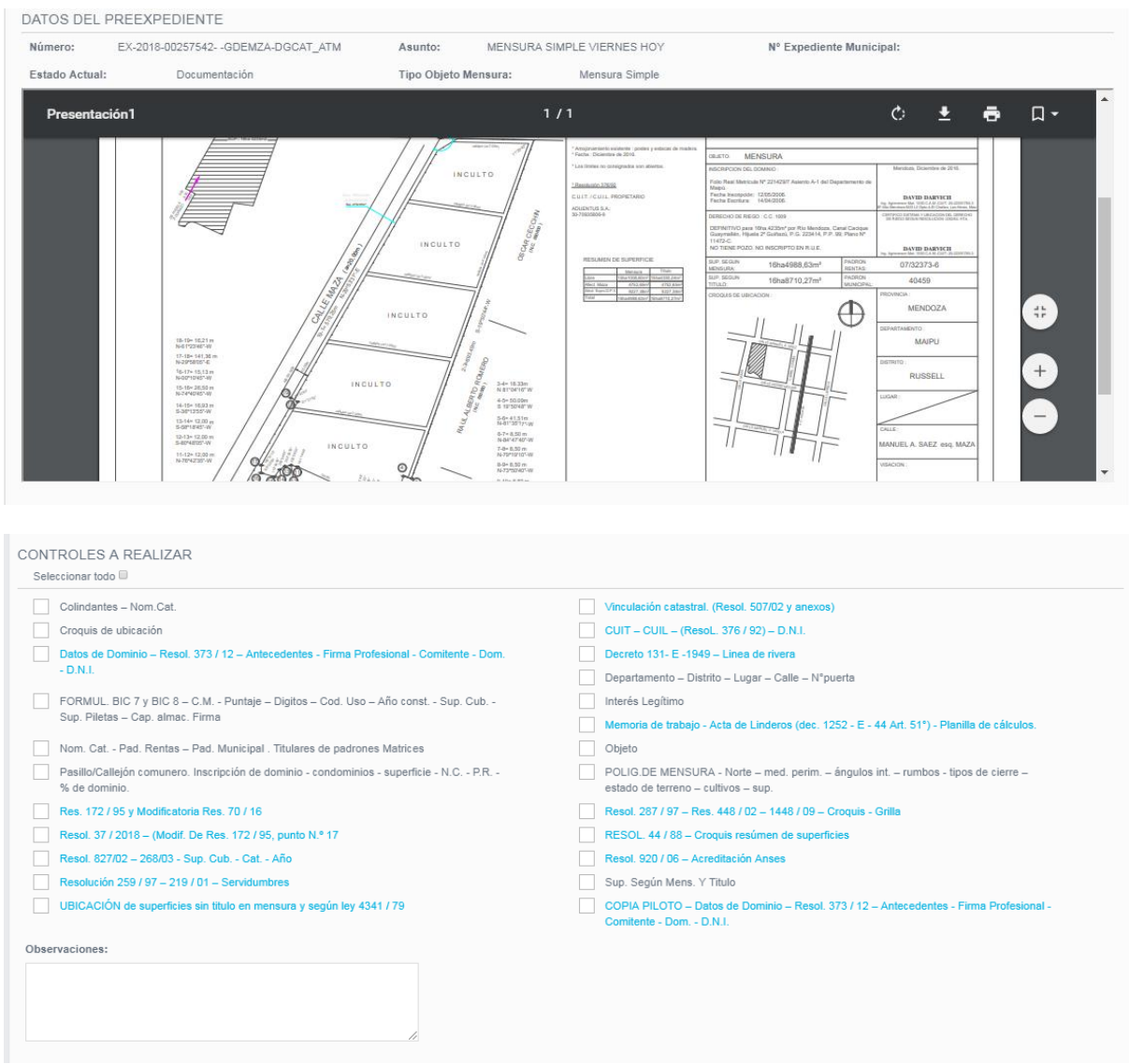

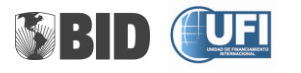

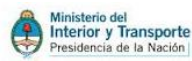

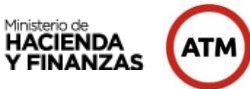

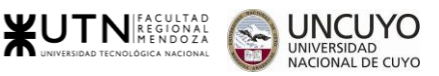

En la parte inferior de la pantalla el personal de DGC, podrá consultar los archivos adjuntados por el profesional. En caso de ser necesario el también podrá adjuntar archivos (pdf,jpg,doc). Como muestra la siguiente imagen.

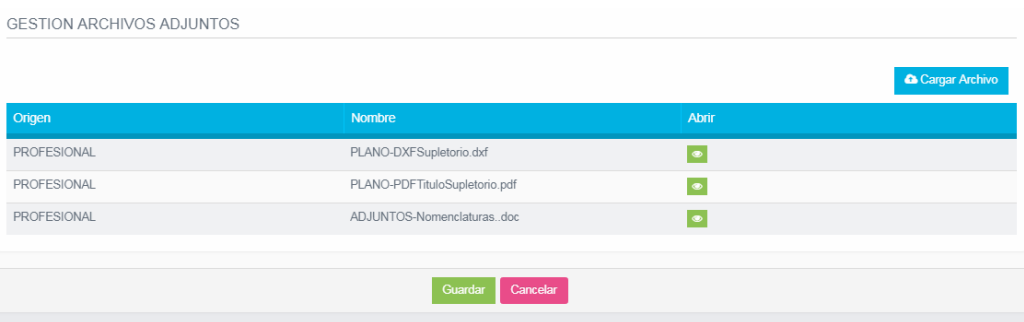

#### **Controles –Controles De Trámites**

En esta pantalla **Administrar Ítems de control de mensura** podrá crear, modificar y eliminar los Ítems de Control de Mensura.

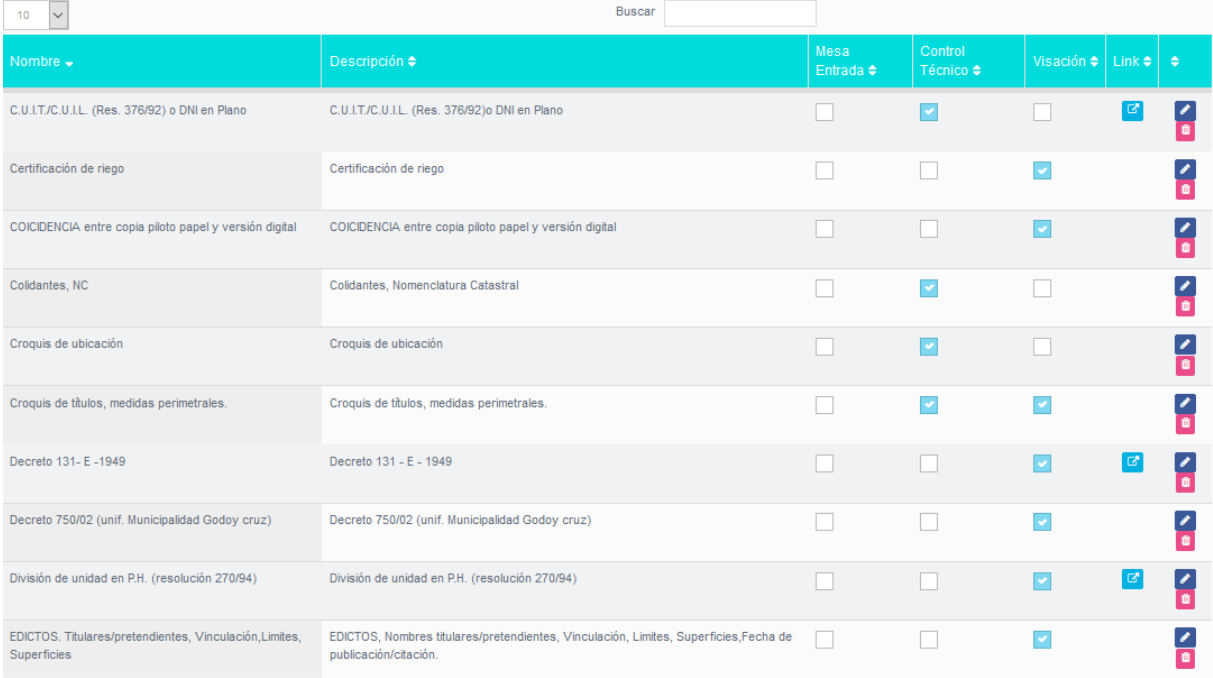

Podrá realizar la búsqueda, ingresando el nombre de los ítems de control en el campo de búsqueda

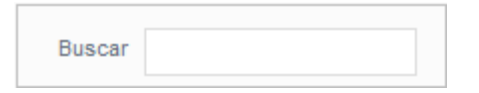

El botón permite modificar los datos del Ítems de control.

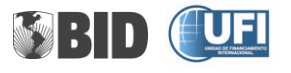

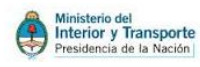

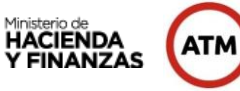

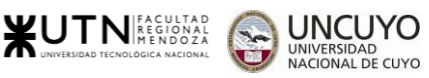

El botón **permite eliminar un Ítems de control.** 

Al presionar el botón **+Nuevo** de la pantalla **Administrar Ítems de control de mensura**, nos pasa a la pantalla para crear un nuevo Ítems de Control.

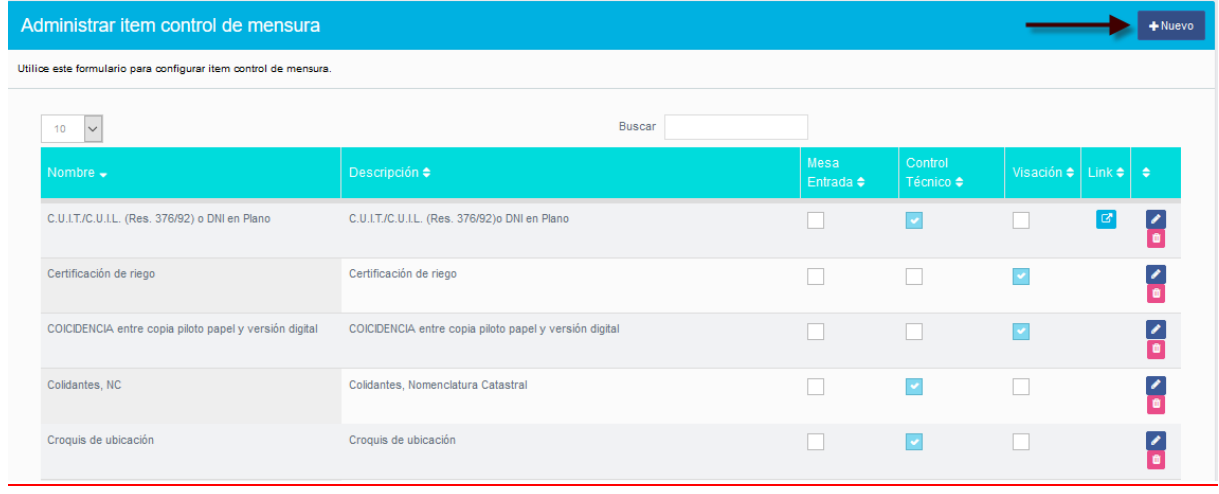

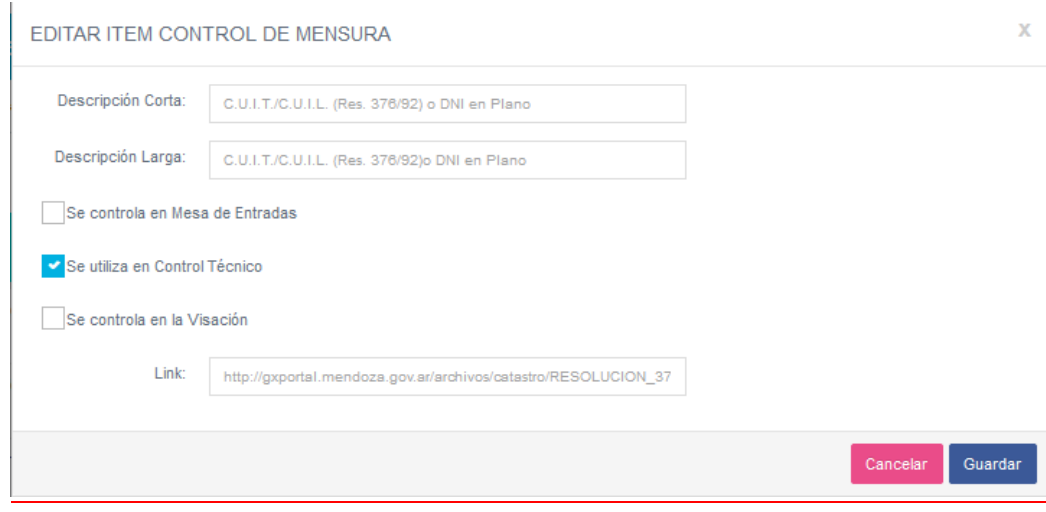

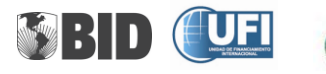

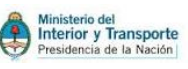

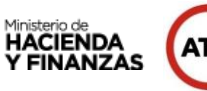

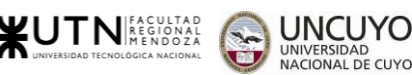

#### **Controles –Controles De TOM**

En esta pantalla **Crear Ítems Objeto Mensura** podrá crear, modificar y eliminar los Ítems de Objeto Mensura. Como muestra la siguiente imagen.

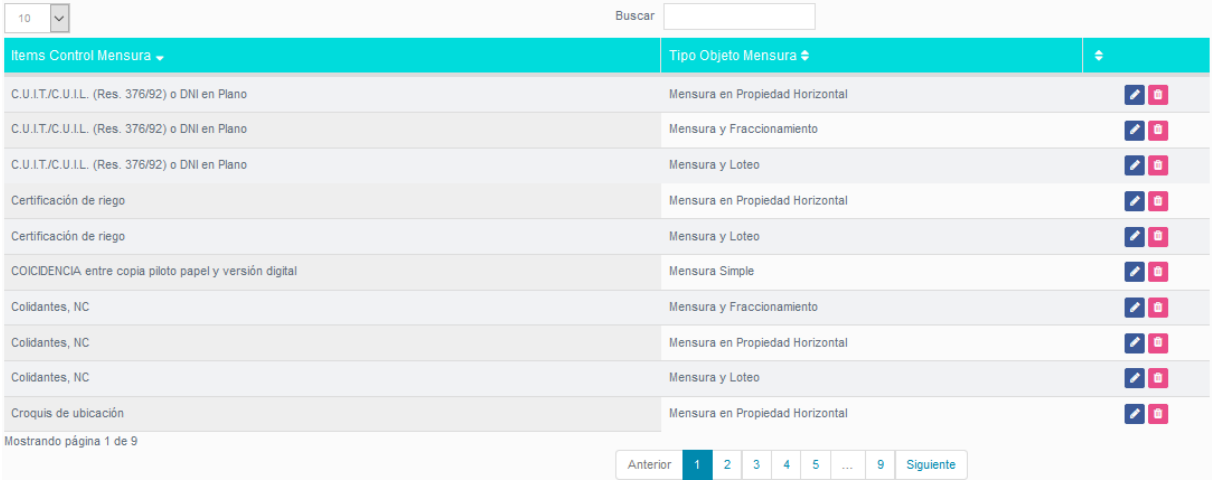

Podrá realizar la búsqueda, ingresando el nombre de los ítems de objeto en el campo de búsqueda

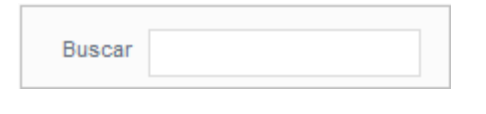

El botón permite modificar los datos del Ítems objeto.

El botón permite eliminar un Ítems de objeto.

Al presionar el botón **+Nuevo** de la pantalla **Administrar Ítems de objeto de mensura**, nos pasa a la pantalla para crear un nuevo Ítems de Objeto. Como muestra la siguiente imagen.

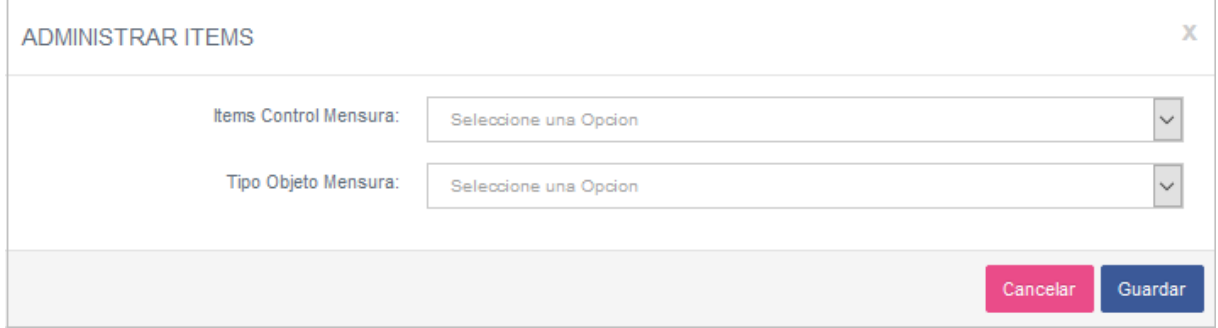